# **Guía de instalación y del usuario para Intel® Server Management (ISM) Versión 5.5.7**

#### **Información legal**

Este documento contiene información relacionada con productos Intel®. Este documento no concede ninguna licencia, ya sea expresa, implícita o cualquier otra, sobre cualquier derecho de propiedad intelectual. A excepción de las indicaciones señaladas en los términos y condiciones de venta de Intel para tales productos, Intel no asume responsabilidad alguna. Asimismo, Intel renuncia a cualquier garantía expresa o implícita, relacionada con la venta y/o el uso de productos Intel, incluidas la responsabilidad o las garantías relacionadas con la adaptación a un fin específico, la comerciabilidad o la infracción de patentes, el copyright o cualquier otro derecho de propiedad intelectual. Los productos Intel no se han diseñado para su utilización en aplicaciones médicas, de protección o salvamento.

Es posible que Intel modifique las especificaciones y descripciones del producto en cualquier momento, sin previo aviso.

Intel, Pentium y Celeron son marcas comerciales registradas de Intel Corporation o sus subsidiarias en Estados Unidos y otros países.

† Otros nombres y marcas podrían ser reclamados como propiedad de terceros.

Copyright © 1999 -2003, Intel Corporation.

# **Contenido**

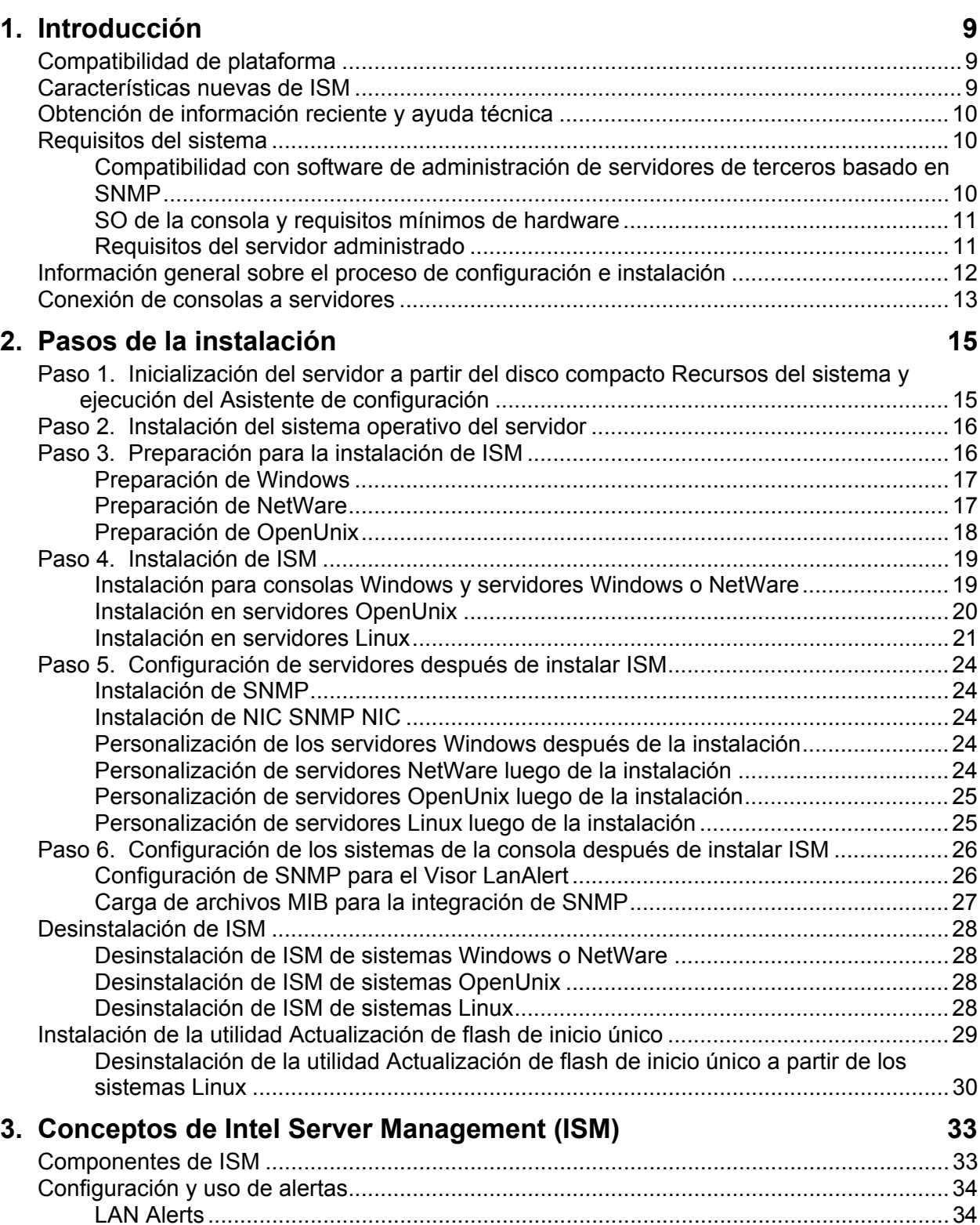

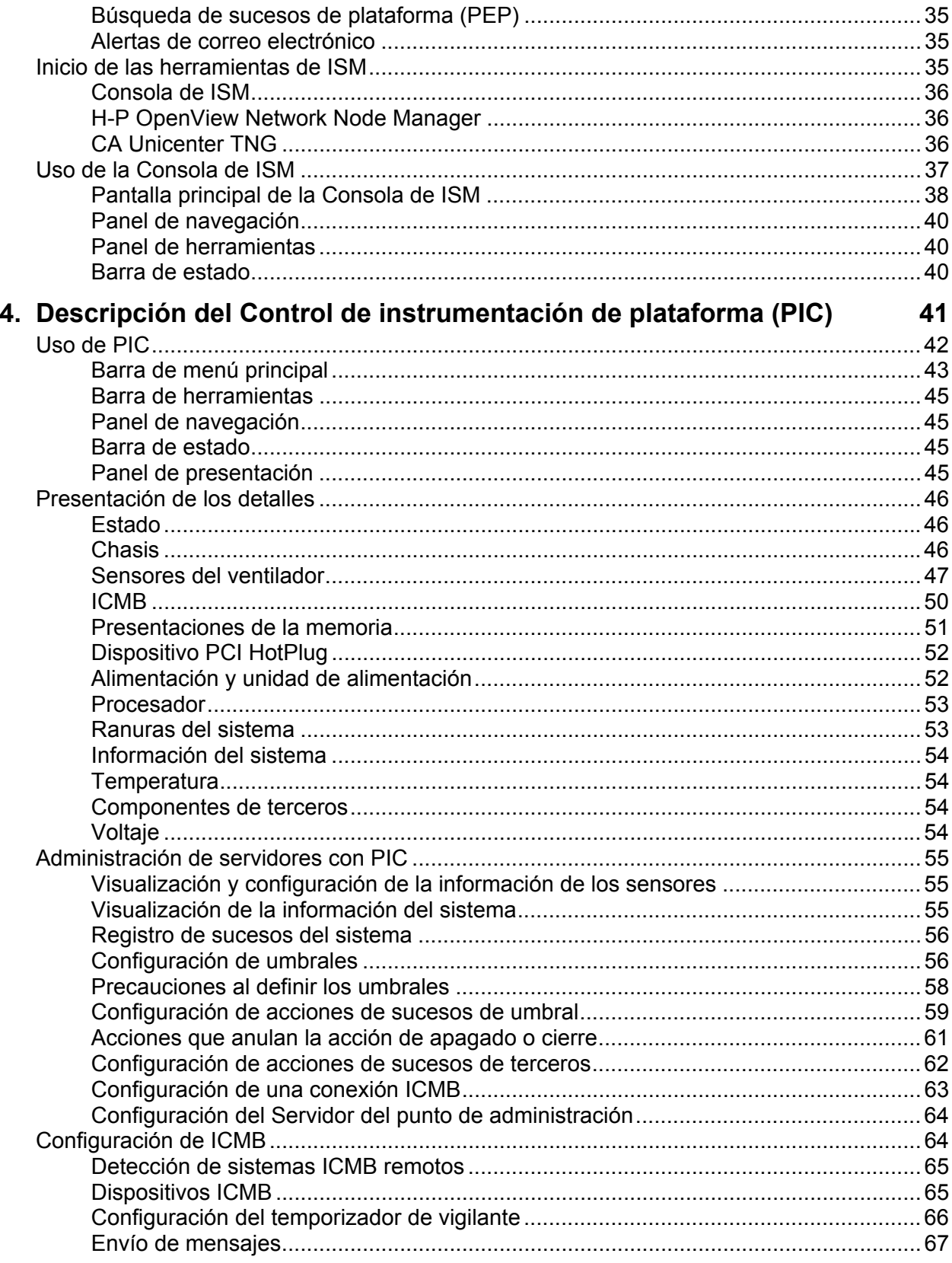

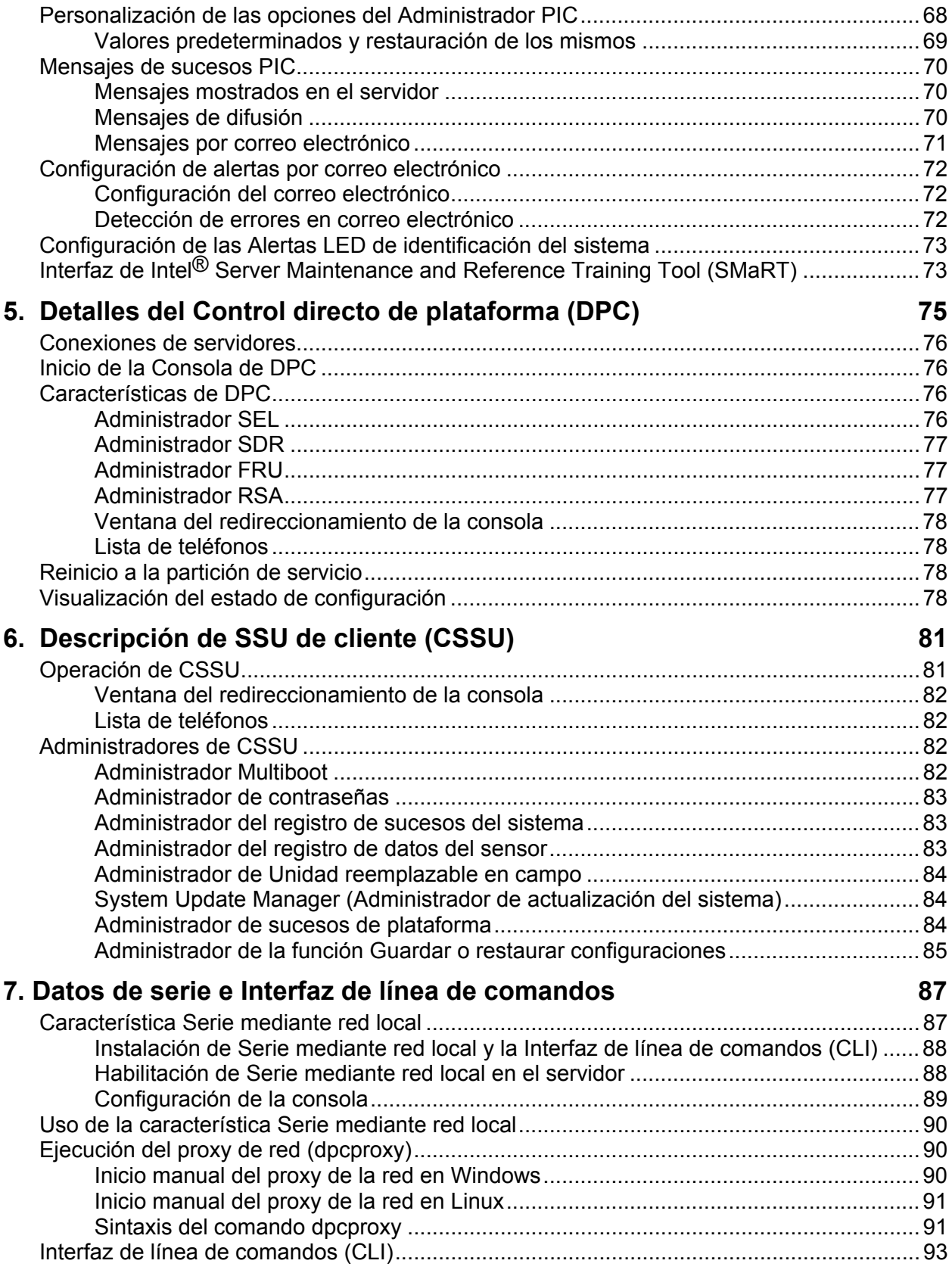

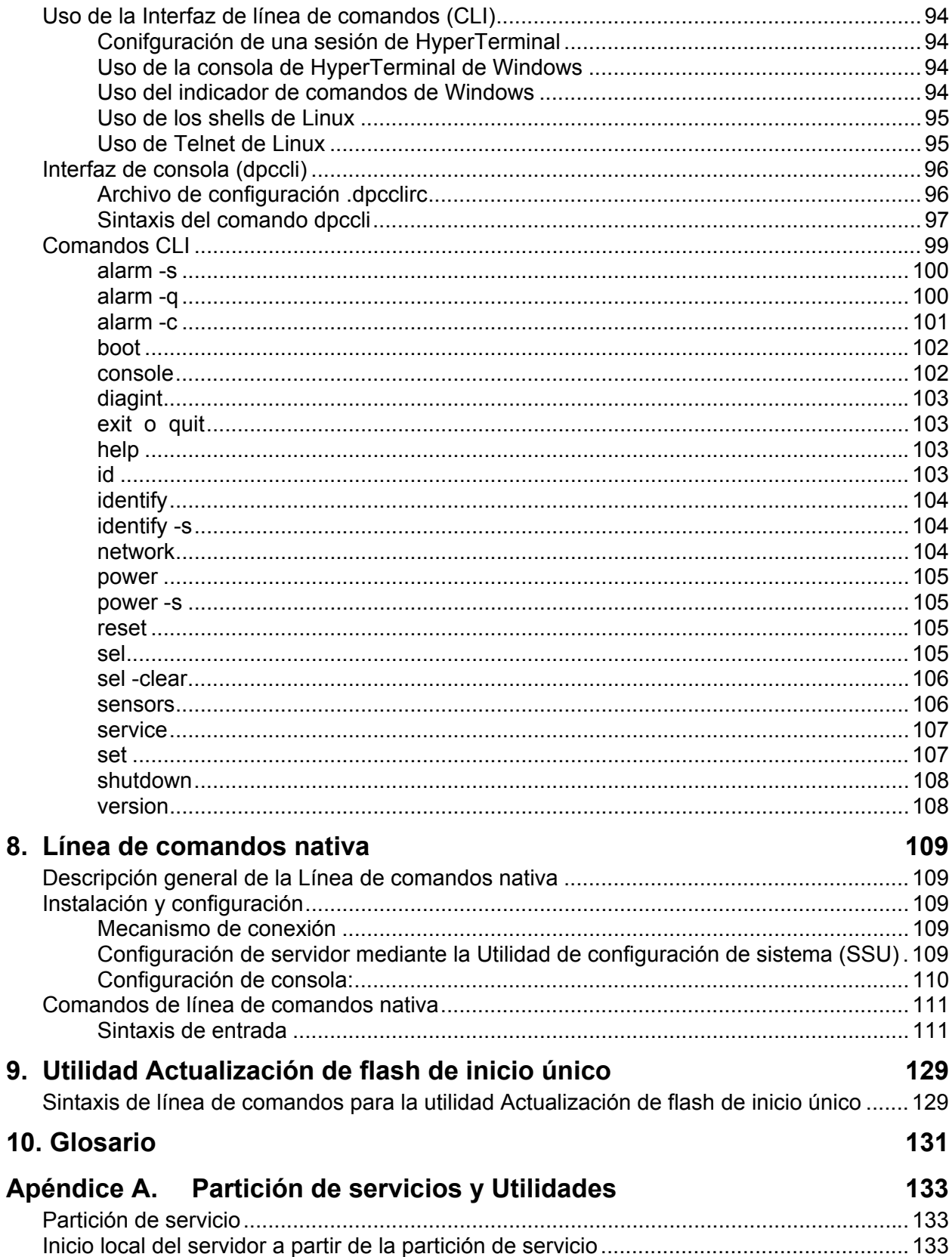

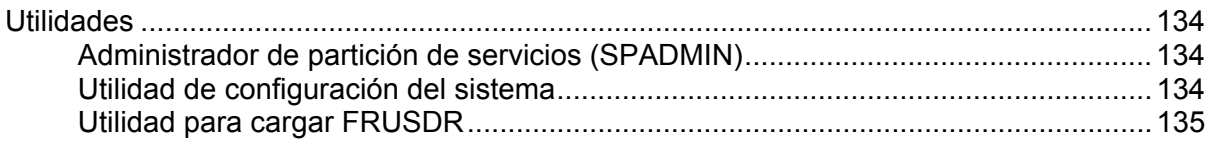

# <span id="page-8-1"></span><span id="page-8-0"></span>**1. Introducción**

Intel® Server Management (ISM) es una herramienta para la administración de servidores implementada con una arquitectura de servidores de clientes. Esta guía describe la instalación de ISM y el uso del software para realizar lo siguiente:

- Configurar servidores remotamente
- Supervisar el hardware del servidor automáticamente
- Configurar avisos de alerta que se envían en función de la actividad del servidor y los sensores del hardware
- Recibir avisos de emergencia y administrar servidores remotamente
- Funcionar en conjunto con software de administración de servidores de terceros

# **Compatibilidad de plataforma**

Las características de ISM varían en función de la versión en ejecución y la plataforma. La compatibilidad puede ser de importancia cuando la versión actual de la consola de ISM administra una red de sistemas que tenga en ejecución versiones antiguas de ISM. (Las versiones previas se denominaban Intel® Server Control o ISC). Si desea obtener una lista de las características disponibles en esta versión, consulte las Actualizaciones de las especificaciones técnicas del producto ISM v5.x y/o las Actualizaciones mensuales de las especificaciones.

# **Características nuevas de ISM**

La presente versión de ISM incluye las características siguientes ausentes en las versiones previas a ISM 5,5.

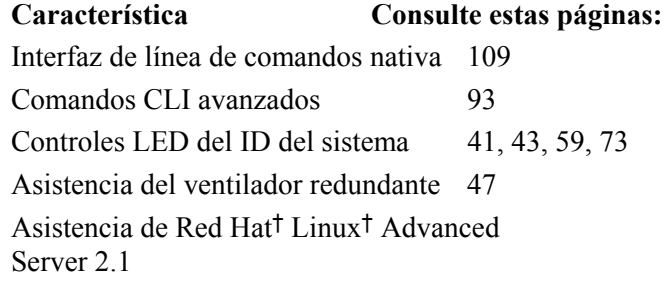

# <span id="page-9-3"></span><span id="page-9-0"></span>**Obtención de información reciente y ayuda técnica**

Con frecuencia, los componentes de ISM son mejorados y actualizados para que sean compatibles con funciones y plataformas nuevas. Para obtener información actualizada sobre dichos cambios, consulte los archivos de publicación de notas de ISM denominados README.TXT y ERRATA.TXT. También consulte la Actualización de especificación ISM publicada mensualmente en Internet en:

#### *<http://support.intel.com/>*

En el sitio web, bajo el software Intel Server Management, vaya a Especificaciones y errata y luego a la Actualización de especificación ISM.

Para obtener detalles sobre ISM, consulte la Especificación técnica de producto en la misma ubicación del sitio Web.

Si tiene preguntas o necesita ayuda para utilizar ISM, póngase en contacto con su representante de servicios.

# **Requisitos del sistema**

ISM contiene dos partes:

- El Software de la consola de ISM, el cual se ejecuta en uno o más de los sistemas de clientes, se puede instalar en los sistemas operativos siguientes:
	- Windows† XP Professional
	- Windows 2000 Advanced Server, Service Pack 3
	- Windows 2000 Professional, Service Pack 3
	- Windows Server 2003, Edición Enterprise
- El Software de instrumentación del servidor de ISM, el cual se encuentra instalado en los servidores que se administrarán, puede ejecutarse en los sistemas operativos siguientes. Compruebe siempre qué sistema operativo es compatible con su servidor en el archivo README.TXT (LÉAME.TXT).
	- Windows 2000 Server, Service Pack 3
	- Windows Server 2003, Edición Enterprise
	- Servidor Novell NetWare† 6.0 con Service Pack 1 o NetWare 5.1 con Service Pack 3
	- Servidor Linux† de Red Hat† 8,0
	- Asistencia de Red Hat Linux Advanced Server 2.1
	- Servidor Caldera† OpenUnix† 8.0

## <span id="page-9-2"></span><span id="page-9-1"></span>**Compatibilidad con software de administración de servidores de terceros basado en SNMP**

ISM se puede ejecutar a partir de su propia consola o se puede integrar en una de las siguientes consolas de administración de terceros basadas en SNMP:

• HP OpenView<sup>†</sup> Network Node Manager 6.2 para Windows

<span id="page-10-0"></span>• Computer Associates (CA) Unicenter<sup>†</sup> The Next Generation<sup>†</sup> (TNG) 3.0 para Windows

La instalación predeterminada de ISM incorpora el software de integración para estas herramientas empresariales si detecta que están instaladas en su sistema. En una instalación personalizada, puede seleccionar la casilla de verificación pertinente para integrar el agente HP OpenView o CA Unicenter.

# ✏ **NOTA**

*Sin tener en cuenta el tipo de instalación que elija (ya sea remota, personalizada, etc.), el software CA Unicenter solamente se instalará en el equipo local. Esta función no es compatible con la instalación remota. La instalación precisa interactuar con el usuario mediante un diálogo específico de CA Unicenter. La instalación de ISM se interrumpe hasta que provea las respuestas en este diálogo, tras lo cual se reanuda la instalación.* 

Para utilizar alguna de estas consolas de administración de terceros compatibles, debe tener instalada la compatibilidad del Protocolo de administración de redes simples (SNMP). Consulte la documentación que viene con Windows, NetWare, Red Hat Linux u OpenUnix para obtener información sobre la configuración de SNMP.

Durante la configuración de SNMP, en el sistema o sistemas de la consola distinta a Network Node Manager y CA Unicenter es preciso integrar los archivos MIB en las consolas de administración SNMP (consulte la página [27\)](#page-26-1). Los servicios de SNMP también se pueden instalar y configurar en los sitemas de consolas para habilitar las Capturas de sucesos de plataforma que se utilizan para las Alertas LAN de ISM (consulte la página [34\)](#page-33-1).

Los requisitos para el sistema de la consola pueden ser distintos a los que se indican a continuación si utiliza una de estas aplicaciones de administración de terceros. Consulte los requisitos de instalación para obtener información adicional.

# **SO de la consola y requisitos mínimos de hardware**

ISM es compatible con estas plataformas que se utilizan como un sistema de la consola (cliente). Además, cualquiera de los servidores compatibles puede funcionar como cliente.

- Windows 2000 Advanced Server o bien Professional (Service Pack 3) o Windows XP Professional o Windows Server 2003, Edición Enterprise
- Microprocesador Intel<sup>®</sup> Pentium<sup>®</sup>, microprocesador Intel<sup>®</sup> Celeron<sup>®</sup> o superior
- Un mínimo de 256 MB de RAM
- Un mínimo de 120 MB de espacio de disco disponible para todo el conjunto de software
- Debe usar un módem compatible con Microsoft Windows si se conecta a los servidores mediante módem

# <span id="page-10-1"></span>**Requisitos del servidor administrado**

ISM es compatible con varias placas base de Intel®. Para obtener una lista completa de las placas base de servidores y los niveles calificados de revisión del BIOS, consulte los archivos README.TXT y ERRATA.TXT. Dichos archivos se encuentran en el directorio del idioma correspondiente del directorio ISM\Docs en el disco compacto de instalación.

<span id="page-11-0"></span>Para cualquier servidor se necesita una cuenta de inicio de sesión con privilegios de raiz o de administración. En función del SO, se deben cumplir los requisitos siguientes para un servidor administrado. A continuación se encuentran los requisitos para instalar ISM, no para instalar el sistema operativo u otros paquetes:

#### **Requisitos del servidor Windows**

- Windows 2000 Advanced Server (Service Pack 3) o Windows Server 2003, Edición Enterprise
- 256 MB de RAM
- 120 MB de espacio libre en disco.
- El servicio Windows SNMP es necesario para establecer conexiones con una consola de administración de terceros basada en SNMP o para habilitar las Alertas de red local (consulte las páginas [26](#page-25-1) y [34\)](#page-33-1)

#### **Requisitos del servidor NetWare**

- NetWare 6.0 Service Pack 1 o NetWare 5.1 Service Pack 3
- Un mínimo de 96 MB de RAM
- Un mínimo de 60 MB de espacio libre en disco
- La biblioteca de tiempo de ejecución Llamada de procedimiento remoto independiente del transporte (TIRPC) para ONC RPC debe estar instalada y en ejecución en NetWare antes de instalar ISM (consulte la página [17\)](#page-16-1)

#### **Requisitos del servidor Linux**

- Red Hat Linux 8.0 o AS 2.1
- 32 MB de RAM
- 60 MB de espacio libre en disco.

#### **Requisitos del servidor UNIX†**

- OpenUnix 8.0 de Caldera
- 32 MB de RAM
- 60 MB de espacio libre en disco.

# **Información general sobre el proceso de configuración e instalación**

La configuración e instalación de ISM requiere tanto el sistema del servidor como el del cliente, tal como se describe a continuación.

#### **En los sistemas del servidor**

Para servidores nuevos con discos duros sin particiones y sin un SO instalado, la manera más directa para instalar el software ISM es:

1. Inicialice el servidor a partir del disco compacto Recursos del sistema y ejecute el Asistente de configuración del servidor. Este proceso incluye la instalación o actualización de la Partición de servicio (tal como se describe en la página [133\)](#page-132-1).

- <span id="page-12-0"></span>2. Instale el sistema operativo del servidor, si no hubiera uno instalado, y prepárelo para la instalación de ISM.
- 3. Instale ISM a partir del disco compacto ISM. Para los sistemas basados en Windows, instale el ISM remotamente en el servidor a partir del sistema de la Consola, tal como se describe a continuación. En otros sistemas operativos es necesario seguir algunos pasos manuales en cada servidor durante la instalación o bien instalar ISM individualmente en cada sistema de servidor (consulte la página [19\)](#page-18-1).
- 4. Después de la instalación, configure el equipo para el sistema operativo específico (consulte la página [24\)](#page-23-1).
- 5. Repita los pasos anteriores para cada servidor.

#### **En los sistemas de consola**

En consolas que cuentan con un sistema operativo, la forma más directa de configurar la consola e instalar el software ISM es:

- 1. Instale cualquier software de administración corporativa de terceros (consulte la página [10\)](#page-9-1) con el cual se integrará la utilidad ISM. Este paso es opcional.
- 2. Instale el software de ISM. En los sistemas basados en Windows†, instale el software de la consola y el software de instrumentación de servidores local o remotamente, ya sea a partir de una consola o del servidor (consulte la página [19\)](#page-18-1).
- 3. Después de la instalación, configure el equipo para el sistema operativo específico (consulte la página [26\)](#page-25-1).
- 4. Habilite el Visor LAN-Alert, si piensa utilizarlo en los sistemas de consolas (consulte la página [34\)](#page-33-1).

# **Conexión de consolas a servidores**

Existen varios métodos para conectarse a un servidor a fin de realizar tareas de administración. Puede utilizar cualquier combinación de las conexiones siguientes:

- Red de área local (LAN)
- Módem telefónico analógico (conexión en serie)
- Conexión directa local mediante un puerto de serie
- Intelligent Chassis Management Bus (ICMB)

Para las actividades de administración regulares, una red local es la conexión preferida. En algunos casos donde la red no funciona o el SO está inactivo, o se requiere algún tipo de acceso de emergencia, un módem o conexión directa en serie le permite administrar un servidor a partir de una consola. Una conexión ICMB le permite administrar servidores que de otro modo el ISM no admite, tales como los servidores que se ejecutan en sistemas operativos que no son compatibles.

# <span id="page-14-1"></span><span id="page-14-0"></span>**Paso 1. Inicialización del servidor a partir del disco compacto Recursos del sistema y ejecución del Asistente de configuración**

1. Inserte el disco compacto Recursos del sistema en la unidad pertinente del servidor y reinicie el sistema.

Cuando el servidor se inicia a partir del disco compacto Recursos del sistema, el Asistente de la configuración del servidor se ejecuta. Durante el inicio, el asistente sondea el servidor para determinar las necesidades de configuración. En función del estado del servidor, el asistente presenta las pantallas apropiadas durante el proceso de configuración. Para obtener información detallada sobre los campos que se encuentran en una pantalla en particular, pulse el botón Ayuda del Asistente de configuración.

- 2. La pantalla de inicio del Asistente de configuración describe el proceso de la preparación del servidor en términos generales. Después de leer detenidamente este proceso, haga clic en el botón Continuar.
- 3. Compruebe que el Asistente de configuración del servidor esté seleccionado y haga clic en el botón Continuar para iniciar el proceso de configuración. Siga las instrucciones que aparecen en cada pantalla. Tras introducir toda la información en una pantalla dada, haga clic en el botón Continuar para proseguir con el proceso.
- 4. El asistente le permite elegir lo que desee configurar en el servidor. Necesita seleccionar las opciones de configuración en función de la manera en que desea comunicarse con el servidor. Por ejemplo, no es necesario configurar el canal de serie o instalar alertas a través del canal de serie si planea utilizar solamente una conexión de red local para el administrador de servidores. Sin embargo, si desea estas funciones de alerta en el canal de serie, debe seleccionar el canal para su configuración y realizar la configuración más adelante en el asistente.

Los pasos siguientes describen la operación del asistente.

- a. Seleccione qué opciones deben configurarse. El asistente selecciona las opciones predeterminadas para el servidor basado en el sondeo inicial durante el inicio. Asegúrese de seleccionar todas las opciones que desee que el asistente le permita configurar.
- b. Defina la fecha y la hora.
- c. Cargue los Registros de datos del sensor (SDR).
- d. Cargue los Registros de datos de Unidades reemplazables en campo (FRU).
- e. Configure la información de la Dirección IP de la red local.
- f. Configure las opciones de la administración del servidor remoto disponibles mediante el Canal de red local. Si va a utilizar el modo de redireccionamiento Serial over LAN (SOL) a través del intérprete de línea de comandos, debe definir la velocidad en baudios SOL de modo que coincida con la velocidad en baudios definida en el BIOS del servidor administrado.
- g. Configure la búsqueda de alertas en el canal LAN.
- <span id="page-15-0"></span>h. Configure el canal de serie o módem.
- i. Configure las opciones de administración remota del servidor disponibles en el canal de serie o módem.
- j. Configure las alertas en el canal de serie o módem.
- k. Defina un marcador de recursos de sistema, si lo desea.
- l. Instale o actualice la Partición de servicios. Esta tarea es un proceso que consiste de dos pasos, con un reinicio del servidor entre ellos.
- m. Guarde la configuración en un disco flexible para utilizarlo con servidores similares.
- n. Guarde la configuración en el servidor.

# **Paso 2. Instalación del sistema operativo del servidor**

Si el servidor no cuenta con un sistema operativo instalado, el Asistente de configuración muestra un mensaje para extraer el disco compacto Recursos del sistema, insertar el medio iniciable que contiene el sistema operativo y, acto seguido, reiniciar el sistema para completar la instalación del sistema operativo.

Si el servidor ya tiene instalado un sistema operativo, entonces simplemente extraiga el disco compacto y permita que el servidor se reinicie después de la configuración.

Asegúrese de inhabilitar el servidor de seguridad (si corresponde) en el servidor para que la consola de administración se conecte al servidor administrado.

# **Paso 3. Preparación para la instalación de ISM**

En un servidor nuevo, antes de instalar ISM y después de ejecutar el Asistente de configuración e instalar el sistema operativo del servidor, lleva a cabo estos pasos:

- 1. Utilice el SO para configurar los vínculos de comunicación entre la consola del cliente y el servidor tales como módems, conexiones LAN, etc. Para utilizar un vínculo en serie directo, es necesario contar con un cable de módem nulo. Para un vínculo de módem o serie, es necesario configurar una conexión en serie tanto en el servidor administrado como en la estación de trabajo cliente. Para comunicaciones de emergencia con un servidor que ha sido apagado (tenga en cuenta que el servidor debe seguir conectado), el módem del servidor debe permanecer encendido.
- 2. Si utiliza las Alertas de LAN (consulte la página [34\)](#page-33-1) o un paquete de software de administración de terceros, instale y configure SNMP. Para obtener información sobre la instalación de SNMP, consulte la documentación específica de su sistema operativo. Para los sistemas Windows 2000 y Windows Server 2003, instale SNMP tal como se indica a continuación:
	- a. Abra el Panel de control y selecione la applet Agregar o quitar programas.
	- b. Haga clic en el icono Agregar o quitar componentes de Windows.
	- c. Haga clic en la casilla de verificación de Herramientas de administración y control, acto seguido haga clic en el botón Siguiente.

En los servidores administrados, especifique estos elementos cuando configure el SNMP:

- d. Nombres de las cadenas comunitarias para las operaciones Get y Set de SNMP.
- e. Nombres de las cadenas comunitarias para enviar capturas.
- <span id="page-16-0"></span>f. El destino de la captura (dirección IP o nombre) del sistema del cliente que ejecuta la consola de administración de terceros, como el destinatario de las capturas.
- 3. Instale y configure cualquier paquete de software de administración de terceros que planea utilizar (este elemento es opcional, consulte la página [10\)](#page-9-2).
- 4. Siga los pasos de preparación que se encuentran en las secciones siguientes para los sistemas operativos específicos que utiliza.

## **Preparación de Windows**

Antes de actualizar su PC a esta versión de ISM, el BIOS del sistema debe ser actualizado a la versión más reciente.

#### **Compartición de archivos simple en consolas de Windows XP**

De forma predeterminada, los sistemas de Windows XP activan la función Compartición de archivos simple. Si intenta instalar ISM remotamente en un sistema Windows XP, la instalación no se completará si las dos condiciones siguientes son ciertas:

- La función Compartición de archivos simple está habilitada y
- El sistema remoto no pertenece a un DOMAIN

Para evitar un fallo en la instalación, puede implementar cualquiera de las siguientes opciones:

- Instalar el ISM localmente en lugar de remotamente
- Inhabilitar la capacidad de Compartición de archivos simple en el sistema remoto
- <span id="page-16-1"></span>• Comprobar que el sistema remoto sea parte de un DOMINIO

### **Preparación de NetWare**

Antes de instalar ISM en sistemas que tengan NetWare en ejecución, la biblioteca de tiempo de ejecución Llamada de procedimiento remoto independiente del transporte (TIRPC) para ONC RPC o un conjunto de archivos de sustitución para NetWare debe estar instalado y en ejecución. Para instalar la biblioteca TIRPC, efectúe los pasos siguientes:

- 1. Vaya al sitio *<http://support.intel.com/>* y seleccione lo siguiente:
	- Servidores
	- Server Management and Maintenance
	- Intel Server Management
	- Software Drivers
	- Legacy Software Drivers
	- Transport Independent Remote Procedure Call (TIRPC) (aparece debajo de "Other Software")
- 2. Obtenga los archivos comprimidos TIRPC-IN.EXE, NLM4.EXE e INTRANET.EXE.
- 3. Instalación de TIRPC:
	- a. Descomprima el archivo TIRPC-IN.EXE, incluyendo los subdirectorios, en un disco flexible vacío. Utilice la opción –d en la línea de comandos para conservar la estructura de directorios.
	- b. Ejecute NWCONFIG en el servidor NetWare
	- c. Seleccione "Product Options" (Opciones de producto)
	- d. Seleccione "Install a product not listed" (Instalar un producto que no está en la lista)
- <span id="page-17-0"></span>e. Especifique el directorio de origen: "a:\"
- f. Seleccione el paquete: "NetWare 4.0 TIRPC Runtime and Configuration files" (Archivos de tiempo de ejecución y configuración TIRPC de NetWare 4.0)
- g. Especifique el directorio de destino: "sys:System"
- h. Espere a que se complete la instalación
- i. Salga de NWCONFIG
- 4. Instalación del archivo INTRANET.EXE:
	- a. Descomprima el archivo INTRANET.EXE en un disco flexible vacío.
	- b. Desde un sistema remoto, asigne una unidad al servidor NetWare
	- c. Inserte el disco flexible con los archivos INTRANET en el sistema remoto
	- d. Copie todos los archivos NLM a partir del disco flexible en el directorio SYS:System que se encuentra en el servidor NetWare
- 5. Configuración para TIRPC:
	- a. Ejecute NWCONFIG en el servidor NetWare
	- b. Seleccione "Edit AUTOEXEC.NCF" (Editar AUTOEXEC.NCF).
	- c. Agregue la línea "LOAD SPX\_ND" antes de las instrucciones LOAD, BIND o INITSYS.NCF (también llamadas inicialización de red)
	- d. Agregue la línea "RPCSTART.NCF" después de las instrucciones LOAD/BIND o INITSYS.NCF e incluya la configuración TCP/IP, si desea que TIRPC funcione a través de TCP/IP
	- e. Agregue la línea "ONCSP" después de rpcstart.ncf
	- f. Salga de NWCONFIG
	- g. Reinicie el servidor

# **Preparación de OpenUnix**

Antes de instalar ISM en sistemas OpenUnix, efectúe lo siguiente en cada servidor:

- Mcopy debe estar instalado en cada servidor. Consulte la página del manual de doscp para obtener instrucciones acerca de la descarga e instalación de Mcopy. Mcopy también puede instalarse mediante la instalación del paquete mtools del CD-ROM OpenUnix 8.0 de Skunkware 8.
- La Interfaz de administración de escritorio (Desktop Management Interface DMI) debe estar instalada en cada servidor. De forma predeterminada, los sistemas OpenUnix tiene el acceso a DMI establecido en sólo lectura. Esta configuración evita que ISM cambie los umbrales del sensor, habilite el temporizador del vigilante y ejecute otras funciones. Para que ISM funcione correctamente, el permiso de escritura del acceso a DMI debe ser habilitado después de la instalación de DMI.

Siga estos pasos:

- 1. Inicie una sesión como 'root'.
- 2. Detenga el Proveedor de servicios DMI (dmi stop).
- 3. Abra el archivo /etc/rc2.d/S89dmi para editarlo.
- 4. En la función dmistart(), cambie la línea \$DMI\_PATH  $\Diamond$  a \$DMI\_PATH  $\Diamond$  -w.
- 5. Guarde el archivo y reinicie el Proveedor de servicios DMI (dmi start). Este cambio tendrá validez en todas las sesiones futuras.

# <span id="page-18-0"></span>**Preparación de Linux**

Si el kernel de la plataforma de servidor no es el kernel que se incluye con el sistema operativo Linux de Red Hat 8.0 o AS 2.1, debe descargar el controlador correcto y volver a compilarlo. Para obtener instrucciones sobre dónde encontrar el controlador y como volver a compilarlo, consulte http://support.intel.com/support/motherboards/server/isc/software.htm.

# <span id="page-18-1"></span>**Paso 4. Instalación de ISM**

ISM se distribuye en su propio disco compacto, aparte del disco compacto Recursos del sistema. El paquete ISM contiene tanto el software de consola como el de instrumentación del servidor. La instalación predeterminada siempre intenta instalar las partes del software de la consola y del servidor si detecta que el sistema es un servidor válido (es decir que contiene un chip para el controlador de administración de la placa base, por su sigla en inglés BMC, etc.). Si el sistema no ha sido asignado para ser un servidor, solamente se instalará el software que corresponde a las partes de la consola. Cuando se instala a partir de un sistema basado en Windows, es posible especificar la instalación remota automática a través de la red en otros sistemas que ejecutan sistemas operativos admitidos de Windows o NetWare (consulte la página [11\)](#page-10-1). Para los servidores OpenUnix o Linux, es necesario instalar ISM individualmente en cada sistema. Seleccione las instrucciones para la instalación que corresponden a los sistemas operativos que utiliza.

Cada servidor remoto en el cual planea instalar el paquete ISM primero debe ser configurado localmente mediante el Asistente de configuración del servidor, tal como se describe en la página [15.](#page-14-1)

## **Instalación para consolas Windows y servidores Windows o NetWare**

Antes de comenzar, verifique que HP OpenView no esté activo.

Utilice las instrucciones que se encuentran a continuación para instalar remotamente en servidores Windows o NetWare. Para instalar localmente en un servidor NetWare, sencillamente ejecute el archivo setup.exe en ese servifor y omita cualquier detalle descrito a continuación que se aplica a instalaciones remotas.

# ✏ **NOTA**

*Al momento de lanzar esta versión de ISM, en Windows Server 2003, las "Opciones de firma de controlador" bajo Propiedades del sistema deben cambiarse a "Ignorar: Instalar el software de todas maneras sin solicitar mi aprobación" antes de ejecutar el programa de instalación de ISM 5.8. Esto se requiere hasta que estén disponibles los controladores "firmados". Si realiza una instalación remota en un sistema Windows 2003, asegúrese de cambiar esta opción en el equipo de destino*.

- 1. En un sistema de la consola Windows, ejecute el archivo SETUP.EXE de ISM, ya sea a partir del disco compacto ISM o tal como lo descargue y descomprima del sitio web. En el disco compacto, el archivo de instalación se encuentra en el directorio \ISM\Software. Para ejecutar automáticamente el archivo de instalación a partir del disco compacto, haga lo siguiente:
	- a. Inserte el disco compacto en la unidad correspondiente y se ejecutará automáticamente, se abre una ventana de exploración.
	- b. Haga clic en Instalar Intel Server Management.

<span id="page-19-0"></span>c. Complete el formulario de registro, si aparece, y haga clic en Enviar. El paquete de instalación de ISM se ejecuta automáticamente.

#### <span id="page-19-1"></span>**Diálogos e indicadores durante la instalación en Windows**

- Si se le presentan las opciones de ejecutar el programa a partir de su ubicación actual o de descargarlo a un disco, seleccione la ejecución a partir de la ubicación local (o sea desde el disco compacto) y haga clic en Aceptar.
- Si aparece un Aviso de seguridad que contiene la pregunta si desea instalar y ejecutar el archivo SETUP.EXE a partir del disco compacto, haga clic en Sí.
- Aparece un indicador para seleccionar Sólo instalación local, Instalación en varios sistemas o Instalación personalizada. Seleccione una de estas opciones y haga clic en Siguiente, a continuación lea detenidamente y acepte el Contrato de licencia.
	- La opción Sólo Instalación local selecciona automáticamente el sistema local e instala todos los componentes de ISM.
	- La Instalación en varios sistemas presenta un indicador para seleccionar los sistemas de la red que se pueden agregar a la instalación, incluso el sistema local. Instala todos los componentes de ISM en todos los sistemas que agregue en la lista. A medida que especifica cada servidor, aparece un diálogo para iniciar una sesión. Conéctese como un usuario con derechos de supervisor para cada servidor Windows o NetWare. Caso contrario, la instalación ISM fallará en ese servidor. Seleccione todos los servidores en los cuales se instalará ISM y sigas las instrucciones que aparecen en pantalla para continuar.
	- La Instalación personalizada permite seleccionar las partes de ISM que desea instalar (para obtener una descripción general de los componentes de ISM, consulte la página [33\)](#page-32-1). En esta pantalla, también puede seleccionar el software compatible que integra ISM con H-P OpenView y/o CA Unicenter TNG. Además puede instalar la utilidad de la Actualización de flash de inicio único a partir de esta pantalla (consulte la página [29\)](#page-28-1). Tras seleccionar los componentes de software, seleccione varios sistemas en los cuales se llevará a cabo la instalación, tal como se describió anteriormente.
- Si se está instalando compatibilidad (del agente de integración) para el paquete CA Unicenter TNG en el sistema local, la instalación precisa que complete un diálogo específico para CA Unicenter. La instalación de ISM se interrumpe hasta que provea las respuestas en este diálogo, tras lo cual se reanuda la instalación.
- La instalación reinicia automáticamente los servidores Windows remotos y reinicia el sistema local a menos de decida detenerla. Los servidores NetWare remotos precisan un reinicio manual después de la primera fase de la instalación de ISM, después de que los archivos ISM se copian en el servidor destino.
- Una vez terminada la instalación, vea el archivo logfile.log en el directorio de instalación de cada sistema para verificar la instalación correcta de ISM. El directorio predeterminado de la instalación para Windows es Archivos de programas\intel\ServerManagement; no obstante, es posible que haya especificado otro durante la instalación.

# **Instalación en servidores OpenUnix**

Para la instalación de ISM en sistemas OpenUnix, siga estos pasos:

- 1. Inserte el disco compacto ISM en la unidad pertinente del servidor OpenUnix.
- 2. Escriba el comando mkdir siguiente:

mkdir /cdrom

<span id="page-20-0"></span>3. Escriba el comando de montaje siguiente:

mount –r –F cdfs /dev/cdrom/cdrom1 /cdrom

4. El paquete ISM se encuentra en el directorio /cdrom/CD/Software/OpenUNIX/ismou.pkg; para instalar ISM, escriba el comando siguiente:

pkgadd –d /cdrom/ism/software/openunix/ismou.pkg

5. Siga las instrucciones en pantalla, las cuales le solicitan que lea y acepte los términos de un acuerdo de licencia.

Tras instalar satisfactoriamente ISM, se le indica que reinicie el sistema. Para extraer el disco compacto, primero desmonte el CDROM, acto seguido reinicie el sistema:

unmount /cdrom shutdown

### **Instalación en servidores Linux**

A fin de instalar ISM en sistemas que utilizan Linux de Red Hat, utilice las instrucciones indicadas anteriormente para instalar ISM individualmente en la consola de Windows. Acto seguido, instale ISM individualmente en cada servidor Linux. No puede realizar una instalación remota de ISM en un servidor Linux a partir de la consola. La instalación en servidores, incluye dos pasos: primero debe instalar el proveedor de servicios DMI para Linux, a continuación instale ISM.

### ✏ **NOTA**

*Esta sección hace referencia a nombres de archivos que incluyen números de versiones. Tenga en cuenta que estos números, y por tanto los nombres de archivos, pueden cambiar a medida que se admiten distintas versiones de Linux.* 

- 1. Inserte el disco compacto ISM en la unidad pertinente del servidor Linux.
- 2. El sistema debería montar el disco compacto automáticamente. Si no es así, puede montar el disco compacto utilizando uno de los métodos siguientes:
	- Escriba el comando de montaje siguiente:

mount /mnt/cdrom

- Utilice la utilidad Disk Management (Administración de disco). Para invocar esta utilidad, haga clic en el icono de huella, seleccione **System** (Sistema) y luego seleccione la opción de menú **Disk Management** (Administración de disco). Haga clic en el botón Mount (Montar) al lado de /mnt/cdrom.
- 3. Si no tiene una ventana de línea de comandos de terminal abierta, haga clic en el icono de la barra de herramientas del sistema operativo para abrir la ventana.
- 4. Siga las instrucciones de instalación del Proveedor de servicios DMI en la página 2, para instalarlo.
- 5. Siga las instrucciones de instalación del software de la Instrumentación del servidor ISM PI en Linux en la página 2, para instalarlo.
- 6. Si planea utilizar el servidor para conectarse a otros servidores y desea utilizar la función de la Interfaz de línea de comandos (CLI) a fin de comunicarse con ellos, siga las siguientes instrucciones de instalación del software de interfaz de comandos ISM en Linux, en la página 2.
- 7. Si utiliza una consola de administración SNMP de terceros para administrar el servidor en el que instala ISM, haga lo siguiente:
- Siga las instrucciones de eliminación de paquetes SNMP predeterminados y previamente instalados por Red Hat en la página 2, para eliminarlos.
- Siga las instrucciones de instalación del paquete SNMP en la página 2, para instalarlo.
- Siga las instrucciones de instalación del Asignador DMI-to-SNMP en la página 2, para instalarlo.

#### **Instalación del Proveedor de servicios DMI**

1. Escriba el comando siguiente para cambiar el directorio de trabajo:

cd /mnt/cdrom/Software/linux/dmisnmp

2. Instale el paquete del proveedor de servicios DMI ubicado en el directorio /Software/linux/dmisnmp del CD de ISM, con el comando rpm. Por ejemplo, el comando siguiente instala una versión del paquete del proveedor de servicios DMI:

rpm -i dmisp-1.0-6.i386.rpm

Si se producen errores con libsnmp.so.0, utilice el indicador --nodeps.

#### **Instalación del software de la Instrumentación del servidor ISM PI en Linux**

1. Ejecute la secuencia de comandos de instalación de ISM desde el directorio Linux. Para ello, escriba los comandos siguientes en el indicador de línea de comandos:

cd /mnt/cdrom/Software/linux/PI

- ./installme
- 2. Siga las instrucciones en pantalla. La secuencia de comandos le pide que lea y acepte un contrato de licencia. A continuación, el programa de instalación de ISM determina la versión del kernel de Linux de Red Hat que se ejecuta en el servidor e instala la versión correcta del controlador IPMI en el servidor. Luego, la secuencia de comandos instala el paquete ISM (por ejemplo, ism-5.x-1.i386.rpm) en el servidor. Si falla la instalación del controlador, la secuencia de comandos muestra los mensajes de error correspondientes y finaliza sin instalar el paquete ISM. **NO REINICIE EL SISTEMA EN ESTE MOMENTO**.

#### **Instalación del software de la Interfaz de línea de comandos de ISM en Linux**

#### ✏ **NOTA**

*La función de Interfaz de línea de comandos (CLI) de ISM se aplica sólo cuando se administran otros servidores. No puede utilizarse la función CLI para administrar el servidor en el que está instalado CLI*.

1. Ejecute la secuencia de comandos de instalación de CLS de ISM desde el directorio Linux. Para ello, escriba los comandos siguientes en el indicador de línea de comandos.

cd /mnt/cdrom/Software/linux/cli

./installme

2. Siga las instrucciones en pantalla. La secuencia de comandos le pide que lea y acepte un contrato de licencia. A continuación, el programa de instalación de ISM determina la versión del kernel de Linux de Red Hat que se ejecuta en el servidor e instala la versión correcta deCLI en el sistema. Si falla la instalación del controlador, la secuencia de comandos muestra los mensajes de error correspondientes y finaliza sin instalar el paquete ISM. **NO REINICIE EL SISTEMA EN ESTE MOMENTO**.

#### **Eliminación de paquetes SNMP predeterminados y previamente instalados por Red Hat**

Red Hat instala paquetes UCD-SNMP o NET-SNMP de forma predeterminda. ISM necesita el subagente SMUX, el cual no se incluye en el paquete UCD-SNMP predeterminado. Por tanto, es preciso eliminar este paquete para que se pueda instalar el correcto.

# ✏ **NOTA**

*El paquete ucd-snmp o net-snmp (según corresponda) a menudo se instala de forma predeterminada y seguramente necesita ser desinstalado. Si desinstala ucd-snmp o net-snmp, también debe eliminar todos los paquetes snmp y DMI relacionados. Para determinar la existencia de estos paquetes, utilice los comandos siguientes:* 

rpm –qa | grep dmi

rpm –qa | grep snmp

*Cuando elimine estos paquetes, elimínelos en un orden que borre los mensajes de error de dependencia. Por ejemplo, si aparece un mensaje de error de dependencia, elimine el paquete mencionado en el mensaje de error. Continúe eliminando los paquetes de dependencia de esta manera hasta que ya no aparezcan más mensajes de error.* 

A fin de eliminar los paquetes SNMP predeterminados que Red Hat instaló anteriormente, utilice los comandos siguientes:

```
rpm –e ucd-snmp (o net-snmp) 
rpm –e ucd-snmp-utils (o net-snmp-utils)
```
#### **Instalación del paquete SNMP**

Ubique e instale los paquetes ucd-snmp RPM y ucd-snmp-utils RPM. Dichos paquetes se encuentran en el directorio /Software/Linux/dmisnmp del disco compacto ISM. Utilice el comando rpm para instalar cada paquete. Por ejemplo, los comandos siguientes instalan versiones de estos paquetes. (Tenga en cuenta que los números en estos nombres de archivo puede cambiar para las distintas versiones de Linux que se admiten.)

rpm –i ucd-snmp-4.2.4-3.i386.rpm rpm –i ucd-snmp-utils-4.2.4-3.i386.rpm

#### **Instalación del Asignador DMI-to-SNMP**

1. Utilice el comando rpm siguiente para instalar el Asignador DMI-to-SNMP ubicado en el directorio /Software/linux/dmisnmp del disco compacto ISM.

```
rpm –i dmi2snmp-1.0-15.i386.rpm
```
2. Para que el deamon de snmpd inicie a niveles de ejecución 3, 4 y 5, agregue los vínculos simbólicos siguientes al ejecutar los comandos a continuación:

```
ln -s /etc/rc.d/init.d/snmpd /etc/rc.d/rc3.d/S20snmpd 
ln -s /etc/rc.d/init.d/snmpd /etc/rc.d/rc4.d/S20snmpd 
ln -s /etc/rc.d/init.d/snmpd /etc/rc.d/rc5.d/S20snmpd 
ln -s /etc/rc.d/init.d/snmpd /etc/rc.d/rc3.d/K20snmpd 
ln -s /etc/rc.d/init.d/snmpd /etc/rc.d/rc4.d/K20snmpd 
ln -s /etc/rc.d/init.d/snmpd /etc/rc.d/rc5.d/K20snmpd
```
# <span id="page-23-1"></span><span id="page-23-0"></span>**Paso 5. Configuración de servidores después de instalar ISM**

## **Instalación de SNMP**

Para que funcione correctamente el programa traductor DMI-SNMP, el agente SNMP en el SO del servidor administrado tiene que estar configurado correctamente. Por ejemplo, los agentes SNMP necesitan ciertas opciones configuradas para habilitar al servidor para que envíe capturas SNMP a consolas de administración SNMP específicas. Para configurar el agente SNMP en cada servidor, consulte los manuales suministrados por el fabricante del SO.

En los servidores administrados, especifique estos elementos cuando configure el SNMP:

- Nombres de las cadenas comunitarias para las operaciones Get y Set de SNMP.
- Nombres de las cadenas comunitarias para enviar capturas.
- El destino de la captura (dirección IP o nombre) del sistema del cliente que ejecuta la consola de administración de terceros, como el destinatario de las capturas.

### **Instalación de SNMP para la NIC**

A fin de recibir capturas SNMP para los sucesos de la tarjeta de interfaz de la red (NIC), es preciso instalar el software específico NIC SNMP a partir del sitio web de Intel siguiente:

<http://support.intel.com/support/network/adapter/1000/software.htm>

Descargue el software SNMP nativo para su sistema operativo y siga las instrucciones de instalación y configuración incluidas en el paquete descargado.

### **Personalización de los servidores Windows después de la instalación**

La acción de definición de algunos atributos de SNMP causa que se cierre o apague el servidor. Para anular globalmente todas las solicitudes de definición:

- 1. Cambie la entrada ReadOnly en el archivo *%ISMPATH%\bin\sdlink.cfg* a True.
- 2. Reinicie el servidor.

#### **Personalización de servidores NetWare luego de la instalación**

La instalación de PIC instala la instrumentación compatible de terceros en el servidor NetWare pero no habilita la compatibilidad de instrumentación. Debe editar el archivo AUTOEXEC.NCF en el directorio SYS:SYSTEM a fin de habilitar la compatibilidad para una o todas las instrumentaciones. Haga lo siguiente:

Compruebe que aparezca la línea siguiente (agréguela si es necesario):

rpcstart.ncf

Antes de la línea:

isc\_on.ncf

A fin de habilitar la instrumentación Adaptec† SCSI, edite el archivo ISC\_ON.NCF que se encuentra en el directorio SYS:SYSTEM y elimine la palabra REM de las líneas siguientes:

REM load nwaspi REM load iomgr REM load ciodmi

<span id="page-24-0"></span>La acción de definición de algunos atributos de SNMP causa que se cierre o apague el servidor. Para anular globalmente todas las solicitudes de definición:

1. Cambie la entrada ReadOnly en el archivo *SYS:\SYSTEM\sdlink.cf* a True.

2. Reinicie el servidor.

### **Personalización de servidores OpenUnix luego de la instalación**

La acción de definición de algunos atributos de SNMP causa que se cierre o apague el servidor. Para anular globalmente todas las solicitudes de definición:

- 1. Cambie la entrada ReadOnly en el archivo /usr/local/ism/bin/sdlink.cfg a True.
- 2. Reinicie el servidor.

### **Personalización de servidores Linux luego de la instalación**

- 1. Verifique que se encuentran instalados los paquetes dmi2snmp y ucd-snmp. Por ejemplo, los archivos dmi2snmp-10-15.i386.rpm y ucd-snmp-4.2.4-3.i386.rpm podrían representar los paquetes dmi2snmp y ucd-snmp, respectivamente.
- 2. Abra el archivo /etc/snmp/snmpd.conf. Puede utilizar cualquier editor disponible, tales como vi, emacs o un editor linux.
- 3. Busque "com2sec" y defina la cadena de comunida con la opción correcta para su red.

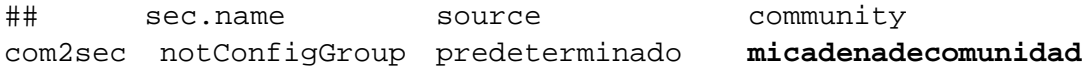

<span id="page-24-1"></span>5. Busque "group" y verifique que las líneas siguientes se encuentran presentes:

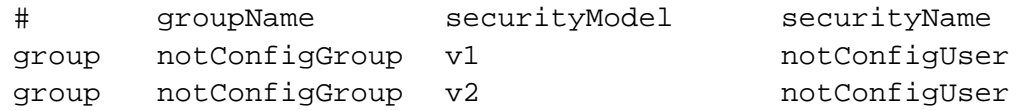

5. Busque "view: y especifique el rango deseado de subárbol (el rango sugerido aparece en negrita a continuación.

## view incl/excl subtree mask view **all** included **.1 80**

6. Busque "access" y defina la columna "read" al valor que especificó en la columna "incl/excl" de la línea view (consulte el paso [5\)](#page-24-1).

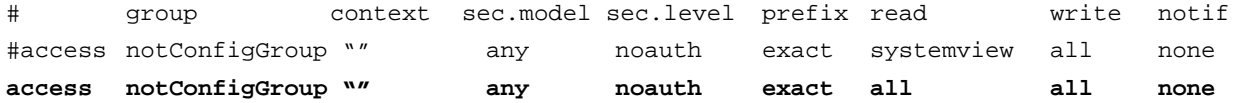

7. Agregue una línea "trapsink" al final del archivo por cada consola de administración que reciba capturas del servidor administrado. Utilice la sintaxis siguiente para añadir la línea: trapsink localhost

Asegúrese de sustituir las cadenas correspondientes con el nombre del host y del dominio. Agregue líneas "trapsink" para cualquier host adicional que recibirá mensajes de captura del servidor.

8. Inserte el texto siguiente antes de la línea "trapsink" que agregó en el paso anterior.

smuxpeer .1.3.6.1.4.1.412 commander smuxpeer .1.3.6.1.4.1.412.1.2 trapper

- <span id="page-25-0"></span>9. Guarde y cierre el archivo snmpd.conf.
- 10. Reinicie el servidor.

#### **Creación de una cuenta de usuario SMNPv3**

- 1. Abra el archivo /etc/snmp/snmpd.conf.
- 2. Cree una cuenta de usuario con acceso de lectura y escritura, que el daemon de snmpd utilizará en el servidor local.
- 3. Para definir una contraseña para la cuenta de usuario del daemon de snmp, agregue la línea siguiente a /var/ucd-snmp/snmpd.conf (asegúrese de detener el daemon de snmp mediante /etc/rc.d/init.d/snmpd stop antes de editar el archivo):

createUser -e 0x001122(engind ID) username MD5 md5\_password DES des\_password Por ejemplo,

createUser -e 0x001122 pericoperez MD5 micontraseñsecreta Una vez que haya agregado la línea, reinicie el daemon de snmpd mediante el comando siguiente.

/etc/rc.d/init.d/snmpd start

## ✏ **NOTA**

*La acción de definición de algunos atributos de SNMP causa que se cierre o apague el servidor. Para anular globalmente todas las solicitudes de definición, edite el archivo /etc/rc.d/init.d/dmi2snmpd tal como se indica a continuación:* 

*En la sección de inicio, cambie la línea ./dmi2snmpd que inicia el translator daemon de DMI a SNMP a ./dmi2snmpd –w.* 

4. Reinicie el servidor.

# <span id="page-25-1"></span>**Paso 6. Configuración de los sistemas de la consola después de instalar ISM**

## **Configuración de SNMP para el Visor LanAlert**

Si utiliza el Visor LanAlert para recibir alertas en una consola Windows, necesita habilitar los servicios SNMP en ese sistema de consola (para obtener información sobre Alertas LAN, consulte la página [34\)](#page-33-1). Compruebe que las opciones "SNMP Service" (Servicio SNMP) y "SNMP Trap Service" (Servicio de capturas SNMP) estén en ejecución en el sistema de la consola. Caso contrario, instale estos servicios mediante el disco compacto de la instalación de Windows. Esto le permite recibir capturas especiales de SNMP a medida que las genera el firmware del servidor, el cual comunicará los cambios en el estado o condición del servidor.

Para obtener información sobre el formato de las capturas de SNMP que LanAlerta utiliza, consulte las especificaciones técnicas del producto ISM, disponibles en el sitio de asistencia técnica en la Web de Intel (véase la página [10\)](#page-9-3).

# <span id="page-26-1"></span><span id="page-26-0"></span>**Carga de archivos MIB para la integración de SNMP**

ISM incluye los archivos MIB que aparecen a continuación para que sean compatibles con el software y el hardware del servidor, incluso los controladores incorporados de terceros. Los archivos MIB de terceros son específicos para los controladores incorporados y posiblemente no se apliquen a tarjetas incorporadas.

- BASEBRD4.MIB
- IOMMIB.MIB: (se utiliza Adaptec SCSI con ISM 5.5.3 y 5.5.4)
- CIO400I.MIB: (se utiliza Adaptec SCSI con todas las otras versiones de ISM y ISC)
- FTDMISVCI.MIBL (Promise<sup>†</sup> IDE)
- ICMBFEAT.MIB
- LRA.MIB
- RMTCHAS.MIB
- SHA.MIB
- SYMBIOS4.MIB: (LSI<sup>†</sup> Logic)

### ✏ **NOTA**

*Para el adaptador de red local Intel®, utilice el archivo MIB incluido en el paquete descargado de software que descargó durante la instalación del software NIC SNMP, descrito en la página [9.](#page-8-1)* 

Es necesaria la descarga de los archivos MIB en la herramienta de administración de terceros (H-P OpenView o CA Unicenter TNG). Cada herramienta proporciona un menú u otro medio para descargar los archivos MIB. Para obtener información adicional sobre la descarga de archivos MIB, consulte la documentación suministrada con el software de administración.

Estos archivos MIB se instalan durante la instalación de PIC en la consola y el servidor. Durante la instalación, los archivos se copian en el directorio %PIC\_PATH%\SNMPMIBS. PIC\_PATH es el directorio de instalación que se elige durante la instalación.

La incorporación de los archivos MIB en el sistema cliente habilita que la consola de administración reciba capturas generadas por el ISM DMI-SNMP Translator, que funciona en los sistemas del servidor. Además, los archivos MIB permiten que el software de administración acceda la base de datos DMI que se encuentra en el servidor. Los sucesos DMI (indicaciones generadas por la Instrumentación de componentes cuando se cruza un umbral o un sensor cambia de estado) se traducen a capturas SNMP específicas para empresas.

#### ✏ **NOTA**

*Asegúrese de cargar los archivos MIB más recientes, suministrados con ISM, para que sean compatibles con las funciones actuales. Si ha cargado archivos de una versión previa, descárguelos y vuelva a cargarlos a partir del disco compacto actual.* 

#### <span id="page-27-0"></span>**Compatibilidad con los servidores Linux**

A fin de capturar la información de DMI en los servidores Linux para que el software PIC la administre, los archivos MIB siguientes también deben estar cargados en la herramienta del software de administración de terceros (H-P OpenView o CA Unicenter TNG), tal como se describe en esta sección.

- MAPBASE4.MIB
- MAPLRA.MIB
- MAPSHA.MIB

# **Desinstalación de ISM**

# **Desinstalación de ISM de sistemas Windows o NetWare**

Para desinstalar ISM individualmente o los componentes de ISM, ejecute el archivo uninstall.exe que viene instalado en el sistema. Además, puede seleccionar Desinstalación total de Intel Server Management, a partir del menú Inicio de Windows o utilice la utilidad Agregar o quitar programas en el Panel de control. Puede desinstalar ISM de servidores Windows o NetWare ya sea local (uno a la vez) o remotamente a partir de un sistema de consola Windows.

# **Desinstalación de ISM de sistemas OpenUnix**

Es necesario desinstalar ISM localmente de cada sistema OpenUnix. Para hacerlo, siga estos pasos:

- 1. Inicie una sesión como 'root'.
- 2. Introduzca el comando:
	- pkgrm ism
- 3. Siga las instrucciones que aparecen en la pantalla.

### **Desinstalación de ISM de sistemas Linux**

Es necesario desinstalar ISM localmente de cada sistema Linux. Para hacerlo, siga estos pasos:

- 1. Inicie una sesión como 'root'.
- 2. Introduzca una serie de comandos, que se incluye a continuación, para eliminar los paquetes instalados. Después de cada comando, aparece una solicitud para reiniciar el sistema. No es necesario reiniciar hasta que todos los paquetes hayan sido eliminados:

```
rpm –e ism 
rpm –e ipmidrvr (consulte la nota a continuación) 
rpm –e dmi2snmp 
rpm –e dmisp 
rpm –e ucd-snmp-utils 
rpm –e ucd-snmp
```
- 3. Ignore cualquier mensaje de error que aparezca después del comando final anterior.
- 4. Reinicie el sistema.
- 5. Los comandos anteriores eliminan los paquetes específicos de SNMP que ISM utiliza. Si desea utilizar SNMP para otros propósitos, vuelva a instalarlo a partir del disco compacto Linux.

# <span id="page-28-0"></span>✏ **NOTA**

*La utilidad Actualización de flash de inicio único utiliza el paquete ipmidrvr. Si esta utilidad se instala al mismo tiempo que ISM, entonces NO elimine el paquete ipvidrvr; caso contrario la utilidad Actualización de flash de inicio único dejará de funcionar correctamente.* 

# <span id="page-28-1"></span>**Instalación de la utilidad Actualización de flash de inicio único**

Esta sección describe el procedimiento de instalación para la utilidad One-Boot Flash Update utility (Actualización de flash de inicio único), el cual se describe en más detalle en el capítulo 9 en la página 2.

#### **Instalación en Windows**

A fin de instalar esta utilidad en Windows, simplemente seleccione la casilla de verificación en la pantalla Instalación personalizada del programa de instalación de Windows durante la instalación ISM, tal como se describe en la página [20.](#page-19-1)

### ✏ **NOTA**

*Para ejecutar esta utilidad, el directorio de trabajo primero debe establecerse en el directorio en el cual se instaló la utilidad. Esto es requerido debido a que la utilidad depende de ciertos archivos, los cuales deben encontrarse ubicados en el directorio de trabajo. Para una instalación regular, la utilidad Actualización de flash de inicio único se instala en el directorio siguiente:* 

*C:\Archivos de programa\Intel\ServerManagement\bin\flashupdt* 

#### **Instalación en Linux**

Siga los pasos siguientes para instalar la utilidad Actualización de flash de inico único en un sistema Linux. La utilidad es admitida por el kernel SMP de Red Hat Linux 8.0 y el kernel SMP de Red Hat Linux AS 2.1.

- 1. Verifique que las bibliotecas w3c distribuidas como parte de las versiones admitidas de Red Hat Linux 8.0 se encuentran en el sistema, caso contrario, instálelas según las instrucciones en la documentación de Red Hat Linux. En Red Hat Linux 8.0, las bibliotecas w3c están ubicadas en w3c-libwww-5.4.0-1.i385.rpm. Para Red Hat Linux AS 2.1, las bibliotecas w3c están ubicadas en w3c-libwww-5.3.2-5.i386.rpm.
- 2. Inserte el disco compacto ISM en la unidad CD-ROM del servidor Linux (asegúrese de montar la unidad primero).
- 3. Ejecute la utilidad para instalar ISC a partir del directorio de Linux. Para hacerlo, escriba el comando siguiente en el indicador de la línea de comandos:

cd /mnt/cdrom/ism/Software/linux/ofu

./installme

- 4. Siga las instrucciones que aparecen en la pantalla.
	- a. La secuencia de comandos le indica que lea y acepte el contrato de licencia.
- <span id="page-29-0"></span>b. A continuación, la secuencia de comandos intenta verificar que se instalen las bibliotecas w3c. Si el paquete w3c-libwww no está instalado, entonces se cierra la secuencia de comandos y presenta un mensaje que indica que el paquete w3c-www debe estar instalado antes de instalar la utilidad Actualización de flash de inicio único.
- c. Si ya está instalado el paquete w3c-libwww, entonces la secuencia de comandos *installme* instalará la utilidad Actualización de flash de inicio único, la cual se encuentra en el paquete rpm con el nombre de archivo flashupdt-1.0-1.i386.rpm.
- d. Acto seguido la secuencia de comandos *installme* determina la versión del núcleo de Red Hat Linux que se está ejecutando en su servidor e instala la versión correcta de la unidad IPMI en el servidor, si no está instalado todavía. La unidad IPMI para cada versión de núcleo compatible esté ubicado en el directorio *Software/linux/IPMIDriver* en el paquete RPM denominado correctamente (por ejemplo, ipmidrvr-2.4.18.14smp-1.i386.rpm en 8.0, ipmidrvr-2.4.9.3smp-1.i386.rpm en AS 2.1). Según la versión del núcleo que se está ejecutando, se instalará el paquete de la unidad IPMI correcto.
- e. Si la versión del núcleo es el núcleo Red Hat SMP, entonces la secuencia de comandos *installme* instalará la versión SMP de la unidad de actualización de flash en el servidor. La unidad de actualización de flash se encuentra en el paquete rpm (ofudrvr-2.4.18.14smp-1.i386.rpm para 8.0, ofudrvr-2.4.9.3smp-1.i386.rpm para AS 2.1). Si el núcleo no es SMP, entonces puede recompilar la unidad de actualización de flash mediante el código de origen disponible a partir de support.intel.com.
- 5. Tras completarse satisfactoriamente la secuencia de comandos *installme*, los archivos de la unidad de actualización de flash se encontrarán en el directorio */usr/local/flashupdt*. Además del archivo ofudrvr RMP copia un archivo llamado *ofudrvr* en el directorio de la secuencia de comandos de inicio de linux (*/etc/rc.d/init.d*); esta secuencia de comandos de inicio se utiliza para iniciar y detener el controlador de la utilidad en distintos niveles de ejecución (por ejemplo, cuando el sistema se inicia y apaga, respectivamente). El archivo ipmidrvr RPM copia el controlador IPMI, de nombre *imb*, en el directorio */usr/local/ism/driver*, y su secuencia de comandos de inicio, ipmi, se copia en el directorio */etc/rd.d/init.d*.

# ✏ **NOTA**

*Para ejecutar esta utilidad, el directorio de trabajo primero debe establecerse en el directorio en el cual se instaló la utilidad. Esto es requerido debido a que la utilidad depende de ciertos archivos, los cuales deben encontrarse ubicados en el directorio de trabajo.* 

# **Desinstalación de la utilidad Actualización de flash de inicio único a partir de los sistemas Linux**

Es necesario desinstalar la utilidad Actualización de flash de inicio único a partir de cada sistema Linux. Para hacerlo, siga estos pasos:

- 1. Inicie una sesión como 'root'.
- 2. Introduzca una serie de comandos tal como se indica a continuación para eliminar los paquetes instalados.

```
rpm –e flashupdt
rpm –e ofudrvr 
rpm –e ipmidrvr *(vea la nota a continuación)
```
# ✏ **NOTA**

*Otros componentes ISM utilizan el paquete ipmidrvr. Si se instala ISM al mismo tiempo que la utilidad Actualización de flash de inicio único, entonces NO elimine el paquete ipmidrvr, caso contrario ISM no funcionará correctamente.* 

# <span id="page-32-1"></span><span id="page-32-0"></span>**Componentes de ISM**

ISM incluye las siguientes herramientas de administración de servidores:

**Consola de Intel Server Management:** La Consola de ISM permite realizar funciones básicas de administración del servidor. Le permite detectar servidores que tienen instalado ISM y le permite ejecutar el Control de instrumentación de plataforma (PIC), el Control directo de plataforma (DPC), el Explorador de DMI y la Utilidad de configuración del sistema de cliente (CSSU). Para obtener información adicional, consulte la página [35](#page-34-1) en la Consola de ISM.

**Control de instrumentación de plataforma (PIC):** PIC es el acceso administrativo principal para la configuración de alertas y la supervisión del estado de los servidores cuando el sistema operativo del servidor está en ejecución y el servidor se encuentra en la red. Supervisa los sensores de la plataforma y administra las alertas basadas en sucesos que el usuario puede configurar. PIC se comunica a través de LAN con el software de Instrumentación de plataforma (PI) del servidor utilizando protocolos DMI/RPC. Para obtener información detallada sobre el uso de PIC, consulte el capítulo 4 o haga clic en el botón Ayuda de la consola PIC.

**Control directo de plataforma (DPC):** DPC ofrece acceso de emergencia para reiniciar y reconfigurar un servidor. Proporciona acceso a un servidor remoto cuando está en o fuera de la red, cuando el sistema operativo se ha congelado o cuando está apagado. Cuando reciba un aviso indicando que ha fallado un servidor (la alerta puede provenir de una llamada por buscapersonas o una difusión en la red local, por ejemplo), puede utilizar DPC para identificar la causa de la alerta, para iniciar una acción de resolución o para reiniciar el servidor para que funcione regularmente. Además, puede ejecutar otras utilidades en la partición de servicio.

El DPC se comunica ya sea con el Puerto de administración de emergencia (EMP) en serie, el cual es un puerto en serie para vínculos de módem o directos, o a través de la red local mediante los NIC incorporados del servidor. Para obtener información adicional sobre el uso de DPC, consulte el capítulo 5 o haga clic en el botón Ayuda de la consola de DPC.

**Utilidad de configuración de sistema de cliente (CSSU):** CSSU es una interfaz remota para la SSU (descrita en la página [133\)](#page-132-1). Utilice CSSU para la configuración y actualizaciones a bajo nivel. Se comunica a través de un canal abierto por DPC. Para obtener información adicional sobre el uso de CSSU, consulte el capítulo 6 o haga clic en el programa SSU de cliente.

**Explorador DMI:** El Explorador DMI es una interfaz de la consola de ISM que le permite detectar detalles DMI sobre los servidores en la red. Se instala automáticamente con la consola de ISM. Muestra los valores de atributos para cada componente compatible con DMI y puede utilizarlo para administrar componentes compatibles con DMI de terceros. Si el servidor tiene un controlador SCSI o un adaptador LAN, podrá ver el estado de éstos con el Explorador de DMI.**Visor LAN-Alert:** El Visor LAN-Alert recibe las alertas por una conexión de LAN, a diferencia de avisos de mensajes de buscapersonas numéricos enviados por una conexión en serie. El Visor LAN-Alert se ejecuta en el sistema del cliente para supervisar alertas. Para obtener información adicional, consulte la página [34](#page-33-1) o haga clic en Ayuda del Visor LAN-Alert.

<span id="page-33-0"></span>**Interfaz de línea de comandos (CLI):** CLI le permite administrar servidor a partir de un cliente de Windows o Linux mediante una interfaz de comandos. Puede introducir comandos directamente o a partir de una secuencia de comandos. Para obtener información sobre cómo instalar, configurar y utilizar CLI, consulte el Capítulo 7.

**Línea de comandos nativa:** la Línea de comandos nativa ofrece un acceso directo al Controlador de administración de la placa base (BMC) del servidor mediante comandos de texto a través de una conexión de serie. Consulte el Capítulo 8.

# **Configuración y uso de alertas**

Como administrador del sistema, existen varias maneras en que puede recibir avisos de un suceso del servidor que precisa su atención.

- LAN Alerts proporciona un medio para enviar avisos a través de la red al sistema de la consola.
- Búsqueda de sucesos de plataforma es un servicio que notifica la presencia de una búsqueda numérica.
- Alerta de correo electrónico envía un aviso a los identificadores (ID) de correo electrónico especificados.
- Alertas LED de ID del sistema utilizan las señales LED de ID del sistema para indicar que un sistema precisa atención.

# <span id="page-33-1"></span>**LAN Alerts**

El software LAN Alert puede avisarle sobre fallos de sistema y cambios de estado sin tener en cuenta el estado del sistema operativo del servidor o el software de administración del servidor. LAN Alert funciona con el Controlador de administración de placa base (BMC) para crear capturas SNMP y las envía a través de la red local mediante un protocolo UDP/IP. En el sistema cliente, el Visor LanAlert detecta y descifra estas capturas y muestra los resultados.

El Visor LAN Alert presenta información sobre la dirección IP y el sensor del servidor además de los datos de sucesos relacionados con la alerta. El Visor LanAlert sirve para:

- Configurar distintas opciones de avisos y del visor
- Ver información detallada sobre una alerta
- Responder a una alerta al reconocerla o eliminarla de la lista
- Visualizar el Identificador único global (Globally Unique Identifier GUID) de la plataforma

Puede configurar LanAlert para detectar lo siguiente:

- Sensores de temperatura o voltaje fuera del rango
- Fallos en el ventilador
- Intrusión en el chasis (violación de seguridad)
- Fallos en la alimentación de energía
- Errores de memoria ECC incorregibles
- Códigos de error o fallos de inicio POST
- Finalización del tiempo de espera del vigilante, apagón del sistema o reinicio
- Reinicio del sistema

<span id="page-34-0"></span>En el servidor se utiliza la SSU para configurar:

- La dirección de la trampa como una dirección IP específica o una dirección de una subred IP específica
- Los datos de configuración del IP del Host, tal como la dirección IP, el puente de enlace predeterminado y la máscara de la subred.
- Los filtros para sucesos de alerta

Para obtener información adicional sobre el uso de LAN Alert, consulte el sistema de Ayuda del Visor LanAlert.

### **Búsqueda de sucesos de plataforma (PEP)**

PEP permite que el servidor administrado envíe un mensaje de alerta para avisar cuando se produzcan fallos críticos en el sistema y cambios de estado independientes del estado del sistema operativo o del software de administración del servidor. La Búsqueda de sucesos de plataforma utiliza un módem externo para enviar un mensaje a un servicio de buscapersonas numérico. Cuando reciba un mensaje, puede utilizar las herramientas de ISM para visualizar remotamente el estado del servidor, los registros del sistema, etc., o bien para configurar o restablecer el servidor.

El envío de mensajes en caso de sucesos de plataforma puede generar mensajes durante los estados de preinicio y postinicio, los únicos requisitos para que esto suceda son que el servidor utilice un módem en el puerto de serie COM2 y que el Controlador de administración de la placa base (BMC) esté en ejecución.

Para configurar la cadena de búsqueda y los filtros de sucesos, utilice PIC o CSSU en la consola, o bien utilice SSU en el servidor administrado. La cadena del mensaje incluye toda la información para conectar con el buscapersonas así como el mensaje que debe enviar. El envío de mensajes en caso de sucesos es una de las acciones de alerta que puede configurar en el PIC. Consulte las secciones específicas en PIC (página [42\)](#page-41-1) y CSSU (página [81\)](#page-80-1) para obtener detalles sobre cómo establecer páginas con estos componentes.

Las alertas de búsqueda en caso de sucesos se puede configurar para los mismos sucesos que son compatibles con LanAlert (consulte la página [34\)](#page-33-1).

#### **Alertas de correo electrónico**

<span id="page-34-1"></span>Puede utilizar PIC para configurar una dirección de correo electrónico para recibir alertas debido a cualquiera de los mismos sucesos que son admitidos por LAN-Alert y la búsqueda en caso de sucesos de plataforma. A diferencia de los otros dos métodos de alerta, no puede configurar alertas de correo electrónico con CSSU o SSU. (Para obtener más información, consulte la página [72.](#page-71-1))

# **Inicio de las herramientas de ISM**

Las herramientas de ISM se puede iniciar a partir de la consola individual ISM o se pueden utilizar para administrar servidores a partir de una consola de administración de terceros. Las consolas de administración compatibles proporcionan detección automática de servidores, seguridad de servidor y avisos por teléfono o buscapersonas o de LAN. También pueden incluir control del rendimiento, equilibrado de carga, optimización, generación de informes y análisis de tráfico.

El software de administración de terceros compatible incluye:

- <span id="page-35-0"></span>• H-P OpenView Network Node Manager
- Computer Associates (CA) Unicenter TNG

Tras iniciar las herramientas de ISM a partir de una de las consolas de administración, puede finalizar la aplicación de la consola de administración e ISM continuará funcionando regularmente.

# **Consola de ISM**

Utilice la Consola de ISM para administrar servidores habilitados para ISM sin necesidad de instalar una aplicación de administración de sistemas de terceros. Haga lo siguiente para iniciar la consola de ISM:

- 1. Haga clic en Inicio y seleccione Programas.
- 2. Seleccione Intel Server Management y haga clic en Consola de ISM.

# **HP OpenView Network Node Manager**

La consola de HP OpenView Network Node Manager detecta automáticamente los servidores que ejecutan el software de instrumentación de servidores ISM, incluidas las interfaces para PIC, DPC, el Explorador de DMI y CSSU. Los servidores habilitados para ISM se muestran como nodos en el mapa de la red. Para iniciar ISM, seleccione un servidor activado para ISM en el mapa de la red H-P Console, haga clic en el botón secundario del ratón y, en el menú emergente, seleccione "Intel Server Management".

Para iniciar una herramienta ISM específica (por ejemplo: PIC), después de seleccionar un servidor habilitado para ISM, puede elegir la opción "Platform Instrumentation Control Applet" (Subprograma de control de instrumentación de la plataforma), en el menú Herramientas. O bien, para iniciar PIC seleccione un servidor activado para ISM en el mapa de red, haga clic en el botón derecho del ratón, seleccione la opción "Iniciar ISM" y luego elija la opción "Intel, Control de instrumentación de plataforma" en el menú emergente.

# **CA Unicenter TNG**

La consola de CA Unicenter TNG detecta automáticamente los servidores que ejecutan el software de instrumentación del servidor ISM, incluidas las interfaces para PIC, DPC, el Explorador de DMI y CSSU, si el ISM para el servicio de detección de CA está habilitado. Este servicio debe ser habilitado automáticamente después de la instalación de ISM. Para activar la detección manualmente, inicie el servicio "Intel Tng-ISM AutoDiscovery" en el diálogo "Auto Discovery" de TNG Unicenter.

El servicio de detección crea un objeto "Intel Server Management" nuevo para cada servidor que tenga instalado el software de instrumentación ISM. Los objetos ISC se muestran bajo "ISC World View". Cuando hace doble clic en el icono ISM World View, se abre un panel que presenta los iconos del Servidor ISM. Para iniciar una herramienta de ISC tal como PIC, haga clic en un icono de "Intel Server Management" con el botón derecho del ratón y seleccione la opción "Iniciar ISM" en el menú emergente. En el menú emergente siguiente, seleccione "Intel Platform Instrumentation Control" para iniciar la aplicación PIC.
# **Uso de la Consola de ISM**

La Consola de ISM permite realizar funciones básicas de administración del servidor. A partir de ella puede ejecutar PIC, DPC, el Explorador DMI y CSSU. La Consola de ISM le permite:

- Detectar servidores ISM
- Detectar qué herramientas de administración ISM están disponibles en los servidores detectados
- Ejecutar las herramientas de administración de los servidores administrados

# **Pantalla principal de la Consola de ISM**

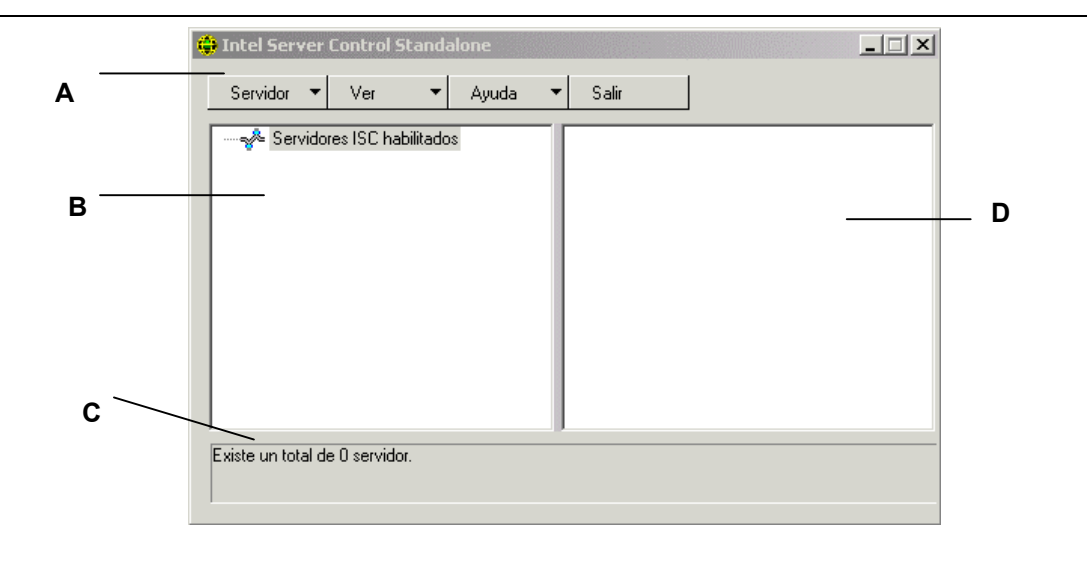

La ilustración siguiente muestra la pantalla principal de la Consola de ISM.

- A Barra de botones
- B Panel de navegación
- C Barra de estado
- D Panel de herramientas

### **Barra de botones de la Consola de ISM**

La Barra de botones incluye las siguientes opciones:

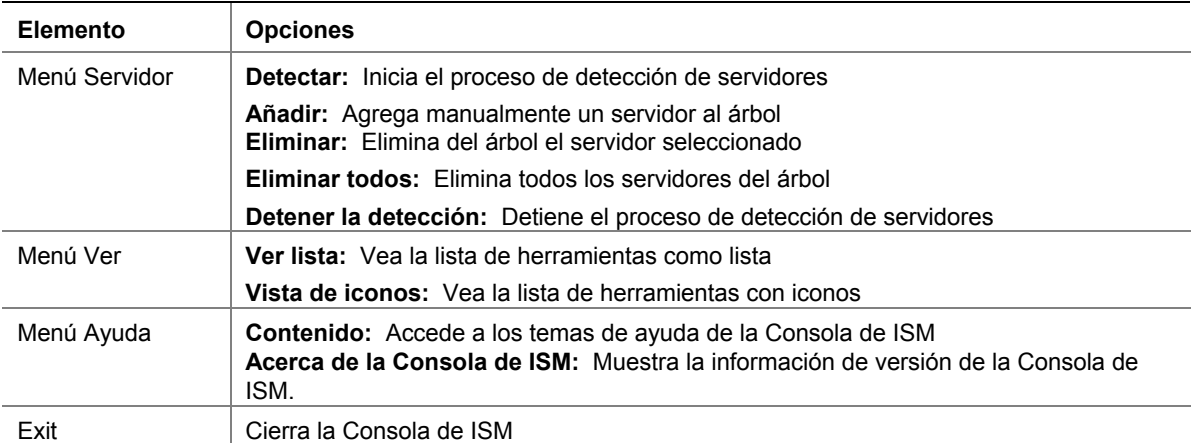

La Consola de ISM incluye un panel de navegación (vista en árbol) a la izquierda y un panel de herramientas (vista en lista o en iconos de las herramientas) a la derecha. Los servidores descubiertos se añaden a la vista en árbol. Cuando se selecciona un servidor en el árbol, el panel de herramientas muestra una lista de las herramientas admitidas que se están ejecutando en ese servidor. Ejecute la herramienta admitida haciendo doble clic en el icono de la misma en el panel de herramientas.

### **Opciones del menú Servidor**

#### **Detectar**

Puede detectar varios servidores de una sola vez y agregarlos al árbol de servidores. Para detectar una serie de servidores con direcciones IP, haga lo siguiente:

- 1. En la Barra de botones, haga clic en la opción Servidor > Detectar.
- 2. Introduzca las direcciones de inicio y de fin para efectuar la detección. La dirección de inicio asume, de forma predeterminada, el valor de la subred de la máquina de la consola, comenzando con la dirección 0. El rango final asume, de forma predeterminada, el valor 255, que indica que ISM buscará en toda la subred. Si decide cambiar los valores predeterminados, introduzca la dirección IP completa. No se admiten caracteres comodín. Para todas las direcciones IP, el rango de valores admitidos para cualquier segmento de direcciones IP está entre 0 y 255.
- 3. Haga clic en Aceptar.

La Consola de ISM investiga y prueba cada servidor para todas las herramientas registradas de ISM. Si se encuentra una o más herramientas, el servidor se agrega al árbol de servidores. En función del tamaño y de la complejidad de la red, el proceso de detección puede demorar varios minutos.

Durante el mismo, la barra de estado indica la cantidad de servidores que todavía se están evaluando. La detección se completa cuando el número de servidores que se están detectando muestra un número cero.

La información de los servidores detectados por ISM se mantendrá independientemente del reinicio del servidor. Cuando se ejecuta la Consola de ISM, se mostrarán los servidores detectados en sesiones anteriores. No es necesario ejecutar la detección cada vez que se inicie la Consola de ISM.

Si alguna de las herramientas compatibles con la Consola de ISM se instala o elimina de un servidor administrado, debe volver a detectar el servidor mediante la opción Servidor->Añadir o bien Servidor->Detectar para actualizar la lista de herramientas que corresponde a ese servidor.

### **Agregar**

Para agregar manualmente un servidor al árbol de servidores de la Consola de ISM, introduzca su dirección IP:

- 1. En la Barra de botones, haga clic en la opción Servidor > Agregar selección de menú.
- 2. Introduzca la dirección completa del servidor. No se admiten caracteres comodín. Los límites de los valores permitidos para cualquier segmento de la dirección IP son 0 y 255.
- 3. Haga clic en Aceptar.

La Consola de ISM verifica el servidor especificado y comprueba todas las herramientas registradas en ISM. Si se encuentra una o más herramientas, entonces el servidor se agrega al árbol de servidores.

#### **Eliminar/Eliminar todos**

Puede eliminar manualmente un servidor del árbol de servidores de la Consola de ISM.

Para borrar un servidor siga los pasos siguientes:

- 1. Seleccione uno o varios servidores en el panel de navegación.
- 2. En la Barra de botones, haga clic en Servidor > Eliminar o bien, Servidor > Eliminar todos.

3. Aparece un diálogo de confirmación. Haga clic en Aceptar.

ISM eliminará del árbol los servidores seleccionados. Para recuperar la información acerca de ese servidor, debe volver a detectarlo utilizando Servidor-> Agregar o bien, Servidor->Detectar.

#### **Detener la detección**

Detiene el proceso de detección. Esta opción es válida solamente durante una detección. Si prefiere, puede detener la detección en todos los servidores de la red y simplemente agregar las direcciones IP del servidor que desea administrar.

#### **Opciones del menú Ver**

#### **Ver iconos/Ver lista**

Cambia el formato de los iconos en el Panel de herramientas.

# **Panel de navegación**

El Panel de navegación muestra una vista en árbol de los servidores detectados que tienen herramientas de administración. La vista en árbol muestra a la izquierda iconos de expansión ("+" o "-"). El árbol se puede extender a la lista de servidores administrados o recoger para ocultarlos.

### **Panel de herramientas**

Cuando se selecciona un servidor en el panel de navegación, el panel de herramientas muestra una serie de iconos que representan las herramientas de administración admitidas que hay en ese servidor. Puede iniciar la herramienta de administración del servidor administrado haciendo doble clic en el icono del panel de herramientas.

El icono de la aplicación PIC no aparece en la lista de herramientas para los servidores detectados por la aplicación de la consola de ISM, a menos que el software de Instrumentación de la plataforma (PI) de ISM esté en ejecución en el servidor durante la detección. Para iniciar PIC a partir de la Consola de ISM, haga doble clic en el icono PIC.

# **Barra de estado**

La barra de estado presenta información sobre las operaciones de la Consola de ISM, tales como la cantidad de servidores ISM detectados y la cantidad de servidores que todavía se están procesando.

# **4. Descripción del Control de instrumentación de plataforma (PIC)**

El Control de instrumentación de plataforma (PIC) se comunica con los servidores que ejecutan los sistemas operativos compatibles y proporciona control y alertas en tiempo real a los sensores de hardware del servidor.PIC se comunica a través de LAN con el software de Instrumentación de plataforma (PI) del servidor utilizando protocolos de Desktop Management Interface (DMI) 2.0.

La Instrumentación de plataforma (PI) es el software que reside en el servidor instalado por ISM para supervisar y controlar el servidor cuando el sistema operativo está conectado en línea. PI recupera los datos del SO, el hardware, firmware y BIOS.

PI también proporciona los datos de instrumentación para los servidores conectados mediante el Intelligent Chassis Management Bus (ICMB). PIC interactúa directamente solamente con los servidores que ejecutan PI y un SO compatible. Mediante ese servidor administrado, el PIC puede utilizar la interfaz de ICMB para administrar otros servidores Intel que no tienen en ejecución PI o se ejecutan en un sistema operativo compatible. Necesita una conexión LAN que funcione a partir del sistema de cliente al servidor que tiene PI en ejecución. (Para obtener información adicional sobre la configuración de ICMB, consulte la página [63\)](#page-62-0).

En el sistema del cliente, la interfaz de PIC se integra en la Consola de ISM o en una de las herramientas de administración de terceros compatible. PIC depende de la consola de administración para la detección de servidores por la red local y envía los cambios en el estado del servidor a la consola de administración para el manejo adecuado de las alertas. PIC sirve para:

- Visualizar la información del estado del servidor y controlar los sensores de hardware del servidor, tales como:
	- Temperatura
	- Voltaje
	- Estado del ventilador de refrigeración
	- Intrusión en el chasis
	- Memoria ECC
	- Estado del procesador
	- Estado de la fuente de alimentación
- Configurar los umbrales de sensores y las acciones que se deben realizar si se sobrepasa un umbral
- Configurar, recibir y tomar medidas con respecto a los sucesos de alerta en el registro de sucesos del sistema (SEL)
- Especificar avisos sonoros o visuales en respuesta a un suceso
- Apagar, reiniciar o desconectar automáticamente el sistema en respuesta a un suceso
- Visualizar el registro de sucesos del sistema, el inventario de hardware y la información sobre BIOS y las ranuras del sistema.

Gracias a PIC puede controlar el estado del sistema y administrar las condiciones del hardware. Algunas condiciones tienen un umbral o rango de valores aceptables. Los valores predeterminados se configuran durante la fabricación del sistema. Puede utilizar PIC para configurar y supervisar estos valores, junto con las lecturas actuales, el estado de los errores y la configuración del temporizador. Un suceso ocurre cuando un parámetro cruza un umbral definido. Cuando ocurre el suceso, PIC inicia la acción configurada, incluidos:

- Restablecer o desconectar el servidor
- Generar un NMI
- Avisar con una señal sonora
- Registrar información en un disco
- Emitir un mensaje por la red
- Mostrar un mensaje en la consola del sistema
- Enviar un mensaje al administrador con el buscapersonas
- Enviar una alerta por correo electrónico
- Encender o apagar la señal LED del ID del sistema

Por ejemplo, si la temperatura alcanza un nivel que está fuera del umbral definido por el usuario, ha ocurrido un suceso. Se puede configurar PIC para responder a este suceso de varias maneras, tal como se indica en la lista anterior.

Puede utilizar PIC para visualizar el hadware, BIOS y la información de las ranuras del sistema. Además, PIC sirve para configurar acciones de eventos generados por cualquiera de los componentes de hardware siguientes, siempre y cuando se encuentren en la plataforma de su servidor:

- Controlador Adaptec SCSI incorporado
- Controlador LSI Logic SCSI incorporado
- Controlador QLogic<sup>†</sup> SCSI incorporado
- Controlador Promise IDE incorporado
- Adaptador Intel LAN incorporado

# **Uso de PIC**

Al iniciar PIC, la ventana principal muestra una vista en árbol. Puede extender la presentación para mostrar los tipos de sensores admitidos en el servidor administrado y extenderla más para visualizar la información detallada. Una zona de presentación en la mitad derecha de la ventana de PIC muestra los valores actuales, la configuración de umbrales, el inventario y otra información relacionada con cualquier elemento que haya seleccionado en la vista del árbol.

La mayoría de los sensores PIC tienen umbrales asociados que activan las acciones de alerta cuando se cruzan los umbrales. Se puede:

- Especificar qué acciones de alerta desea que ocurran
- Modificar los umbrales predeterminados
- Configurar las acciones y avisos predeterminados para cada umbral

# **Barra de menú principal**

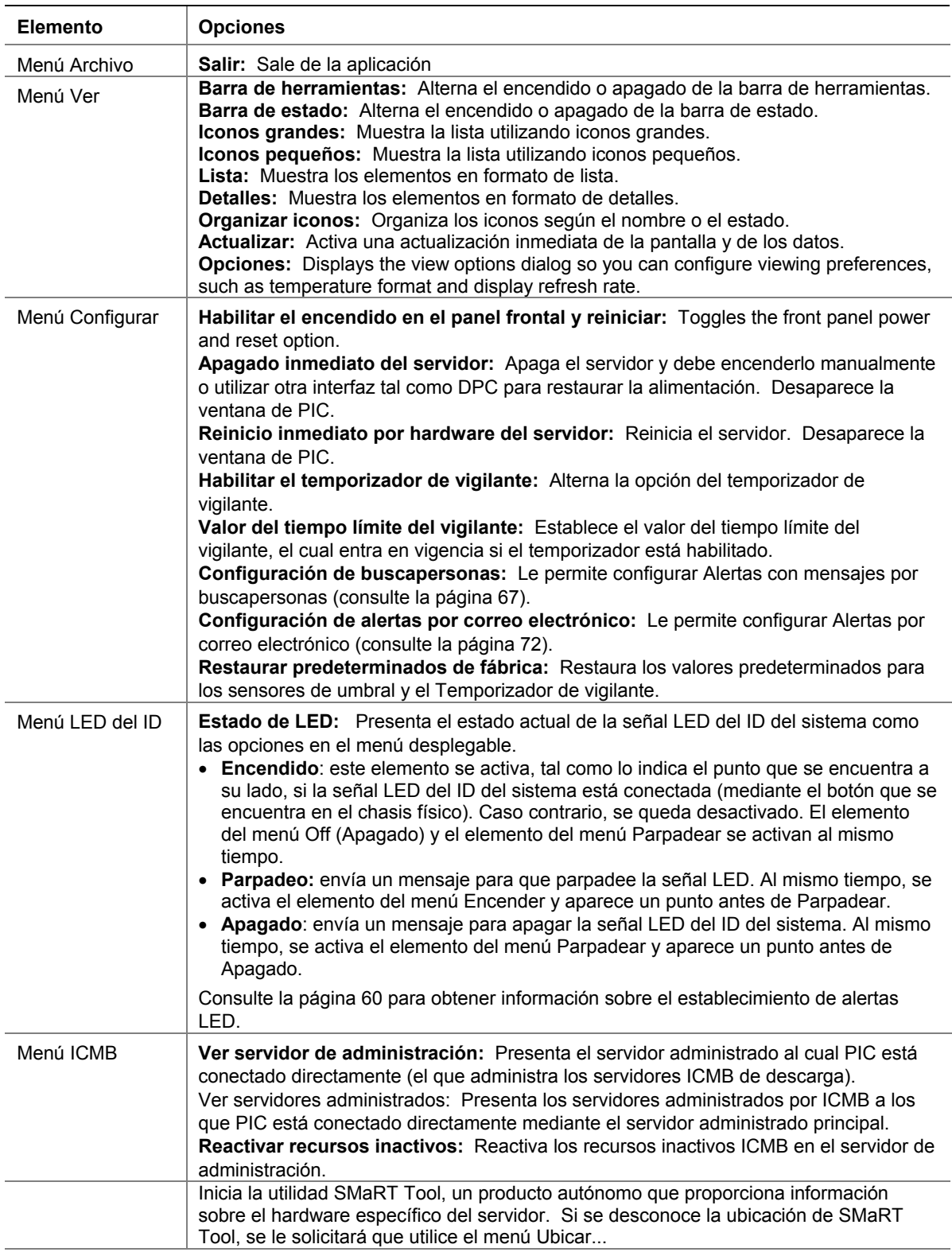

La barra del menú principal incluye las siguientes opciones:

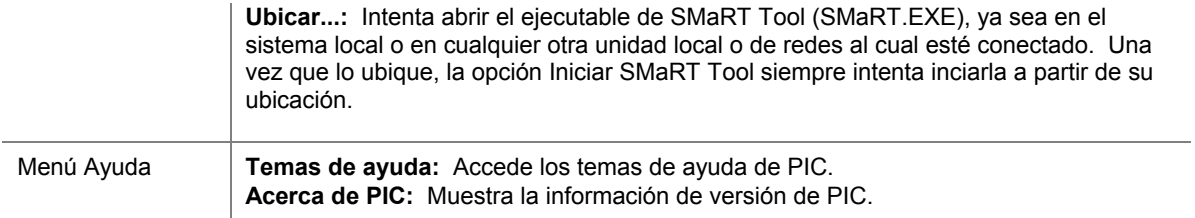

### **Barra de herramientas**

La barra de herramientas otorga acceso rápido a algunos elementos del menú. Para ocultar el icono de la barra de herramientas, haga clic en el botón derecho del ratón sobre la barra de herramientas y luego haga clic en el elemento Ocultar que aparece.

# **Panel de navegación**

El panel de navegación muestra una vista en árbol de los componentes del servidor que pueden controlarse. Muchas ramas del árbol representan componentes del grupo que tienen otras ramas, las cuales puede expandir o comprimir con los iconos "+" o "-".

# **Barra de estado**

La barra de estado muestra mensajes de estado. Para ocultar el icono de la barra de estado, haga clic en el botón derecho del ratón sobre la barra de estado y luego haga clic en el elemento Ocultar que aparece en el menú emergente.

# **Panel de presentación**

El panel de presentación muestra los detalles sobre el elemento seleccionado en el panel de navegación. Se pueden organizar estos elementos según el nombre (en orden alfabético) o según el estado (en orden de estado actual: crítico, no crítico y aceptable). Para cambiar el panel de presentación, haga clic en el botón derecho del ratón sobre el panel y luego seleccione desde el menú emergente que aparece. Este menú emergente tiene dos elementos:

- **Ver**: Cambia entre iconos grandes, iconos pequeños, lista o vista detallada
- **Organizar iconos**: Organiza los iconos de la lista según el nombre o el estado

Cuando se selecciona un elemento del sensor en el panel de navegación, el panel de presentación muestra un juego de fichas que representan la información de sensor detallada. En función del elemento seleccionado en el panel de navegación, aparece una o más de las fichas siguientes:

• **Configuraciones del sensor**: Muestra el estado actual del sensor y su valor actual, los valores de umbrales y cuenta de errores.

Utilice esta pantalla para configurar valores de umbrales nuevos (tales como Umbral crítico superior , Umbral no crítico superior).

También se representa el estado de sensor como un icono de "Estado" de color: Rojo es crítico, amarillo es no crítico, verde es aceptable y azul es un estado desconocido.

• **Acciones de alerta**: Muestra las acciones de alerta configuradas para cada tipo de umbral (tales como: cambio de estado de voltaje a crítico superior, cambio de estado de voltaje a crítico inferior).

Utilice esta pantalla para cambiar las acciones de alerta para cada umbral admitido. Las acciones de alerta predeterminadas de fábrica son Registrar el suceso en el disco y Presentar un cuadro de diálogo.

- **Información del sensor**: Muestra la información individual del sensor (como Tolerancia del sensor, Lectura máxima, Lectura mínima).
- **Información de inventario**: Muestra la información de inventario para el sensor (como Descripción, Fabricante). La información varía de acuerdo al tipo de sensor.

# **Presentación de los detalles**

Para todos los elementos siguientes, el PIC presenta el elemento solamente si los sensores apropiados están disponibles en la placa base. Por ejemplo, existe una presentación "Chasis" solamente si la placa base tiene conmutadores de apertura/cierre del chasis.

# **Estado**

Se copia la información sobre todos aquellos sensores que no estén en estado óptimo bajo la rama Estado. Seleccione la rama de estado del árbol de servidor en el panel de navegación para obtener una vista rápida y simple del estado actual del servidor. Si, por ejemplo, un sensor de 12 V de voltaje indica que el estado actual no es Aceptable, se agregan los datos acerca de ese sensor 12 V a la rama de estado del árbol. Puede seleccionar la entrada 12 V en la rama de Estado o de Voltaje del árbol para mostrar información acerca del sensor.

Todos los sensores en una condición crítica o no crítica aparecen en la rama de Estado del árbol así como en su ubicación normal en otras áreas del árbol de navegación. De esta manera, se puede obtener un resumen inmediato de áreas problemáticas en el servidor y tomar las medidas correctivas necesarias.

El color de los iconos en la rama de Estado del árbol del servidor indica el estado individual de sensor y el estado general del servidor:

- **Verde:** servidor en buen estado
- **Amarillo:** condiciones no críticas
- **Rojo:** fallos críticos
- **Símbolo de pregunta azul:** estado desconocido

El color del icono del Estado general del servidor muestra la condición del estado de sensor más severo. Si algún sensor se encuentra en una condición crítica (aún si el resto de los sensores presentan condiciones no críticas), el estado del servidor aparece como crítico (rojo). Si sólo existen sensores en condición no crítica, la condición del estado de servidor aparece como no crítica (amarillo). Si todos los sensores reportan condiciones normales, la condición del estado de servidor aparece como aceptable (verde).

# **Chasis**

PIC supervisa los conmutadores de apertura/cierre de la puerta del chasis para servidores administrados que admiten esta característica. El número de sensores que se pueden controlar depende del chasis del servidor. Si el servidor admite sensores de chasis, la pantalla del sensor de intrusión de chasis presenta el estado de la seguridad actual.

Cuando se abre una puerta de chasis que tiene un conmutador de apertura/cierre, se indica la vulnerabilidad como una condición crítica en la rama de estado de la Consola de PIC y se llevan a cabo las acciones de sucesos requeridas. Cuando los conmutadores del sensor del chasis se cierran, el PIC indica que el chasis está seguro al actualizar el indicador del estado.

# **Sensores del ventilador**

La pantalla del sensor del ventilador muestra el RPM del ventilador para sistemas que admiten esta característica. El umbral aparece según el valor RPM. Si el valor RPM actual del ventilador se encuentra por debajo del valor de umbral especificado, el estado del sensor cambia y se genera un suceso. En los sistemas que no admiten umbral de RPM del ventilador, la configuración del umbral es 0 y sólo lectura. Si el ventilador se detiene, el estado del sensor cambia y se genera un suceso.

PIC controla dos tipos de ventiladores:

- Ventiladores con detección de rotación: PIC puede detectar si un ventilador ha dejado de funcionar pero no puede determinar cuál ventilador dejó de funcionar. Estos ventiladores, juntos, se consideran una sola unidad de ventilación. Por lo tanto, las acciones de sucesos se configuran para todos los ventiladores en conjunto en vez de por separado.
- Ventiladores con detección de RPM. PIC puede detectar si un ventilador individual está funcionando más despacio o dejó de funcionar y muestra el valor RPM real del ventilador para sistemas que aceptan esta característica. Cada ventilador con detección de RPM se configura, por separado, con su propio umbral y acciones de sucesos.

Cuando un ventilador con detección de rotación falla o un ventilador con detección de RPM cruza un umbral, el PIC muestra el suceso como una condición crítica mediante la rama de estado del software y se efectúan las acciones de sucesos requeridas.

• **Matrices de ventilador redundantes en Unidad de enfriamiento**: el PIC presenta el estado de redundancia del ventilador para sistemas equipados con varios ventiladores redundantes en una unidad de enfriamiento. Consulte la tabla a continuación a fin de obtener una lista de los estados (y sus significados) de las unidades de enfriamiento:

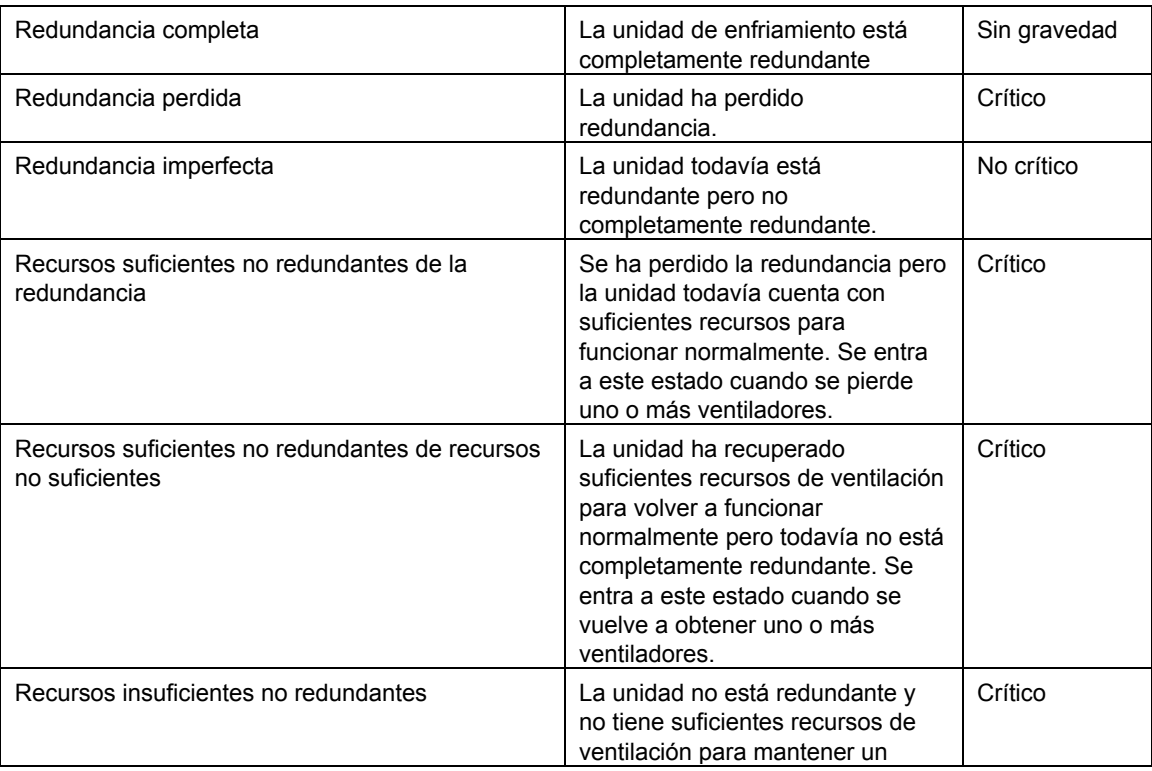

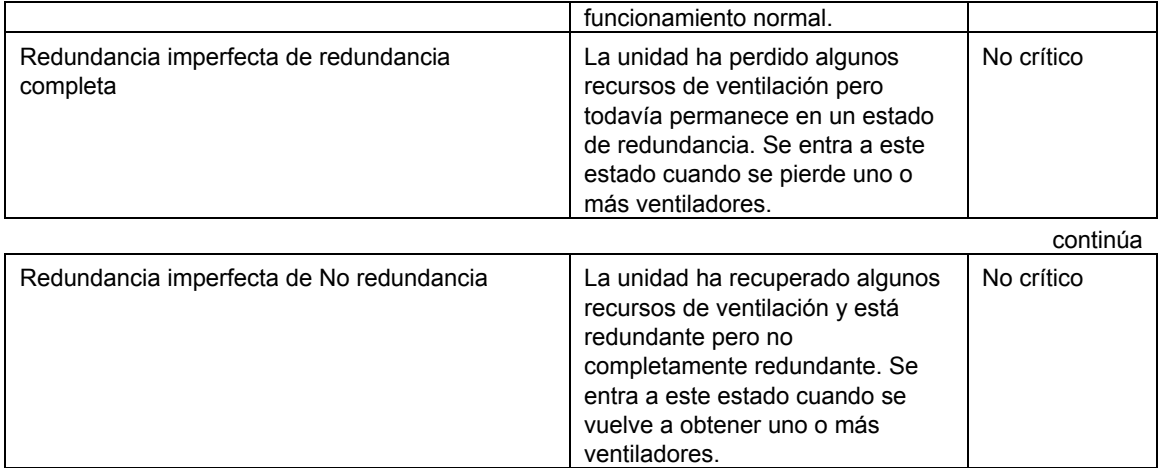

Por ejemplo, considere un sistema que precisa cinco ventiladores para una redundancia completa pero funciona normalmente con cuatro ventiladores. Si un ventilador falla, el estado de la unidad de enfriamiento aparece como Sin redundancia, suficientes recursos de redundancia, debido a la pérdida de un ventilador. Si otro ventilador falla, lo cual resulta en tres ventiladores en funcionamiento, el estado cambia a Recursos insuficientes. Cuando uno de los dos ventiladores fallidos vuelve a funcionar, el estado cambia a Recursos suficientes no redundantes de recursos insuficientes, debido a que se ha recuperado un ventilador.

### **Ventiladores de intercambio en funcionamiento**

Para sistemas que son compatibles con Ventiladores de intercambio en funcionamiento (por ejemplo, ventiladores que se pueden eliminar y reinsertar mientras el sistema está en ejecución), el PIC presenta el estado del ventilador que se ordena según el número de ranura del ventilador del sistema. Si se extrae un ventilador, el PIC envía un mensaje de alerta a la consola administrativa, tal como se ilustra a continuación.

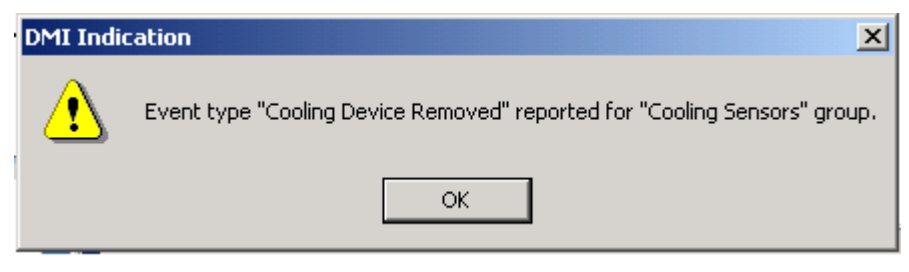

Además, el PIC renueva la interfaz de PIC de manera que el ventilador extraido ya no se declara. Por ejemplo, si el sistema admite cinco ventiladores y se extrae el Ventilador 3, el PIC mostrará el estado de Ventilador 1, Ventilador 2, Ventilador 4 y Ventilador 5 pero no aparece una entrada para el Ventilador 3.

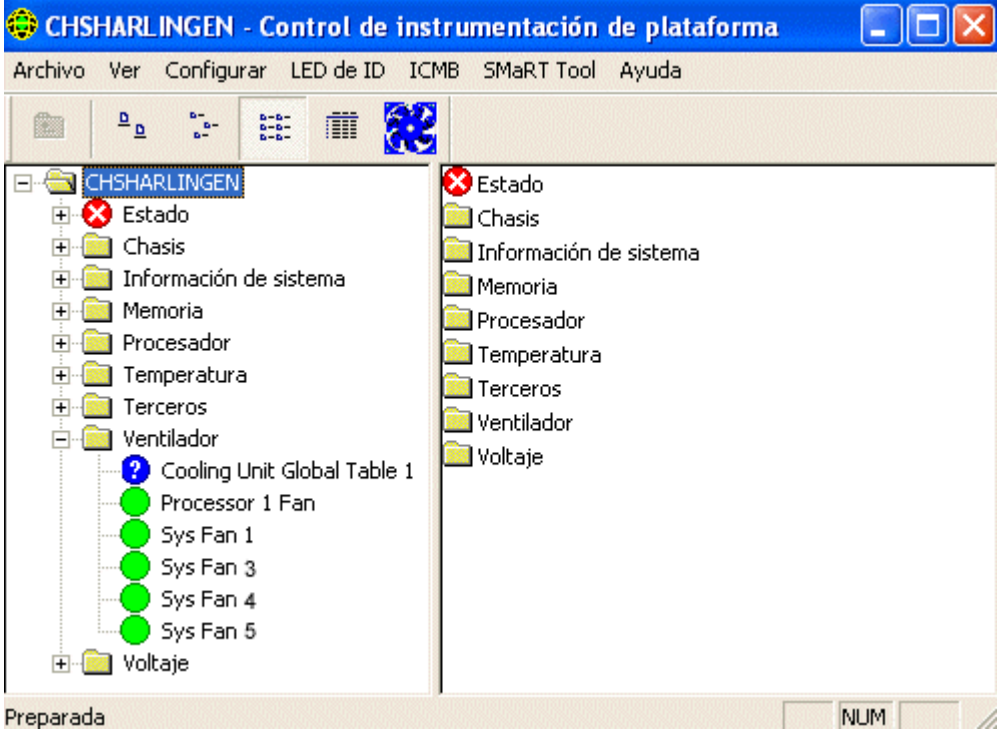

Si se instala o vuelve a instalar un ventilador, el PIC envía una alerta a la consola administrativa y se actualiza la interfaz de PIC, tal como se ilustra a continuación, de manera que se declara que se ha instalado un ventilador recientemente.

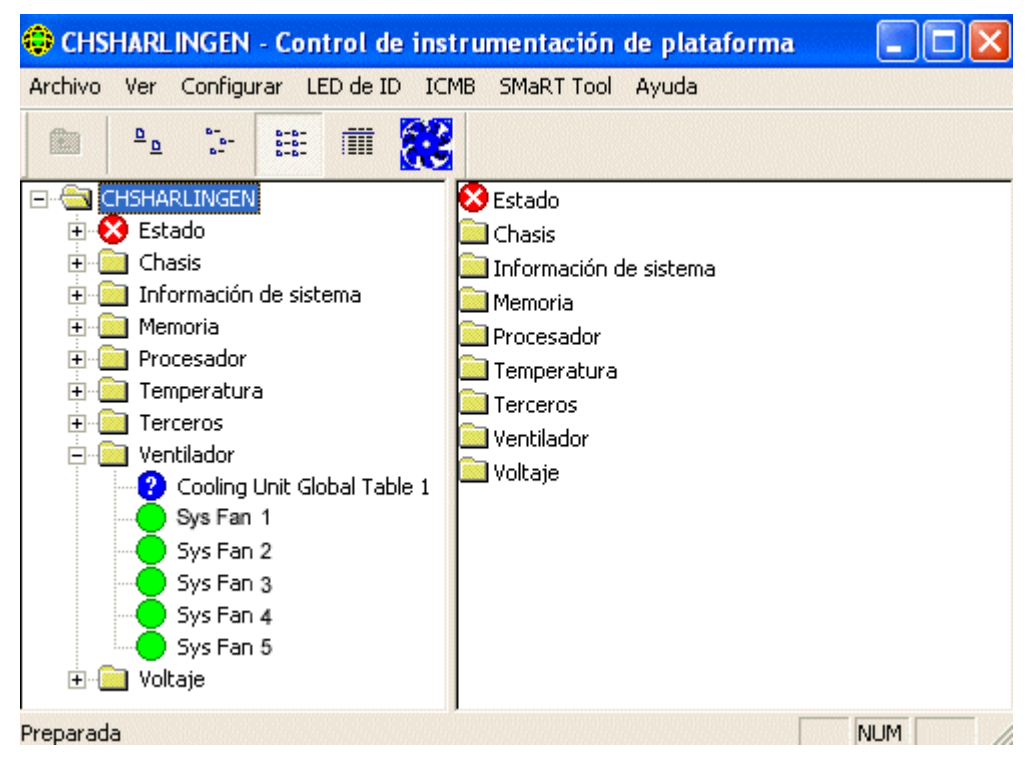

# **ICMB**

El Intelligent Chassis Management Bus (ICMB) (Bus de gestión de chasis inteligente) brinda un medio por el cual un dispositivo inteligente en Intelligent Platform Management Bus (IPMB) (Bus de gestión de plataforma inteligente) en un chasis se comunica con el dispositivo inteligente en el IPMB de otro chasis. El protocolo ICMB se utiliza para comunicaciones entre chasis. Las cuales son posibles debido a que el servidor proporciona dos conectores de 6 pines para habilitar que varios servidores sean encadenados sucesivamente.

El ICMB ofrece resolución de problemas adicionales y más capacidades de estado al brindar información que se puede utilizar para predecir e identificar fallos en varios servidores. Se utiliza el ICMB para proporcionar control de alimentación remota e información sobre el estado de servidores que no se puede obtener regularmente mediante canales en banda. Esto se debe a que la información no se proporciona mediante dichos canales o debido a que los canales en banda no están disponibles, como cuando el chasis está apagado. Intel Server Control tiene acceso al ICMB, al igual que otros instrumentos descritos en este documento.

ICMB brinda la habilidad de comunicar información tal como:

- Chassis management functions (Funciones de gestión del chasis)
- Registro de sucesos del sistema
- Chassis power control (Control de alimentación del chasis)
- Números de piezas y de serie de Field Replaceable Unit (Unidad de reemplazo en campo)

En los sistemas basados en SR460AC4, el controlador de ICMB tiene incrustada la "I/O Legacy Board" (Placa Legacy de E/S). En anteriores sistemas, la tarjeta ICMB estaba conectada en una ranura de expansión estándar y en el conector de la placa del sistema de cables de IPMB.

Para obtener información adicional sobre ICMB, consulte la página [63.](#page-62-0)

### **Presentaciones de la memoria**

Los elementos siguientes presentan la memoria y la solución de los errores de memoria:

- Dispositivos de memoria
- Matrices de memoria

Para los sistemas que admiten la memoria del Código de corrección de errores (ECC), el PIC presenta la información sobre el estado de la memoria para las matrices de memoria y los dispositivos de memoria individuales. Cuando resalta un dispositivo o una matriz en el panel de navegación, el panel de presentación muestra una variedad de datos sobre los dispositivos seleccionados. La ficha Estado del sensor incluye detalles sobre los errores de la memoria. La ficha Información del sensor incluye información sobre el tipo de memoria y tratamiento de errores de la memoria. Cuando selecciona una matriz de memoria, puede configurar las acciones de alerta que se deben efectuar en la ficha Acciones de alerta. Además, existe una ficha Inventario del sistema para las matrices de memorias que incluye información detallada sobre el hardware.

Los subsistemas de memoria ECC pueden detectar e informar sobre errores de bit único o errores de bit múltiple, tal como se describe en las secciones a continuación.

#### **Tratamiento de errores de bit único (SBE)**

Si se produce un error de bit único, el sistema genera una Interrupción de administración de sistema (SMI) que permite que el BIOS registre información sobre el error en el Registro de sucesos del sistema (SEL). Esta información identifica el dispositivo de memoria exacto en el cual ocurrió el error. Debido a que esta condición es recuperable, el BIOS regresa el sistema a operación normal después de registrar el error.

Este error se incluye en la rama de estado del PIC como una condición no crítica, las acciones de sucesos solicitadas se llevan a cabo y el PIC:

- Incrementa el conteo de errores no críticos en la ficha Configuración del sensor
- Establece el Tipo de errores del dispositivo de memoria en SBE, en la ficha Información del sensor para el Dispositivo de memoria
- Establece el valor de actualización del último error se define como "Durante tiempo de ejecución PIC" indicando que la actualización ocurrió mientras el sistema estaba operativo.

El BIOS deja de registrar los errores de bit único no críticos cuando la cuenta de errores llega a nueve. Esto evita que SEL se llene de errores.

Al reiniciar el sistema, el SO utiliza los registros de SEL, junto con los resultados de su propia prueba de memoria, para organizar la memoria inadecuada reduciendo el tamaño utilizable de un banco de memoria para evitar usar los elementos de memoria inadecuada. La eliminación de errores de hardware es una precaución que evita que los errores de bit único se conviertan en errores de bit múltiple después de iniciarse el sistema y también evita que se detecten y se registren los errores de bit único cada vez que se acceden las ubicaciones de fallo. Al reiniciar, la cuenta de errores de bits únicos se define como cero en el SEL.

### **Tratamiento de error de bit múltiple (MBE)**

Si se produce un error de bit múltiple, el sistema genera una Interrupción de administración de sistema (SMI) que permite que el BIOS registre información sobre el error en el Registro de sucesos del sistema (SEL), identificando el banco de memoria en el que ocurrió el error. No obstante, en algunos sistemas, no es posible determinar el dispositivo de memoria exacto que causa un error de varios bits.

Debido a que un error de bits múltiple es una condición crítica, al registrar el error, el BIOS genera un NMI que interrumpe el sistema. Al reiniciar el servidor, se indica que este error es una condición crítica en la Matriz de memoria y en el Dispositivo de memoria en la rama del estado del PIC. Las acciones de sucesos solicitadas se llevan a cabo y el PIC:

- Incrementa el conteo de errores críticos en la ficha Configuración del sensor
- Establece el Tipo de errores del dispositivo de memoria en MBE, en la ficha Información del sensor para el Dispositivo de memoria
- Establece el valor de Actualización del último error como Inicio anterior, indicando la última actualización que ocurrió durante el último inicio del sistema.

### **Comparación de errores de bit único con errores de varios bits**

La tabla a continuación compara los pasos realizados con los errores de bit único y de varios bits.

#### **Comparación entre SBE y MBE**

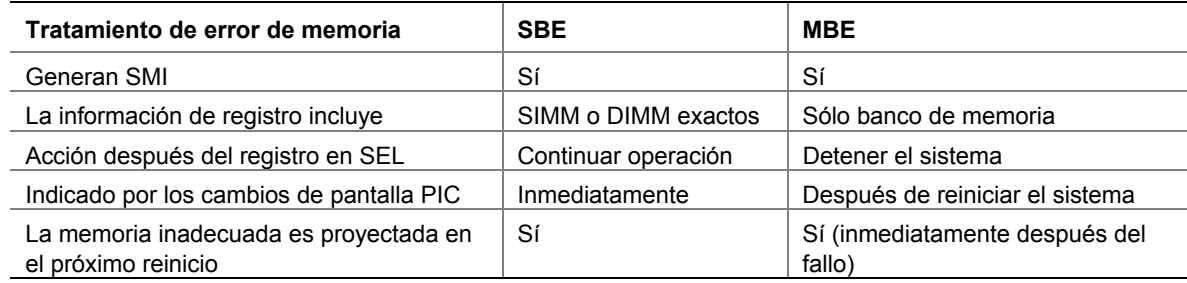

# **Dispositivo PCI HotPlug**

Esta pantalla del sensor presenta información sobre cada dispositivo PCI Hot Plug instalado en una ranura PHP.

# **Alimentación y unidad de alimentación**

La pantalla del sensor Alimentación muestra información sobre cada fuente de alimentación de energía.

La Unidad de alimentación representa la redundancia de la fuente de alimentación de energía. En los sistemas que lo admiten, PIC controla el estado de las fuentes de alimentación en el servidor administrado. La pantalla del sensor de la unidad de alimentación muestra la información y el estado de cada unidad de alimentación.

Si una fuente de alimentación informa sobre una condición de fallos pronosticable, el PIC informa el estado como una condición no crítica en la rama del estado y lleva a cabo las acciones de sucesos solicitadas.

Si una fuente de alimentación falla, el PIC informa sobre el fallo como una condición crítica en la rama de estado y lleva a cabo las acciones de sucesos solicitadas. Además, el PIC informa que la alimentación del sistema es no redundante e indica una condición no crítica en la rama de estado, y lleva a cabo cualquier acción de sucesos solicitada.

Si una fuente de alimentación no funciona o si la energía de exceso en el sistema es menor que la cantidad proporcionada por una fuente de alimentación, PIC informa que la alimentación del sistema es no redundante. Informa sobre esta condición como un estado no crítico en la rama de estado y lleva a cabo las acciones de sucesos solicitadas.

En los sistemas que no son compatibles con los sensores de fuentes de alimentación, el PIC no presenta las opciones Unidad de alimentación o Fuente de alimentación.

#### **Suministro de alimentación redundante**

El PIC admite suministros de alimentación de intercambio en funcionamiento redundantes (por ejemplo, suministros de alimentación que se pueden eliminar y volver a insertar mientras el sistema está en ejecución). Si se extrae un suministro de alimentación de intercambio en funcionamiento mientras el sistema está en ejecución, el PIC envía un mensaje de alerta a la consola y actualiza la interfaz de PIC para mostrar cuál de los suministros de alimentación de intercambio en funcionamiento ha sido extraido. Cuando se inserta o vulve a insertar un suministro de alimentación, el PIC envía un mensaje de alerta a la consola y renueva la interfaz del PIC para mostrar el estado de la unidad de suministro de alimentación recientemente insertado.

#### **Procesador**

La pantalla del sensor del procesador muestra la información y el estado de cada procesador. Desde esta pantalla, se puede averiguar el tipo y la velocidad del procesador. Haga clic en la ficha Información del sensor para visualizar información específica del sensor (no todos los servidores admiten esta función).

Para las placas base que la admiten, PIC controla los fallos durante el tiempo de ejecución e inicialización del sistema en el servidor administrado. Si una placa base admitida incluye procesadores múltiples, cada procesador puede ser configurado y controlado separadamente a través de PIC. En el caso de que se detecte un fallo en el procesador, se informa sobre el fallo como una condición crítica en la rama de estado de PIC y se llevan a cabo las acciones de sucesos requeridas.

### **Ranuras del sistema**

ISM reúne información de sensor y estado de ranura para todas las ranuras del servidor administrado. Las ranuras se clasifican en dos grupos:

• Las ranuras de PCI Hot Plug (PHP), si el hardware del servidor admite PCI HotPlug

• Todas las demás ranuras del sistema que no son PHP

Los nombres de ranuras que tengan "PCI 64 BIT" son ranuras PHP. Para las ranuras PHP, existen tres fichas disponibles en el panel de presentación: Información del sensor, Estado del sensor y Acciones de alerta.

Para las ranuras que no son PHP, PIC sólo muestra los detalles de la Información del sensor.

# **Información del sistema**

PIC reúne información acerca de los componentes de la unidad reemplazable en campo (FRU) instalados en el servidor administrado. Esta información incluye una descripción de componente, fabricante, modelo, número de pieza, número de componente, número de serie y nivel de revisión. Además, PIC reúne información acerca de otros recursos del sistema incluyendo el Sistema operativo, el BIOS y el Registro de sucesos de sistema.

La pantalla del inventario presenta los componentes que se encuentran en el sistema, con una descripción, el fabricante, el número de modelo, el número de pieza, el número de serie y el nivel de revisión de los componentes existentes en la placa base. La lista de inventario incluye información acerca de la placa base, placa de procesador, chasis, placa compartida de alimentación, placa posterior de intercambio en funcionamiento y dispositivos de memoria.

# **Temperatura**

El elemento de temperatura presenta información sobre todos los sensores de temperatura. Para ver la información individual de sensor en el panel de presentación, seleccione el nodo de sensor correspondiente en el árbol de navegación. La ficha Configuraciones de sensor le permite supervisar las lecturas de la temperatura actual, el estado actual y los conteos de errores del sensor, además le permite establecer los umbrales del sensor. Si no se admite un umbral, no es accesible. La ficha Acciones de alerta le permite determinar qué clases de acciones debe tomar si un sensor sobrepasa los límites que se hayan establecido. La ficha Información del sensor muestra información tal como las lecturas mínima y máxima, las lecturas nominales (la lectura normal esperada para este sensor) y la tolerancia de este sensor.

# **Componentes de terceros**

ISM puede administrar los dispositivos incorporados de terceros, tales como el controlador SCSI. Puede configurar acciones de sucesos para indicaciones DMI generados por la Instrumentación de servidor de terceros instalados con PI. Además, puede controlar la instrumentación de terceros mediante la interfaz del explorador DMI. Para obtener detalles sobre la configuración de sucesos para instrumentación de terceros, consulte la página [62.](#page-61-0)

# **Voltaje**

En un servidor administrado, PIC controla muchos tipos de sensores de voltaje. El número y el tipo dependen de la configuración de hardware del servidor. Cada sensor de voltaje controlado tiene umbrales y acciones de sucesos que se pueden configurar por separado. Ejemplos de sensores de voltaje:

- 12 V, 5 V, 3.5 V, 3.3 V,  $-5$  V,  $-12$  V
- Procesadores 1.5 V y 2.5 V
- SCSI A Terminación 1, 2, y 3

El elemento Voltaje en el panel de navegación incluye todos los sensores de voltaje admitidos. Para ver la información individual de sensor en el panel de presentación, seleccione el nodo de sensor correspondiente en el árbol de navegación. La ficha Configuraciones de sensor le permite supervisar las lecturas actuales, el estado actual y los conteos de errores del sensor, además le permite establecer los umbrales del sensor. Si no se admite un umbral, no es accesible. La ficha Acciones de alerta le permite determinar qué clases de acciones debe tomar si un sensor sobrepasa los límites que se hayan establecido. La ficha Información del sensor muestra información tal como las lecturas mínima y máxima, las lecturas nominales (la lectura normal esperada para este sensor) y la tolerancia de este sensor.

# **Administración de servidores con PIC**

Aparte de la supervisión del estado del servidor, las acciones más importantes que se llevan a cabo con PIC son la configuración de los umbrales de sensor para los cuales desea recibir un aviso y la configuración de las acciones que se deben llevar a cabo cuando se sobrepase un umbral.

# **Visualización y configuración de la información de los sensores**

Para ver o configurar un sensor, siga los pasos indicados a continuación:

- 1. En la ventana principal de PIC, expanda un elemento del sensor (tal como el voltaje o la temperatura) en el panel de navegación, para abrir la lista de sensores disponibles.
- 2. Seleccione un elemento de la lista.
- 3. Navegue entre las fichas disponibles (Configuraciones del sensor, Acciones de alerta, Información del sensor o Información de inventario) para ver o actualizar la información.
- 4. Haga clic en Aplicar para cualquier cambio que se hace a la configuración del sensor.

En cualquier momento, puede cambiar la vista a otro sensor. Para hacerlo, seleccione otro componente en el panel de navegación.

Si se trata de cambiar la vista sin guardar los cambios de configuración utilizando el botón de Aplicar en el panel de presentación, PIC pregunta si desea guardar o rechazar los cambios antes de cambiar a una nueva vista.

# **Visualización de la información del sistema**

Para ver la información del sistema (tales como la del FRU, sistema operativo, BIOS y SEL) en el servidor administrado o en el dispositivo ICMB administrado, siga los pasos indicados a continuación:

- 1. En la ventana principal de PIC, haga clic junto al nombre de la información del sistema en el panel de navegación para ver la lista de opciones.
- 2. Seleccione un elemento de la lista.
- 3. Vea la información en la ficha correspondiente, en el panel de presentación.

En cualquier momento, puede cambiar la vista a otro sensor. Para hacerlo, seleccione otro componente en el panel de navegación.

Si un componente admite los datos FRU, esta información también aparece en la ficha Información de inventario de ese componente.

### **Registro de sucesos del sistema**

PIC muestra el Registro de sucesos del sistema (SEL) mantenido por el hardware de plataforma del servidor administrado. El SEL es una colección de entradas de registros almacenados en una memoria no volátil instantánea.

El software del servidor (Instrumentación de la plataforma) extrae automáticamente la información de sucesos de SEL y activa cualquier acción configurada por el usuario asociada con ese suceso. La Instrumentación de plataforma borra el contenido de SEL cuando se acerca a una condición de falta de espacio. PIC muestra el estado de inicio de sesión SEL (ya sea que SEL esté Activo o Inactivo).

La presentación de registros SEL incluye la información de la marca de hora. La Instrumentación de plataforma define la marca de hora de los registros SEL escritos antes del registro de inicio del sistema usando la marca de hora del registro de inicio.

# **Configuración de umbrales**

Existen dos tipos básicos de umbrales:

- **Umbrales basados en rango** que pueden definirse con una variedad de valores; por ejemplo: temperaturas, voltajes y ventiladores con detección de RPM.
- **Umbrales basados en estado** que tienen valores fijos como Aceptable o Crítico, por ejemplo: ventiladores con detección de rotación, puertas de chasis y matrices de memoria.

#### **Para configurar un umbral basado en rango**

La mayoría de los sensores de voltaje y temperatura y de los ventiladores con detección de RPM tienen uno, dos o cuatro umbrales configurables dependiendo del servidor. Ejemplos de umbrales son:

- Crítico superior
- No crítico superior
- No crítico inferior
- Crítico inferior

Algunos sensores especiales no tienen umbrales configurables y se muestran solamente con propósito de supervisión.

Se puede personalizar el valor del umbral para adaptarlo al entorno del trabajo.

Se puede especificar qué acción ocurrirá cuando el sensor detecta que uno de los valores de umbral ha sido cruzado (por ejemplo, cambia el estado del sensor).

- Cambio de estado a Aceptable
- Cambio de estado a crítico superior
- Cambio de estado de Aceptable a No crítico superior
- Cambio de estado de Crítico a No crítico superior

Estos umbrales y cambios de estado de sensor permiten configurar respuestas progresivas en PIC ante condiciones de hardware cada vez más serios. Por ejemplo, los umbrales no críticos pueden ser configurados para emitir una señal sonora y enviar un mensaje de emisión, mientras que los umbrales críticos requieren acciones más serias, como apagar el servidor.

Para configurar un umbral basado en rango:

- 1. En la ventana principal de PIC, expanda el elemento en el panel de navegación para ver la lista de sensores disponibles.
- 2. Seleccione un elemento de la lista.
- 3. Cambie los valores de umbrales, si fuera necesario, en la ficha Configuraciones de sensor.
- 4. Haga clic en Aplicar para cualquier cambio que se hace a las configuraciones del valor de umbral.
- 5. Si se cambian las acciones de sucesos asociadas con las condiciones de cambio de estado de umbral, haga los cambios en la ficha Acciones de alerta.
- 6. Haga clic en Aplicar para cualquier cambio que se hace a la configuración de acción de alerta.

### ✏ **NOTA**

*Después de aplicar valores de umbral nuevos que pueden causar una indicación de suceso, es posible que el icono de estado del sensor visualizado en la ficha Configuraciones de sensor no cambie. La consola actualiza la visualización antes que el valor de umbral nuevo entre en efecto en el servidor. Por lo tanto, el icono del sensor puede no reflejar de modo preciso el estado actual del sensor. Utilice el menú de opción, Ver>Actualizar o el acceso directo del teclado F5 para actualizar la ficha Configuraciones de sensor.*

#### **Para configurar un umbral basado en estado**

Los umbrales basados en estado para procesadores, fuente de alimentación, ventiladores con detección de rotación, puerta de chasis y matriz de memoria tienen una definición fija de valores, no un rango. Ejemplo de condiciones de cambio de estado:

- Error de memoria de bit único.
- Disparo térmico de procesador
- Fallo en la fuente de alimentación

### ✏ **NOTA**

*En sistemas que admiten ventiladores con detección de rotación, la configuración del umbral de RPM de ventilador muestra "0" y es de sólo lectura en PIC.* 

PIC genera un suceso siempre que el estado de estos elementos cambie. Se puede especificar qué acciones ocurren en respuesta a los cambios en condiciones. Para configurar un umbral basado en el estado:

- 1. En la ventana principal de PIC, haga clic al lado de un nombre de sensor en el panel de navegación para ver la lista de sensores disponibles.
- 2. Seleccione un elemento de la lista.
- 3. Seleccione la página Acciones de alerta. Cambie las acciones de sucesos asociados con una condición de cambio de estado.
- 4. Haga clic en Aplicar para guardar los cambios.

# **Precauciones al definir los umbrales**

### **Redondeo de valores de umbrales**

El redondeo de valores del hardware puede causar que los umbrales se establezcan con un valor distinto al valor exacto que introdujo en ISM. Vuelva a mostrar la ficha Configuraciones del sensor para encontrar el valor real definido por el software.

### **Cómo evitar un ciclo de encendido/apagado**

Las configuraciones de acciones de sucesos incorrectas pueden causar que el servidor entre un estado que evita la inicialización correcta del servidor. Por ejemplo:

- 1. Supongamos que ocurre un suceso, tal como sobrepasar un umbral de alta temperatura.
- 2. Mientras existe todavía la condición que causa el suceso, se define una acción de control de encendido y apagado, tal como Apagado inmediato, para responder a este suceso.
- 3. Debido a que el umbral se excedió antes de definir la acción, ningún suceso nuevo se activa para efectuar la acción Apagado inmediato.
- 4. Si se reinicia el sistema y la condición de suceso no ha sido corregida (por ejemplo: en el caso de que la temperatura esté todavía por encima del umbral), el sistema detecta la condición de temperatura, activa el suceso y se efectúa la acción correspondiente. El sistema se apaga automática e inmediatamente debido a la acción de Apagado inmediato que se estableció.

Cuando se enciende el sistema, comienza un ciclo infinito de encendido y apagado. Para interrumpir este ciclo, seleccione uno de los métodos siguientes:

• Borre la condición del suceso (por ejemplo: enfríe el sistema para eliminar la condición de la temperatura).

O BIEN

• Cree un archivo con el nombre C: $\text{LRA.NOT}$  (o insertar un disco con el archivo  $\text{LRA.NOT}$  en el disco A: ) antes de que se inicie el sistema operativo. La existencia de este archivo inhabilita el componente de software que responde al suceso. El contenido de este archivo no es importante. Debe eliminar este archivo después de que se haya corregido el problema para permitir que el software opere normalmente. El archivo LRA.NOT debe encontrarse en el directorio raíz de cualquier medio a partir del cual inicia el sistema.

# **Cómo evitar un ciclo de reintento Reinicio-Fallo**

Los valores de umbrales definidos por el usuario y otros atributos de configuración definidos por el usuario se escriben en el disco (almacenamiento continuo) para que estén disponibles cuando se reinicia el servidor. Estos valores "en memoria" reemplazan los valores predeterminados PIC cuando se inicia PIC.

Cuando se cambia un valor de umbral o una acción de alerta en PIC, se puede crear un entorno en el cual se genera un suceso inmediatamente, tal como definir el valor de umbral no crítico superior por debajo de la lectura de sensor actual. Si las acciones de suceso configuradas en este umbral incluyen un una acción de control de encendido o apagado tal como se describió anteriormente, el servidor activará la acción de control de encendido y apagado y podría comenzar un ciclo de reinicio-fallo-reinicio-fallo utilizando el valor de umbral nuevo.

Para evitar esta situación, PIC actualiza el servidor en dos pasos:

- 1. Cualquier cambio que se hace es válido inmediatamente en la instrumentación activa, pero PIC espera cinco minutos antes de escribir los cambios del usuario al disco. Por lo tanto, si el cambio hace que el servidor reinicie, se restaura el valor anterior del disco cuando se reinicia el servidor.
- 2. PIC utiliza y muestra el valor anterior, pero evita el ciclo reinicio-fallo-reinicio-fallo inmediato.

Cualquier cambio que se hace se escribe en el disco satisfactoriamente siempre y cuando la instrumentación del servidor continúe la ejecución durante cinco minutos después de guardarse el cambio.

# **Configuración de acciones de sucesos de umbral**

En la página Acciones de alerta, puede seleccionar acciones que ocurren cuando un sensor sobrepasa un umbral o cambia el estado. Las opciones son:

- Avisos audiovisuales (puede seleccionar más de uno)
- Acciones de control de encendido o de apagado (puede seleccionar sólo una)

# ✏ **NOTA**

*Si selecciona una opción de control de alimentación para un suceso no crítico (tal como una sobrecarga de voltaje) de manera que éste inhabilita el sistema operativo, las acciones críticas no se llevan a cabo debido a que el sistema operativo ha sido apagado. Se recomienda utilizar advertencias (como un sonido por el altavoz, emisión de mensajes, etc.) para condiciones no críticas.* 

Las tablas a continuación incluyen las acciones de sucesos de umbrales que puede establecer en el PIC. Puede especificar varios avisos por suceso pero solamente una acción de control de alimentación.

<span id="page-59-0"></span>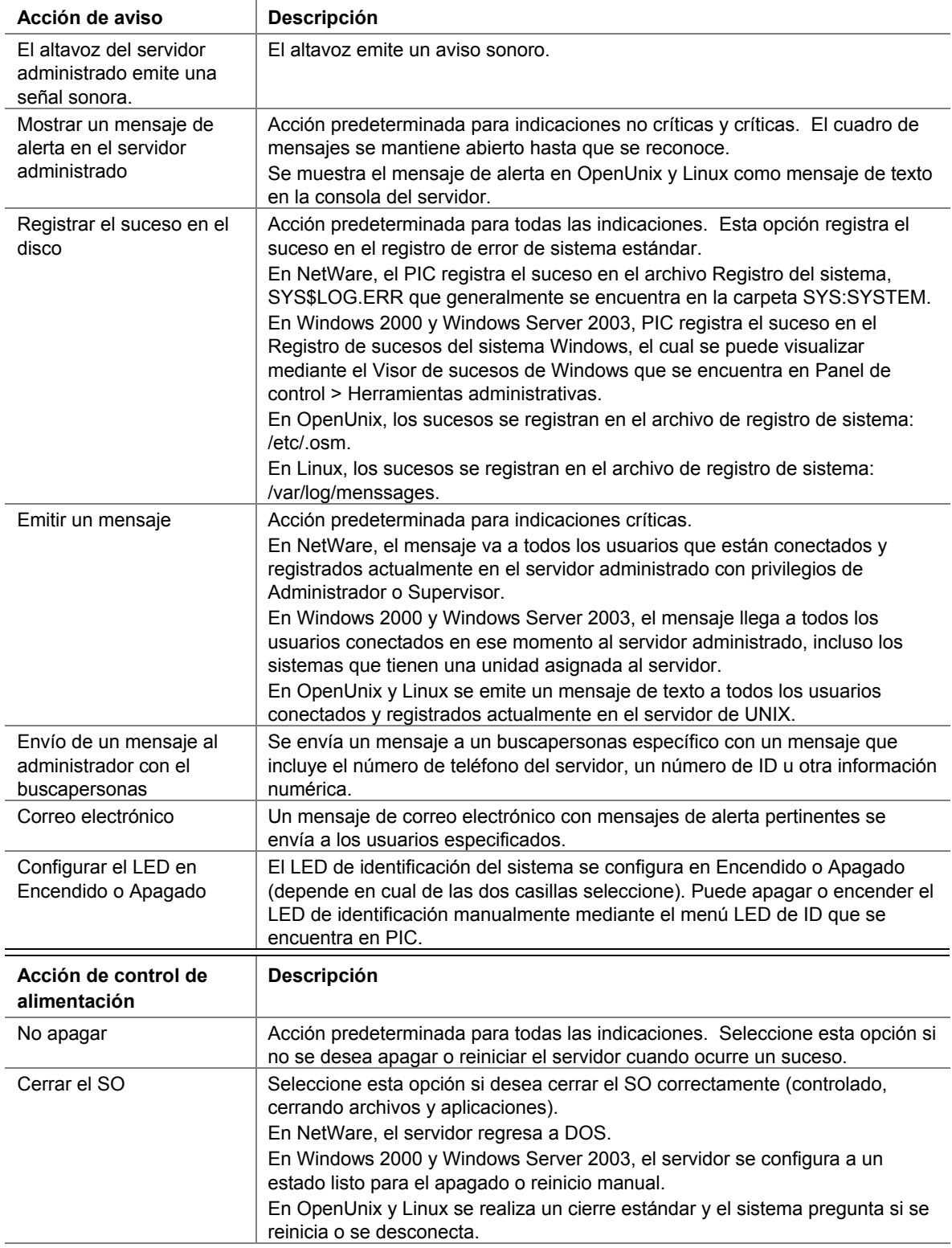

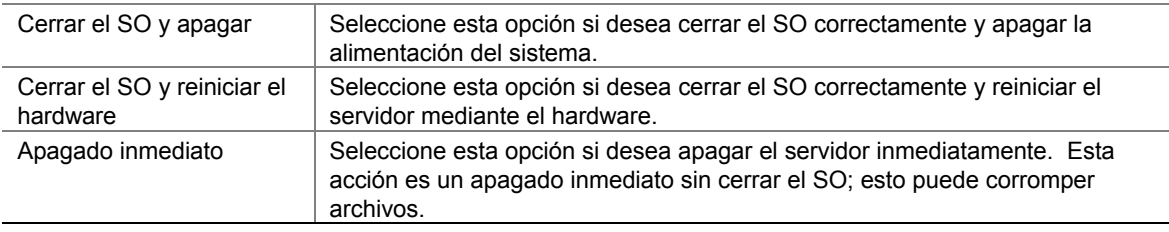

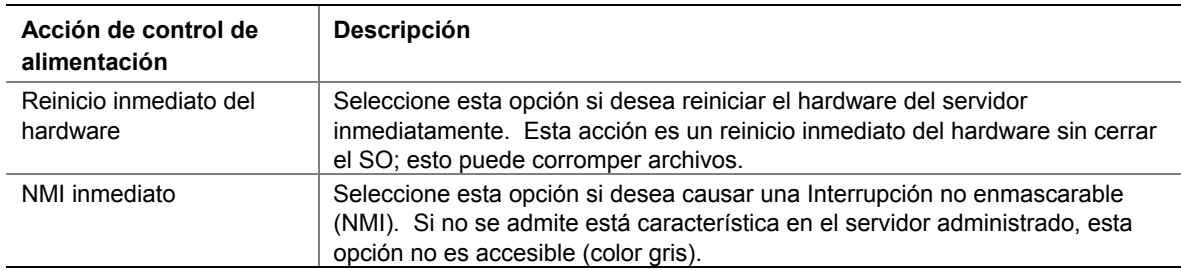

# **Acciones que anulan la acción de apagado o cierre**

Las acciones de apagado o cierre pueden anularse globalmente a la misma vez que se permiten otras acciones de sucesos (p. ej.: envío de mensajes por el buscapersonas, emisión de mensajes, etc.). Existen dos opciones:

- Para anular las acciones de apagado y desconexión durante la instalación del software ISM, seleccione una instalación personalizada y elija "Sólo aviso de suceso" bajo la función "Instrumentación de plataforma" en el diálogo Selección de funciones. De forma predeterminada, la instalación habilita las acciones de apagado o desconexión.
- Si ISM ya ha sido instalado, utilice las instrucciones de configuración incluidas a continuación, en función del sistema operativo del servidor:

#### **Windows 2000 y Windows 2003**

Defina el parámetro NotificationOnly en el archivo *%ISMPATH%\bin\lra.cfg* como TRUE y reinicie el servidor.

#### **NetWare**

Defina el parámetro NotificationOnly en el archivo *SYS:\SYSTEM\lra.cfg* como TRUE y reinicie el servidor.

#### **OpenUnix**

Defina el parámetro NotificationOnly en el archivo */usr/local/ism/bin/lra.cfg* como TRUE y reinicie el servidor.

#### **Linux**

Defina el parámetro NotificationOnly en el archivo */usr/local/ism/bin/lra.cfg* como TRUE y reinicie el servidor.

Para reactivar las acciones de apagado o cierre, defina el parámetro NotificationOnly del archivo correspondiente a cada sistema operativo descrito anteriormente como FALSE y reinicie el servidor.

# <span id="page-61-0"></span>**Configuración de acciones de sucesos de terceros**

En la página Acciones de alerta, puede seleccionar acciones que ocurren cuando un componente de terceros sobrepasa un umbral o cambia el estado. Puede configurar acciones de sucesos para cualquiera de los siguientes componentes de terceros incorporados, si estuviera disponible en el servidor.

- Adaptec SCSI
- LSI Logic SCSI
- QLogic SCSI
- Promise IDE
- Adaptador Intel LAN

Para configurar las acciones de sucesos según indicaciones de terceros:

- 1. En la ventana principal de PIC, haga clic al lado del nombre del componente de terceros en el panel de navegación.
- 2. Actualice la ficha Acciones de alerta y modifique las acciones de sucesos asociadas con un tipo de umbral o la condición de cambio de estado.
- 3. Haga clic en Aplicar para guardar los cambios.

La siguiente tabla incluye información de sucesos para la instrumentación de componentes de terceros admitidos por PIC.

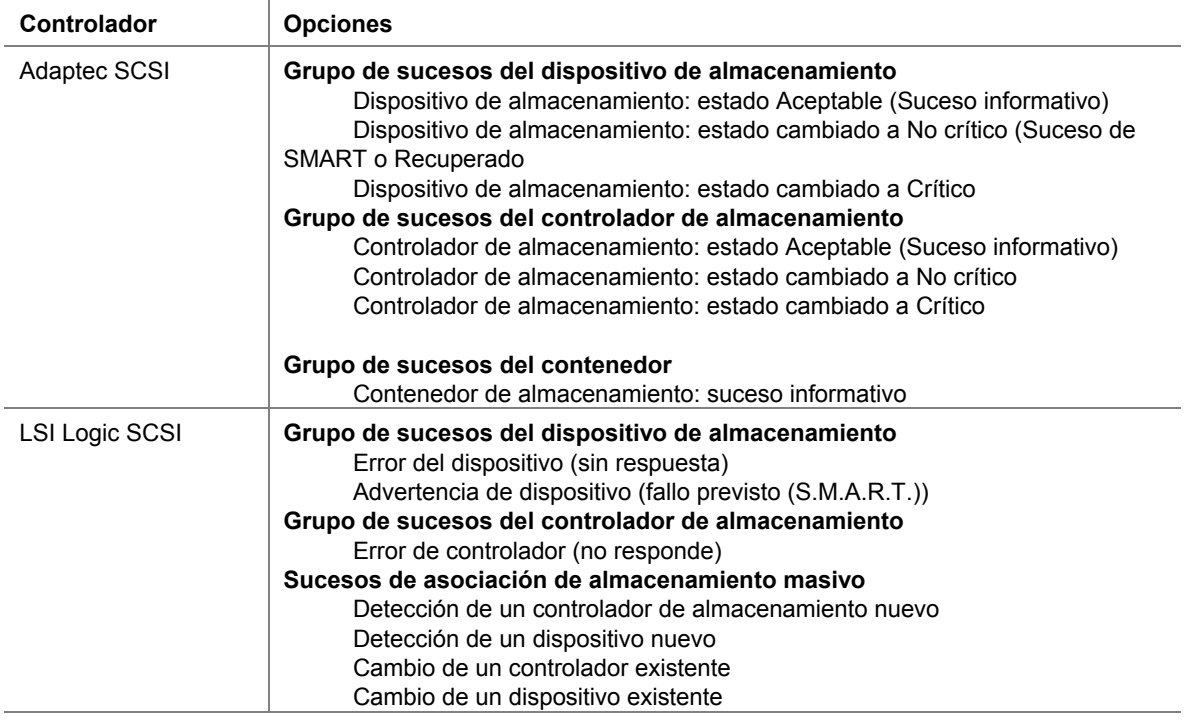

Las acciones de sucesos no distinguen entre los controladores incorporados y las tarjetas adicionales. Esto significa que las acciones de sucesos son configuradas por todos los controladores, mediante un tercero específico, sin tener en cuenta si se trata de un controlador incorporado o una tarjeta adicional.

continúa

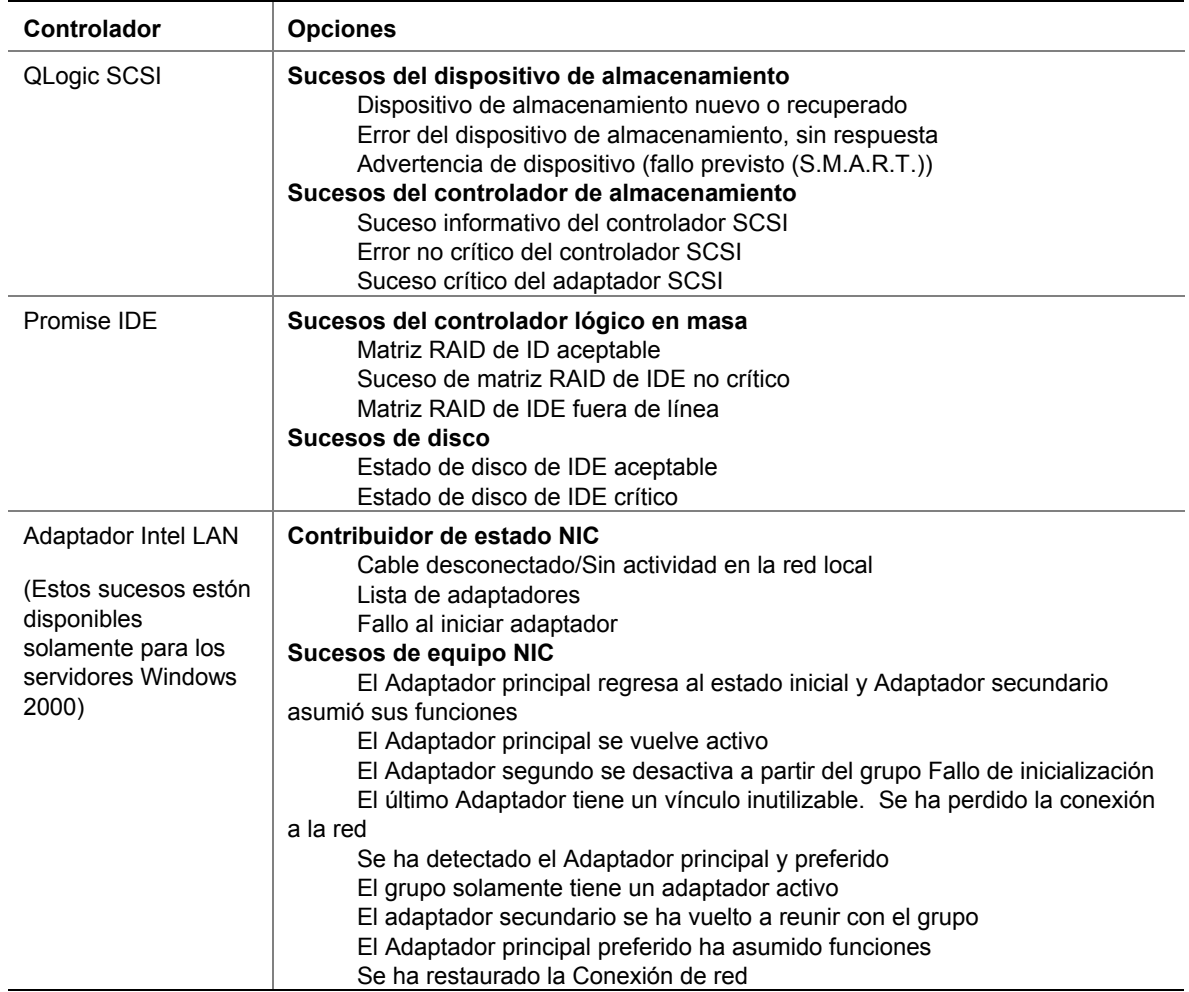

# <span id="page-62-0"></span>**Configuración de una conexión ICMB**

Normalmente, es necesario cumplir los requisitos de conexión siguiente a fin de administrar o supervisar servidores mediante una conexión ICMB.

- Es necesario establecer un *Servidor del punto de administración.* Este servidor es un servidor administrado que tiene una interfaz ICMB y tiene instalado el software de ISM.
- Debe existir una conexión LAN en funcionamiento entre el Servidor del punto de administración y la Estación de trabajo cliente.
- Todos los servidores que desea administrar o supervisar mediante ICMB deben estar conectados físicamente mediante los puertos de interfaz ICMB respectivos. Por ejemplo, el Servidor del punto de administración se conecta a un servidor, mientras que ese servidor está conectado a otro servidor mediante las conexiones ICMB.

Si desea obtener más detalles (si hubieran) sobre cómo conectarse a una plataforma de servidor específica para la administración de ICMB, consulte la guía del servidor.

# **Configuración del Servidor del punto de administración**

Antes de que el Servidor del punto de administración busque o comunique información a través de una conexión ICMB, es preciso activar ICMB al iniciar el servicio EIF. Para un sistema operativo dado, siga estos pasos a fin de iniciar el servicio EIF:

#### **Sistemas Windows 2000 y Windows 2003**

- 1. Abra el panel de control Servicios.
- 2. Inicie el servicio Intel EIF Agent<sup>[1](#page-63-0)</sup>.

#### **Sistemas NetWare**

- 1. Abra el archivo ISC\_ON.NCF para editarlo.
- 2. Borre "rem" de la línea siguiente:

```
rem load eif
```
Al realizar este cambio, se inicia el servicio EIF cada vez que se inician los servicios de ISM en el Servidor del punto de administración.

#### **Sistemas Unixware**

Introduzca el comando siguiente en el indicador de la consola que se encuentra en el Servidor del punto de administración:

/etc/init.d/ism start-icmb

Puede detener el servicio al escribir el comando siguiente:

```
/etc/init.d/ism stop-icmb
```
# **Configuración de ICMB**

La característica Intelligent Chassis Management Bus (ICMB) (Bus de gestión del chasis inteligente) permite interconectar y compartir información de administración entre varios dispositivos remotos cuando dichos dispositivos no tienen instalado el software de gestión de servidores Intel. Por ejemplo, el servidor administrado puede configurarse para convertirse en un Servidor del punto de administración  $\text{ICMB}^2$  y generar información de administración sobre los dispositivos ICMB conectados a él mediante el cableado de ICMB. Mediante la característica ICMB, PIC puede administrar el estado de energía de los dispositivos ICMB remotos y ver la información de FRU relacionada con dichos dispositivos. La cantidad de información de FRU disponible depende del tipo de dispositivo ICMB que está tratando de administrar.

l

<span id="page-63-0"></span><sup>&</sup>lt;sup>1</sup> En el panel de control, puede especificar que el servicio EIF se inicie automáticamente cada vez que se inicie el sistema.

<span id="page-63-1"></span><sup>&</sup>lt;sup>2</sup> Cada vez que reinicie el Servidor del punto de administración, debe reiniciar el servicio. Al agregar el comando que inicia el servicio en /etc/rc.local (o una secuencia de comandos de inicio similar), el servicio comenzará automáticamente cada vez que se inicie el sistema.

A fin de utilizar la característica ICMB, debe cerciorarse de haber seleccionado un servidor para que sea un Servidor del punto de administración y de haber iniciado el servicio EIF en ese sistema<sup>3</sup>.

### **Detección de sistemas ICMB remotos**

Antes de que la característica ICMB busque servidores conectados, debe configurar el Servidor del punto de administración y dejarlo detectar todos los servidores que están conectados a él mediante el cableado de ICMB.

Siga los pasos indicados a continuación para configurar el Servidor del punto de administración:

- 1. Mediante el PIC, abra el Servidor del punto de administración. Debe existir una carpeta denominada "ICMB" en el panel de navegación.
- 2. Abra dicha carpeta para que aparezca el diálogo Configuración de ICMB a la derecha del panel de navegación.
- 3. Seleccione la casilla denominada "Habilitar como Punto de administración" en la zona "Configuración del servidor ICMB local" del cuadro de diálogo.
- 4. Seleccione la casilla denominada "Habilitar la vista del sensor completa" en la misma zona.
- 5. Espere a que el Servidor del punto de administración detecte todos los dispositivos ICMB. A medida que los servidores se detectan mediante el proceso de sondeo, aparecen en la zona "Configuración remota del chasis ICMB" del cuadro de diálogo.
- 6. Configure cada servidor remoto ICMB en la zona "Configuración del chasis ICMB remoto" tal como se indica a continuación:
	- Seleccione el servidor en el campo desplegable.
	- Defina si desea administrar el chasis.
	- Defina si desea activar la vista del sensor completa.
	- Defina un período de sondeo de sucesos para ese dispositivo.

### **Dispositivos ICMB**

l

Resalte el elemento ICMB en el panel de navegación para presentar los detalles sobre los dispositivos conectados al servidor administrado mediante el Bus inteligente de administración de chasis (ICMB). El bus ICMB permite que varios dispositivos remotos se interconecten y compartan entre sí información de administración. Por ejemplo, el servidor administrado podría configurarse como el servidor ICMB principal e informar acerca de otros dispositivos ICMB que estén conectados a él. Mediante ICMB, PIC puede administrar el estado de energía de los dispositivos ICMB remotos y ver la información de FRU relacionada con dichos dispositivos. La cantidad de información de FRU disponible varía en función del tipo de dispositivo ICMB que se administra.

A través de la Consola de PIC se puede cambiar la vista del servidor administrado primario a uno de los dispositivos administrados por ICMB y ver la información disponible en ese dispositivo sin perder la conexión con el servidor primario. Puede regresar a la vista del servidor principal o a la de cualquier dispositivo administrado por ICMB en cualquier momento.

<span id="page-64-0"></span><sup>&</sup>lt;sup>3</sup> Es necesario iniciar el servicio EIF solamente en servidores basados en IA32. No necesita iniciar este servicio si el Servidor del punto de administración es un servidor basado en Itanium.

PIC permite configurar las funciones de administración de ICMB del servidor administrado principal y los dispositivos administrados ICMB remotos.

- **Configuración de servidor ICMB local**: Con esta opción puede habilitar el servidor local como un punto de administración, habilitar la vista de sensor completa de los dispositivos remotos y cambiar el período de detección para dispositivos remotos.
- **Configuración de chasis ICMB remoto:** Con esta opción puede configurar cada dispositivo remoto detectado mediante ICMB. Puede administrar el dispositivo remoto, habilitar la vista completa de sensores para dicho dispositivo remoto y definir su período de sondeo de sucesos.

El menú ICMB permite reclamar recursos del sistema ICMB inactivo en el servidor principal. Esto le permite liberar la memoria que ocupa la información SDR y FRU en el servidor principal para cualquier dispositivo remoto que no está visible en la red mediante ICMB.

### **Cambio de las vistas entre el Servidor principal (Administrador) y un Dispositivo ICMB**

Para visualizar un dispositivo administrado ICMB en el panel de navegación de la ventana principal de PIC, siga los pasos siguientes:

- 1. En la Barra de menú principal PIC, haga clic en ICMB > Ver Servidores administrados en el menú de selección.
- 2. Seleccione el dispositivo ICMB que desea visualizar.
- 3. Haga clic en Aceptar.

Se reemplaza el árbol en el panel de navegación con información acerca del dispositivo nuevo. Puede cambiar a la vista de otro dispositivo ICMB en cualquier momento. Para hacerlo, repita los pasos anteriores. Para regresar la vista al servidor primario en el panel de navegación de la ventana principal de PIC, haga clic en el menú de selección ICMB> Ver Servidor de administración en la barra de menú principal.

# **Configuración de ICMB en el servidor principal que administra**

Para configurar ICMB en el Servidor principal (Administrador), siga los pasos siguientes:

- 1. Si está visualizando un dispositivo ICMB en lugar del servidor principal, en la Barra del menú principal de PIC, haga clic en la selección de menú ICMB->Ver servidor administrador, para cambiar al servidor principal.
- 2. En el panel de navegación de PIC, haga clic junto al nombre del componente ICMB.
- 3. Cambie la configuración de la ficha ICMB en el panel de presentación.
- 4. Haga clic en Aplicar para aplicar los cambios realizados en la configuración ICMB.

# **Configuración del temporizador de vigilante**

Cada placa base admitida por PIC tiene un temporizador de vigilante implementado en el hardware, inhabilitado de manera predeterminada. La habilitación de este temporizador por PIC reduce los intervalos para probar la respuesta del sistema operativo del servidor. En condiciones normales de operación, el software Instrumentación de servidor reinicia periódicamente el temporizador de vigilante para evitar que llegue a un valor de cero. En el caso que el sistema operativo se cierre, el temporizador cuenta hasta cero.

Si el temporizador llega a un valor de cero, lo cual indica un fallo en el sistema operativo, el temporizador de vigilante reinicia el sistema. El valor predeterminado del temporizador es de dos minutos con configuraciones permitidas mínimas y máximas de dos a sesenta minutos.

Para configurar el valor del temporizador de vigilante, haga lo siguiente:

- 1. En la Barra de menú principal PIC, haga clic en el menú Configurar > Valor del temporizador de vigilante.
- 2. Actualice el valor del temporizador.
- 3. Haga clic en Aceptar.

# **Envío de mensajes**

PIC permite la configuración de las funciones de envío de avisos en un servidor. Si el hardware del servidor no admite el envío de mensajes, el elemento de menú Configuración del buscapersonas no es accesible.

### **Inicio de envío de mensajes con el buscapersonas**

<span id="page-66-0"></span>Para especificar que se envíe un mensaje con el buscapersonas en respuesta a una alerta, hay que activar el cuadro de "Enviar un mensaje con el buscapersonas" en la ficha Acciones de alerta para cualquier sensor o suceso de umbral.

# ✏ **NOTA**

*No configure una acción de apagado o control de alimentación para sucesos donde se especifica un aviso de envío de mensajes con el buscapersonas. Si selecciona un aviso de envío de mensajes y una opción de apagado para el mismo suceso, el envío de avisos no se lleva a cabo debido a que el sistema operativo se apaga.* 

### **Configuración de búsqueda**

Seleccione Configurar->Configuración del buscapersonas en el menú principal de PIC e introduzca la información siguiente. La configuración que introduzca aquí es global para todo el servidor y no es específico para el sensor: se envía el mismo aviso en respuesta a todos los sucesos que configure con la acción "Enviar un aviso con el buscapersonas".

**Búsqueda global de personas habilitada**: Esta casilla de verificación especifica si la característica de buscapersonas está globalmente habilitada o inhabilitada. Si está inhabilitada, no puede habilitar la acción de envío de avisos en el diálogo Acciones de alerta.

Número predeterminado: Es el número al que se llama cuando se activa una acción de buscapersonas. Si se deja en blanco, no se efectúa la búsqueda de personas. El botón de Comprobar funcionamiento llama a este número.

Introduzca el número completo del buscapersonas, tal como se debe marcar, incluyendo el número inicial si es necesario marcarlo para obtener el tono de marcado, utilice comas (',') para indicar pausa, el código de área, etc. Por ejemplo, "9,6903115" especifica que necesita marcar el número 9 para obtener el tono de marcado externo, una pausa y, a continuación, se marca el número local sin el código de área. Después del número del buscapersonas, puede incluir otra pausa, acto seguido introduzca cualquier dato numérico que desea enviar (tal como un código, un número para responder la llamada, etc.). Todos los datos numéricos deben ser introducidos en el campo Número predeterminado. Por ejemplo, puede introducir un número telefónico del módem que se debe marcar para responder la llamada, seguido de un ID numérico, etc. No se permiten los datos alfabéticos.

**Buscapersonas adicionales 1 y 2**: Cuando ocurre un suceso de envío de mensajes de búsqueda de personas, se marcan estos números adicionales después del número del buscapersonas predeterminado. Escriba el mensaje numérico después de los números de estos buscapersonas como indicado anteriormente.

Estos números adicionales se marcan si ocurre un suceso de envío de mensajes, pero no se marcan cuando se pulsa el botón Comprobar el funcionamiento. Para efectuar una llamada de prueba a uno de estos números, debe copiarse el mismo en el campo Número predeterminado y, a continuación, pulsar el botón Comprobar el funcionamiento.

**Propiedades de buscapersonas**: Puede configurar un envío de avisos con el buscapersonas que se debe enviar varias veces con los campos siguientes:

- **Número de llamadas:** especifica cuántas veces se debe marcar cada número de buscapersonas (de 1 a 100). El Número de llamadas tiene como valor predeterminado el 1 y, si se ha establecido en 1, el valor del Intervalo de repetición de búsqueda de personas no es necesario.
- **Intervalo de repetición de búsqueda de personas:** especifica el intervalo, en minutos, entre cada ciclo de llamadas (un ciclo incluye el envío de una llamada a todos los números de buscapersonas configurados.). El valor mínimo y predeterminado para el Intervalo de repetición de búsqueda de personas es de un minuto. El valor máximo es de 1440 minutos (24 horas).

Antes de guardar la información, puede pulsar el botón Comprobar el funcionamiento para verificar que se marca el número predeterminado del buscapersonas.

Haga clic en el botón Aceptar para guardar la información y salir de esa pantalla. Haga clic en el botón Cancelar para restaurar la información anterior y salir de esa pantalla.

# **Personalización de las opciones del Administrador PIC**

Las opciones de PIC permiten definir la velocidad de la actualización de la consola PIC, la cual determina con cuanta frecuencia se actualiza el PIC con la información actual proveniente del servidor. Puede también especificar si la temperatura se mostrará en grados Celsius o Fahrenheit y si desea restaurar las configuraciones de PIC a los valores predeterminados de fábrica. Estas configuraciones son globales y afectan cualquier sesión PIC que esté abierta.

Para configurar el intervalo de actualización o el formato del indicador de temperatura:

- 1. En la Barra de menú principal PIC, haga clic en Ver>Opciones.
- 2. Cambie el intervalo de actualización o el formato del indicador de temperatura en el diálogo Opciones.

3. Haga clic en Aceptar.

# ✏ **NOTA**

*Para los servidores que admiten los sucesos de actualización del estado del servidor, no es necesaria, ni se aplica, la configuración del intervalo de actualización. Para otros servidores, la selección de un intervalo de actualización frecuente, al configurar el intervalo de actualización de la consola, afecta el rendimiento del sistema de consola y del servidor administrado porque el ISM hace un sondeo para obtener el estado de cada sensor controlado. La selección de un intervalo de actualización de consola menos frecuente proporciona una actualización de información razonable y a la vez disminuye la sobrecarga en el rendimiento de los sistemas. El intervalo de actualización de la consola no afecta la rapidez con que el sistema del servidor responde a los avisos de sucesos (por ejemplo, cruces de umbrales). Sólo afecta la rapidez con la que la pantalla principal de ISM muestra las actualizaciones de información del servidor. Un valor de 15 segundos o más para la actualización de la consola se considera razonable.* 

# **Valores predeterminados y restauración de los mismos**

PIC se instala con los valores predeterminados siguientes:

- Intervalo de actualización de la Consola de PIC: 10 segundos
- Formato del indicador de temperatura: grados Celsius
- Función de vigilante: apagada
- Temporizador de vigilante: dos minutos
- Umbral del sensor: los valores que se definieron en el archivo Registros de datos del sensor (SDR)

Para restaurar las configuraciones predeterminadas de PIC para los valores de umbral y la función de vigilante:

- 1. En la Barra de menú principal PIC, haga clic en Configurar > Restaurar predeterminados de fábrica en el menú de selección.
- 2. En el diálogo de confirmación, haga clic en Aceptar.

La función Restaurar los valores predeterminados de fábrica no afecta todas las configuraciones. Restaurar los valores predeterminados de fábrica no afecta las acciones de suceso que se han configurado, el formato del indicador de temperatura y el intervalo de actualización de la consola.

Los valores de umbral predeterminados se almacenan en Registros de datos del sensor (SDR) en almacenamiento no volátil de la placa base. Se determinan y configuran estos valores durante la fabricación de la placa base y, por lo tanto, no se documentan en este manual.

Las indicaciones de sucesos se pueden generar si la restauración del valor de umbral predeterminado se cruza con el valor del sensor actual. Por ejemplo:

- Límite de umbral definido por el usuario 13.5 V
- Valor actual del sensor 13.0 V
- Valor de umbral predeterminado 12.5 V

Cuando selecciona la acción Restaurar las configuraciones predeterminadas, la restauración puede causar un cruce de umbrales. En el ejemplo anterior, PIC detecta un cruce de umbral y genera una indicación de suceso. Las acciones asociadas con esa indicación ocurrirán.

Para evitar la posibilidad de indicaciones de sucesos no deseadas al restaurar las configuraciones predeterminadas, ajuste el valor de umbral definido por el usuario a fin de que el valor actual del sensor no esté entre el valor de umbral definido por el usuario y el valor de umbral predeterminado.

# **Mensajes de sucesos PIC**

Las acciones de sucesos que especifica en PIC incluyen los mensajes de alerta que pueden presentarse en el servidor, la emisión de un mensaje o el envío de un mensaje por correo electrónico. El texto del mensaje se basa en la información del suceso. El texto contiene el grupo DMI e información sobre el atributo que causó el error.

### **Mensajes mostrados en el servidor**

El formato general de los mensajes que aparecen en el servidor es:

```
Event reported for <attribute name> attribute in the
<group_name> group (Se informa un suceso para el atributo 
<nombre_atributo> en el grupo <nombre_grupo>).
```
Por ejemplo, el mensaje:

Event reported for Upper Critical Threshold attribute in the Temperature Sensor group. (Se informa un suceso para el atributo Umbral crítico superior en el grupo Sensor de temperatura).

significa que uno de los sensores de temperatura del sistema informó sobre un valor superior al umbral crítico superior que se ha establecido.

### **Mensajes de difusión**

La tabla a continuación incluye mensajes de difusión que se pueden enviar por toda la red a sistemas clientes. Los mensajes aparecen en la presentación de cualquier sistema conectado al servidor o con una unidad de red asignada al servidor afectado. El formato general de los mensajes emitidos es:

```
Check <group_name> at server <server_name> 
(Verificar <nombre_grupo> en el servidor <nombre_servidor>)
```
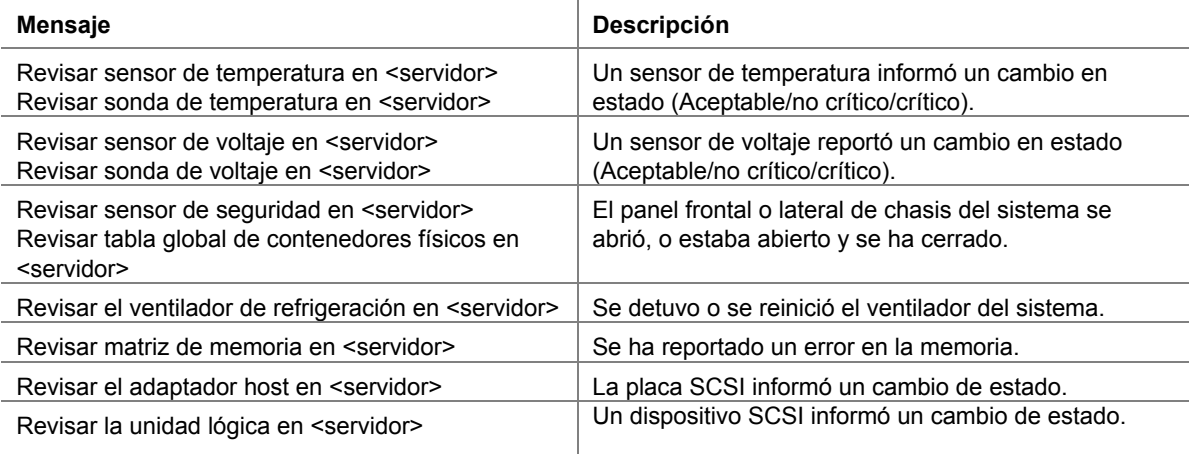

#### **Mensajes de difusión**

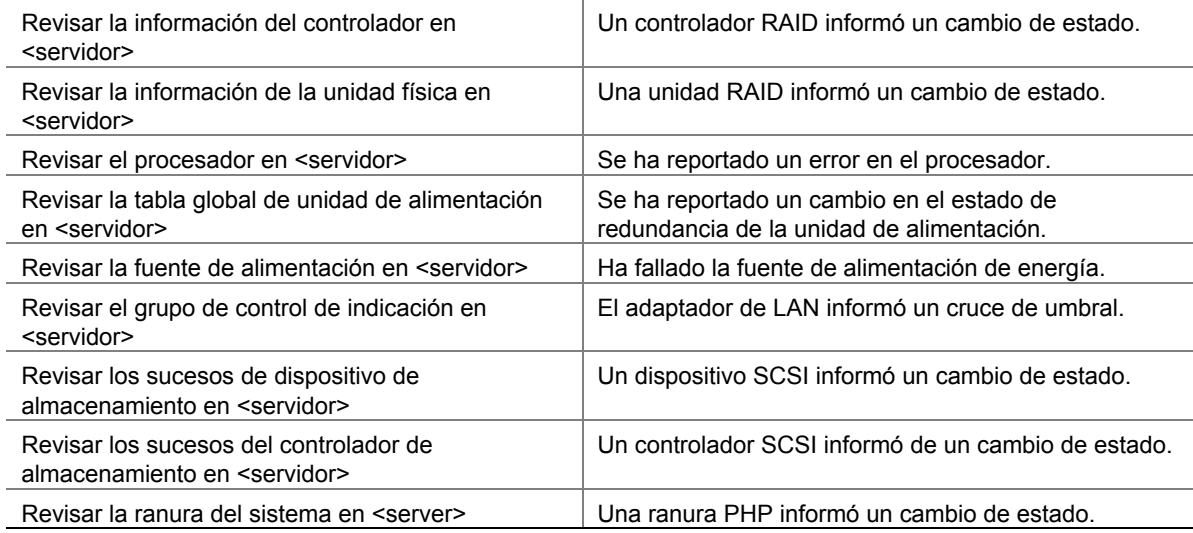

### <span id="page-70-0"></span>**Mensajes por correo electrónico**

El software Instrumentación de plataforma que se encuentra en el servidor determina el contenido y la línea del asunto de los mensajes de correo electrónico que genera una alerta por correo electrónico. Los mensajes tienen el formato siguiente:

```
Check Voltage Probe at server <server-name> (Revisar la sonda de 
voltaje en el servidor <nombre_servidor>) 
  Event Type:Status Changed from OK to Upper Non-Critical (Cambio 
de estado de Aceptable a No crítico superior) 
  Event Severity:Non-Critical (Gravedad del suceso:No crítico) 
  Component:Intel Corporation, Baseboard (Componente:Intel 
Corporation, Placa base 
  Group:Voltage Probe (Grupo:Sonda de voltaje) 
  Instance:4 (Instancias:4)
```
# **Configuración de alertas por correo electrónico**

A fin de utilizar las alertas por correo electrónico, se requiere que la red cuente con la capacidad de enviar mensajes por correo electrónico. Utilice PIC para configurar las opciones de Alertas por correo electrónico para cada servidor administrado.

<span id="page-71-0"></span>Utilice la ficha Acciones de alerta para los sensores individuales a fin de definir un aviso de Alerta por correo electrónico para ese sensor.

### ✏ **NOTA**

*No seleccione una acción de apagado o control de alimentación para sucesos donde se especifica un aviso de envío de mensajes por correo electrónico. Si selecciona un aviso por correo electrónico y una opción de apagado para el mismo suceso, el mensaje de correo electrónico no se envia debido a que el sistema operativo se apaga.* 

# **Configuración del correo electrónico**

Para configurar el correo electrónico, seleccione Configuración > Configuración de alertas de correo electrónico. Esta configuración es global para el servidor y no es específica para un sensor.

Especifique estas opciones en la pantalla Configuración de alertas de correo electrónico.

**ID para autor de mensaje:** Especifique la ID del correo electrónico del autor del mensaje.

**ID para destinatario de mensaje:** Especifique uno o más números de ID del correo electrónico de destino que recibirán la alerta. Utilice el formato estándar de Internet. Utilice comas o punto y comas para separar varios números ID de mensajes de correo electrónico. Si este campo queda en blanco, no se enviará el mensaje.

**Servidor SMTP:** Especifique el nombre del servidor de correo electrónico.

#### **Prueba de correo electrónico**

Tras introducir los datos de configuración del correo electrónico, haga clic en el botón Prueba de correo electrónico para comprobar que el mensaje se envía tal como anticipaba. Cuando se pulsa el botón Prueba de correo electrónico, aparece un diálogo donde debe completar la línea que describe el asunto del mensaje y el mensaje de la prueba. Después de introducir el asunto y el mensaje, haga clic en Aceptar para enviar el mensaje de prueba. DESPUÉS DE ENVIAR UN MENSAJE DE PRUEBA, COMPRUEBE QUE TODOS LOS DESTINOS HAN RECIBIDO EL MENSAJE DE PRUEBA.

### ✏ **NOTA**

*El asunto y el mensaje que introduce en un mensaje de prueba no son los mismos que los que se envían en una alerta real por correo electrónico. El software PI determina automáticamente el contenido del mensaje de alerta (consulte la página [71\)](#page-70-0).* 

### **Detección de errores en correo electrónico**

Si una prueba de correo electrónico o una alerta real por correo electrónico no se genera o no se recibe, existen varios motivos posibles para que esto suceda, tales como:
- Ha introducido el nombre del servidor SMTP equivocado
- Fallos en la red
- El servidor SMTP termina la conexión debido a una condición anormal o caduce por alguna razón

Todos los fallos anteriores resultan en un mensaje de error que aparece en el Registro de eventos del sistema, del sistema operativo, y que se encuentra en el servidor (no es el mismo que el Registro de sucesos del sistema no volátil o SEL que aparece con las herramientas de ISM). Por ejemplo: el mensaje puede ser "No se envió el mensaje de prueba" o "No se envió la alerta por correo electrónico" con una razón para el fallo tal como "No pudo acceder el servidor SMTP" o "No se encontró el servidor <nombre del servidor".

Puede ver los errores del Registro de eventos del sistema operativo, tal como se indica a continuación:

- En un sistema Windows, utilice el Visor de sucesos o las Propiedades de sucesos en Panel de control > Herramientas administrativas.
- En NetWare de Novell, vea los mensajes de error en el archivo denominado SYS\$LOG.ERR el cual, generalmente, se encuentra en la carpeta SYS:SYSTEM.
- En Linux, los errores se escriben en el archivo /var/log/messages.
- En OpenUnix, los errores se escriben en uno o los dos archivos siguientes: /var/adm/syslog o /var/adm/log/osmlog.

## **Configuración de las Alertas LED de identificación del sistema**

Utilice la ficha Acciones de alerta para los sensores individuales a fin de definir un aviso de Alerta LED de identificación para ese sensor. La definición de una Alerta LED de identificación causa que la LED de identificación del sistema se active o desactive cuando un suceso ocurre, según qué casilla selecciona (LED Encendido o LED Apagado respectivamente) en la ficha Acciones de alerta.

## **Interfaz de Intel® Server Maintenance and Reference Training Tool (SMaRT)**

La herramienta Intel® SMaRT Tool es un producto de software individual que brinda información de asistencia específica para su servidor. Le ayuda con el mantenimiento y la reparación de su hardware. Intel SMaRT Tool incluye:

- Instrucciones visuales paso a paso sobre cómo reemplazar las Unidades reemplazables en campo (FRU).
- Una base de datos FRU completa, que contiene números de piezas e imágenes descriptivas
- Listas de repuestos para productos
- Información para recibir asistencia técnica de Intel en todo el mundo

El PIC tiene una interfaz para iniciar Intel SMaRT Tool, que consiste de un botón en la barra de herramientas y un elemento de menú denominado "Iniciar SMaRT Tool". La información sobre repuestos y los procedimientos para reparaciones de Intel SMaRT Tool corresponden al hardware específico del servidor que puede consultar desde el PIC. Cuando se inicia Intel SMaRT Tool, se abre el nivel del hardware del servidor a partir del cual se visualiza la interfaz de PIC:

- Si ha resaltado el nombre de un servidor o una rama del Estado de un servidor en PIC, Intel SMaRT Tool se abre en la página inicial correspondiente al tipo de servidor relacionado.
- Si ha resaltado un sensor particular o una Unida reemplazable en campo (FRU) en el PIC, Intel SMaRT Tool se abre ya sea en la información de las piezas específicas a la FRU resaltada o en los procedimientos paso a paso necesarios para reemplazar esa FRU. (En la interfaz de Intel SMaRT Tool denominada "About SMaRT Tool" (Acerca de SMaRT Tool), puede especificar qué sección desea abrir a partir del PIC.)

En la medida de lo posible, PIC intenta iniciar dicha utilidad en el mismo idioma que está utilizando para visualizar ISM en el sistema de la consola. Si ese idioma no está disponible, Intel SMaRT Tool se inicia en inglés.

El programa Intel SMaRT Tool debe estar disponible (haber sido instalado anteriormente) en el disco duro o por la red cuando sea invocado. Caso contrario, aparece un mensaje de error solicitando que proporcione la ubicación del ejecutable de Intel SMaRT Tool (smart.exe). Para ubicarlo, utilice el elemento de menú PIC denominado SMaRT Tool > Ubicar SMaRT Tool.

Para obtener el software Intel SMaRT Tool y las instrucciones de instalación, consulte el disco compacto de recursos suministrado con la placa Intel para servidor que ha adquirido o genere un pedido en línea en el sitio:

*<http://www.intel.com/go/smart>[go/smart](http://www.intel.com/design/servers/smarttool.htm)*

## ✏ **NOTA**

*PIC solamente inicia Intel SMaRT Tool versión 4.0 o superior.* 

# **5. Detalles del Control directo de plataforma (DPC)**

El Control directo de plataforma (DPC) le ofrece acceso a un servidor remoto cuando está en línea o fuera de línea, cuando el sistema operativo está "colgado" e incluso cuando el servidor está apagado. Cuando reciba un aviso de que un servidor está teniendo problemas (por ejemplo, al recibir un mensaje del buscapersonas) puede utilizar DPC para investigar el motivo, tomar las medidas necesarias y reiniciar el servidor en modo de funcionamiento normal.

DPC utiliza una consola basada en texto redirigido que funciona en una conexión de serie o la red local (LAN). Debido a que DPC no se comunica con el sistema operativo del servidor, puede administrar el servidor aún si el SO y los procesadores primarios no funcionen. Debido a que el hardware de administración de emergencia del servidor funciona en alimentación en espera de 5 V, el DPC puede comunicarse y controlar un servidor apagado, asumiendo que la alimentación de corriente alterna (CA) esté conectada.

Puede utilizar DPC para:

- Reiniciar un servidor que está encendido
- Encender un servidor que está apagado
- Apagar un servidor que está encendido
- Ver el registro de sucesos del sistema (SEL) para obtener información acerca de las actividades recientes del servidor
- Ver el registro de datos del sensor (SDR) para obtener información sobre las características del sensor
- Revisar los inventarios de la Unidad reemplazable de campo (FRU)
- Ver la información actual del Acceso remoto del sensor (RSA)
- Reiniciar un servidor remoto a un modo EMP o modo de redireccionamiento
- Mantener una lista de teléfonos para la administración remota de conexiones con servidores
- Reiniciar en la partición de servicio para ejecutar utilidades basadas en particiones de servicio en el servidor, tales como la ejecución de un shell de comandos. Además puede cargar y descargar archivos a la partición de servicio, ejecutar un programa remoto o un diagnóstico remoto, si hubiera

Puede iniciar DPC a partir de la Consola de ISM o una de las consolas de administración de terceros compatible. DPC contiene una característica de seguridad que solicita la introducción de una contraseña antes de iniciar una conexión con un servidor administrado.

Para obtener información adicional sobre el uso de DPC, consulte el sistema de Ayuda de DPC.

## **Conexiones de servidores**

DPC se puede comunicar a través de un vínculo en serie (por módem o conexión directa) con el Puerto de administración de emergencia (EMP) del servidor o mediante la red local con el NIC incorporado del servidor. DPC es compatible solamente con la interfaz NIC1 incorporada (para obtener más información, consulte la guía de productos del servidor). En cualquiera de estos casos, se comunica mediante el Controlador de administración de la placa base (BMC) que se encuentra en el servidor, no con el sistema operativo del servidor. Cualquier sistema operativo puede ejecutarse en el servidor.

Utilice el Asistente de configuración del servidor (consulte la página [15\)](#page-14-0) para configurar la serie del servidor y las conexiones de la red local (LAN). Los servidores compatibles con ISM, no precisan el redireccionamiento de la consola en la Configuración de BIOS para permitir la comunicación de DPC a través del puerto de serie COM2 (EMP).

## **Inicio de la Consola de DPC**

La manera preferida de iniciar DPC es hacer doble clic en el icono de la Consola DPC, que se encuentra en el panel de herramientas del software de administración (tal como la Consola de ISM), después de seleccionar el servidor administrado pertinente. Puede iniciar DPC sin una conexión a partir del menú Inicio de Windows, bajo Programas>Intel Server Control.

También se puede ejecutar la Consola de DPC usando la línea de comandos. En función del tipo de conexión (el módem, la conexión de serie directa o LAN), utilice uno de los comandos siguientes:

DPCConsole /modem=[phonenumber] donde [phonenumber] es el número telefónico del servidor.

DPCConsole /direct= [comX] donde [comX] es el puerto COM de la conexión directa de la estación de trabajo cliente.

DPCConsole /lan=[IPaddress orDNSname] donde [IPaddress or DNSname] es la dirección IP o el nombre DNS del servidor.

## **Características de DPC**

Para acceder las características de DPC, use los menús de la consola DPC o haga clic en el botón de la barra de herramientas. Los elementos del menú y la barra de herramientas cambian según las funciones que están disponibles en el servidor. Cuando uno de los administradores de DPC está activo, su menú se agrega a la Consola de DPC.

## **Administrador SEL**

El Registro de sucesos del sistema (System Event Log - SEL) es una colección de entradas de registro almacenada en una memoria flash no volátil en el servidor. El BIOS y el sistema operativo escriben entradas en el SEL. El Administrador SEL de DPC le permite:

- Ver sucesos SEL.
- Ver las propiedades del área de almacenamiento no volátil de SEL.
- Guardar sucesos SEL en un archivo.
- Imprimir sucesos SEL en una impresora local.

• Borrar registros SEL del área de almacenamiento no volátil en el servidor.

Los sucesos SEL se visualizan como un registro de secuencia de los sucesos de un servidor administrado y se presentan un suceso por fila. Puede ordenar cada columna al hacer clic en el título de la columna.

### **Administrador SDR**

Los valores del umbral del sensor y otros datos se almacenan en Registros de datos del sensor (SDR) en el almacenamiento no volátil del servidor. El Administrador SDR de DPC le permite:

- Ver los registros de datos del sensor.
- Ver las propiedades del área de almacenamiento no volátil de SDR.
- Ver la información SDR en un archivo almacenado previamente.
- Guardar información SDR en un archivo.

El administrador SDR se visualiza con un panel de navegación (vista de árbol), un panel de presentación y un panel de descripción. La selección de un Registro de datos del sensor específico a partir de la vista del árbol presenta la información de SDR pertinente en el panel de presentación.

## **Administrador FRU**

Las Unidades reemplazables en campo (FRU) son componentes instalados en el servidor administrado. La información de FRU almacenada en el servidor incluye una descripción del componente, el fabricante, el modelo, el número de la pieza, el número de componente, el número de serie y el nivel de revisión. El Administrador FRU de DPC le permite:

- Ver el inventario FRU.
- Ver las propiedades de FRU.
- Guardar información del inventario de FRU en un archivo.

El Administrador FRU visualiza un árbol jerárquico de las áreas de FRU (chasis, producto y placa) e información de inventario detallada sobre un área seleccionada. Seleccione un área en el árbol para ver la información de inventario relacionada con éste en el panel de presentación a la derecha. Una descripción de cada campo que seleccione aparece en el panel derecho inferior.

### **Administrador RSA**

El Administrador de acceso remoto del sensor (RSA) le permite ver información FRU y SDR sobre la placa base del servidor.

El Administrador de RSA presenta una vista del árbol a la izquierda y una vista de las propiedades a la derecha. La vista en árbol muestra todos los sensores detectados. La vista de propiedades muestra fichas del estado o la información para el sensor seleccionado en la vista del árbol.

Si el servidor conectado está apagado, no se podrán leer algunos sensores y el estado actual de éstos se muestra como Desconocido.

## **Ventana del redireccionamiento de la consola**

La ventana de redireccionamiento de la consola presenta el proceso de inicio del servidor cuando la conexión de CSSU al servidor se establece mediante un módem o una red local (LAN). Esta ventana no acepta entradas del usuario. Su propósito es el de ayudar a los usuarios obtener más información durante el reinicio del servidor a la partición de servicio.

Después de que el servidor termine de reiniciar a la partición de servicio, se cierra la ventana de redireccionamiento de la consola.

## **Lista de teléfonos**

DPC incluye una lista de teléfonos (compartida con CSSU) que almacena entradas del servidor, incluidos el nombre, el número telefónico del servidor y la dirección LAN del servidor (ya sea como una dirección IP o un nombre DNS). Puede agregar, modificar o eliminar entradas de la lista de teléfonos.

## **Reinicio a la partición de servicio**

Puede utilizar DPC para reiniciar el servidor a su partición de servicio.

La partición de servicio es una partición especial en el disco duro que se estable durante la configuración inicial del servidor (consulte la página [133\)](#page-132-0). La partición de servicio contiene utilidades, diagnósticos y otros programas de software requeridos para la administración remota. La partición de servicio no se marca como una partición activa y el servidor se inicia a partir de ella únicamente cuando se especifica. Generalmente no es visible ante el usuario del servidor.

Después de reiniciar el servidor a la partición de servicio, se pueden ejecutar los programas basados en texto que estén instalados en la partición de servicio.

Para iniciar la partición de servicio:

- El equipo debe estar conectado al servidor mediante una red local o un módem.
- El servidor conectado debe contener compatibilidad con BIOS para iniciarse en la partición de servicio.
- Se debe instalar una partición de servicio en el disco duro del servidor.
- Debe contar con derechos administrativos para esta conexión en el servidor.

## **Visualización del estado de configuración**

El cuadro de diálogo Configuración muestra el estado de la configuración del servidor. Puede ver esta información del estado cuando la Consola de DPC esté conectada a un servidor administrado. La información aparece en varias áreas:

**Visores admitidos:** Provee el estado para los visores FRU, SEL, SDR y RSA.

**Seguridad:** Presenta las opciones siguientes:

• Nivel de autenticación: Indica el nivel de usuario o de administrador. El nivel de administrador existe si ha iniciado la sesión con derechos administrativos. El nivel de usuario se aplica a estas situaciones:

- La conexión EMP (serie), cuando el modo EMP se ha establecido en "restricted" (restringido)
- La conexión de la red local a través del NIC incorporado donde una sesión segura no está disponible (por ejemplo: otra persona ya está conectada).
- Modo de acceso a LAN restringido
- Modo de activación: Indica si el servidor siempre está activo o solamente lo está durante la preinicialización.
- Intrusión de chasis: Indica si se ha definido la protección para la intrusión.

**Firmware:** Visualiza las revisiones de la Interfaz inteligente de administración de plataforma (IPMI) y el Controlador de administración de placa base, en el servidor.

Además de esta información, el cuadro de diálogo Configuración también indica el estado de alimentación del servidor, el sistema operativo (si se detecta) y la presencia de una partición de servicio.

## ✏ **NOTA**

*A fin de que la Consola de DPC detecte el sistema operativo de un servidor conectado, el servidor debe tener instalada la Instrumentación de plataforma (PI).* 

# **6. Descripción de SSU de cliente (CSSU)**

La SSU de cliente (CSSU) permite ejecutar remotamente el software System Setup Utility (Utilidad de configuración del sistema - SSU) u otras utilidades en el servidor. CSSU puede conectarse al servidor mediante un módem, puerto de serie o LAN. Puede comenzar una sesión de CSSU al solicitar una inicialización del servicio de un servidor específico a través del Puerto de administración de emergencia. La partición de servicio incluye el sistema operativo ROM-DOS† y SSU, además puede contener otras utilidades que se instalan. A medida que el servidor se inicia en la partición de servicio, se inicia una pila y un agente de red y la comunicación cambia al protocolo requerido.

Utilice CSSU para:

- Modificar el orden de inicio de los dispositivos del servidor o la configuración de seguridad
- Cambiar los valores de la configuración del servidor
- Ver o borrar el registro de sucesos del sistema (SEL)
- Ver la información de la unidad reemplazable en campo (FRU)
- Ver la tabla de registro de datos del sensor (SDR)
- Actualizarr BIOS y Firmware remotamente

Las funciones específicas disponibles en CSSU varían en función del servidor al que está conectado. Puede tener en ejecución una sola instancia de CSSU y puede establecer una sola conexión a la vez.

Puede iniciar la CSSU a partir del menú Inicio bajo Programas>Intel Server Management o a partir del comando Ejecutar en el menú Inicio de Windows. Cuando se inicia desde el Grupo de programas, se visualiza la ventana principal de CSSU y se espera la entrada del usuario. Cuando se inicia desde el comando Ejecutar con los parámetros correspondientes, la CSSU intenta conectarse con el servidor con el número de teléfono, la dirección IP o el nombre DNS especificado. Cuando se establece la conexión, la ventana principal de la SSU cliente muestra la información de conexión en la barra de estado. Si no se puede establecer la conexión, aparece un mensaje de error y la ventana principal de CSSU espera una entrada del usuario.

## **Operación de CSSU**

Cuando la CSSU se conecta a un servidor, hace que el servidor se reinicie a la partición de servicio.

La CSSU almacena los valores de configuración que introduce en la memoria no volátil del servidor. Estos valores surten efecto cuando se vuelve a inicializar el servidor en la secuencia de inicialización regular. El BIOS comprueba los valores contra la configuración del hardware y, si los valores no coinciden, el BIOS genera un mensaje de error. Acto seguido, debe ejecutar CSSU (o ejecutar SSU localmente en el servidor) para especificar la configuración correcta antes de iniciar el servidor. La CSSU incluye siempre un checksum con los datos de la configuración para que el BIOS pueda detectar cualquier posible corrupción de datos antes de que se produzca la configuración del hardware.

Un elemento de SSU que no puede configurar con CSSU es la configuración del puerto de serie EMP. Solamente puede ver los elementos de la configuración con CSSU.

### **Ventana del redireccionamiento de la consola**

La ventana de redireccionamiento de la consola presenta el proceso de inicio del servidor cuando la conexión de CSSU al servidor se establece mediante un módem o una red local (LAN). Esta ventana no acepta entradas del usuario. Su propósito es el de ayudar a los usuarios obtener más información durante el reinicio del servidor a la partición de servicio.

Después de que el servidor termine de reiniciar a la partición de servicio, se cierra la ventana de redireccionamiento de la consola.

### **Lista de teléfonos**

La SSU de cliente comparte una lista de teléfonos con DPC. Puede utilizar la lista de teléfonos para establecer conexión con las plataformas admitidas. Abra la lista de teléfonos desde el menú Servidor o mediante el icono de la lista de teléfonos en la barra de herramientas.

## **Administradores de CSSU**

La CSSU incluye un conjunto de módulos incorporados denominados Managers (Administradores), los cuales son:

- Administrador Multiboot
- Administrador de contraseñas
- Administrador del registro de sucesos del sistema (SEL)
- Administrador del registro de datos del sensor (SDR)
- Administrador de unidad reemplazable en campo (FRU)
- Administrador de actualización del sistema con una funcionalidad que depende del sistema
- Administrador de sucesos de plataforma
- Administrador de la función Guardar o restaurar configuraciones

Puede iniciar cada administrador a partir del menú Servicios o de los iconos de la barra de herramientas. Solamente una versión de cada administrador puede estar en ejecución a la vez (por ejemplo, no puede ejecutar dos instancias del administrador FRU). Cuando inicia un administrador, su menú se agrega a la barra de herramientas CSSU.

Los administradores se describen brevemente en las secciones a continuación: Para obtener información adicional sobre los administradores, consulte la ayuda de CSSU.

### **Administrador Multiboot**

El Multiboot Manager le permite:

- Definir la prioridad del dispositivo de inicio
- Guardar la prioridad del dispositivo de inicio a una memoria no volátil

## **Administrador de contraseñas**

El Administrador de contraseñas le permite:

- Establecer la contraseña del administrador (supervisor) del sistema BIOS
- Definir la contraseña del usuario del BIOS
- Establecer las opciones de seguridad de BIOS

## **Administrador del registro de sucesos del sistema**

El Registro de sucesos del sistema (SEL) contiene un registro secuencial de los sucesos que se han producido en el servidor remoto. El SEL le ayuda a determinar la causa de los fallos en el systema de servidor. Con el Administrador SEL, usted puede:

- Examinar los registros SEL por número, marca de hora, ID de generador, sensor o tipo de suceso
- Guardar los registros SEL en un archivo en el sistema local o en el remoto
- Borrar registros SEL desde el área de almacenamiento no volátil en el sistema del servidor.

Para cada entrada en el Registro de sucesos del sistema, el Administrador SEL presenta:

- Un identificador de registro
- Información de la marca de hora
- El tipo de sensor
- Un identificador de generador
- El número de sensor
- Una descripción del suceso

Si hace clic en el encabezado de columna, se ordenará la información de la columna del Administrador SEL.

## **Administrador del registro de datos del sensor**

El Administrador del registro de datos del sensor (SDR) presenta la información registrada de cada uno de los sensores configurados en el servidor administrado. Los datos del registro se muestran en formato binario o hexadecimal. El contenido del archivo SDR le puede ayudar a determinar la causa de los fallos en el sistema del servidor.

Mediante el Administrador SDR, es posible:

- Examinar registros de datos del sensor
- Examinar los SDR por tipo de registro
- Guardar los SDR en un archivo en el sistema local o en el remoto

El Administrador SDR presenta información detallada cuando selecciona un tipo de sensor específico en el árbol de información SDR.

## **Administrador de Unidad reemplazable en campo**

El Administrador FRU muestra un árbol jerárquico de los componentes de FRU e información de inventario detallada sobre cada unidad seleccionada. Resalte un componente en el árbol para ver la información de inventario asociada. La información, basada en las especificaciones de Intelligent Peripheral Management Interface (IPMI), incluye detalles como el código de pieza, los números de serie, los fabricantes, los números de versión, etc.

El contenido de los archivos de inventario FRU le puede ayudar a identificar los componentes que puedan resultar de interés en la solución de un fallo del sistema. Con el Administrador FRU, usted puede:

- Examinar áreas de inventario FRU independientes
- Guardar información de inventario FRU en un archivo en el sistema local o en el remoto

## **System Update Manager (Administrador de actualización del sistema)**

El Administrador de actualización del sistema (SUM) le permite actualizar el BIOS del servidor o el código de firmware para varios controladores, tales como el Controlador de administración de la placa base (BMC) y los controladores de intercambio en caliente (HSC). SUM proporciona las operaciones siguientes, aunque no todos los servidores admiten todos los tipos de actualizaciones:

- Determina la revisión actual del BIOS del sistema y firmware en los controladores del servidor.
- Actualiza el BIOS o el firmware.
	- Actualiza el BIOS del sistema y el bloque de inicio BIOS con un archivo .CIT, si dicho archivo aparece como disponible. El archivo .CIT se incluye en el disco de actualización BIOS para las plataformas que precisan que se actualice el bloque de inicio BIOS durante la actualización de BIOS. Consulte la documentación de la plataforma para obtener información adicional sobre los requisitos de actualización de BIOS de la plataforma.
	- Actualiza el BIOS del sistema con un archivo BIOS (archivo .BIO) Para utilizar en plataformas que no precisan que se actualice el bloque de inicio BIOS durante la actualización de BIOS. Consulte la documentación de la plataforma para obtener información adicional sobre los requisitos de actualización de BIOS de la plataforma.
	- Actualiza el código operativo para aquellos controladores que usan archivos que contienen código de formato hexadecimal (archivo .HEX).
	- Actualiza el BIOS o el firmware utilizando un archivo de información de actualización especificada por el usuario (archivo .UIF). El archivo .UIF presenta una lista de todos los controladores que necesitan actualizarse, el tipo de actualización que se debe hacer e indica los archivos .CIT, .BIO y .HEX que se deben usar para la actualización.
- Para el firmware del controlador, compara el código cargado en la actualidad con un archivo hex externo de formato .HEX o .UIF.

Al iniciar el Administrador de actualización del sistema, se agregan los botones Actualizar y Verificar en el diálogo Actualización del sistema.

## **Administrador de sucesos de plataforma**

El Administrador de sucesos de plataforma (PEM) proporciona una interfaz para la configuración de la búsqueda de sucesos de plataforma, la configuración BMC LAN y la configuración en serie del puerto de administración de emergencias (EMP).

## **Administrador de la función Guardar o restaurar configuraciones**

El Configuration Save/Restore Manager (Administrador de la función de guardar o restaurar configuraciones - CSR) proporciona una manera para guardar configuraciones de sistema no volátiles desde el servidor a un archivo y permite escribir esas configuraciones de nuevo en un almacenamiento no volátil en un servidor. Estas configuraciones incluyen el contenido completo de CMOS y ESCD, configuraciones no volátiles EMP, y configuraciones de la búsqueda de sucesos y filtros no volátiles.

# **7. Datos de serie e Interfaz de línea de comandos**

ISM le ofrece la alternativa de administrar servidores mediante una interfaz de línea de comandos a partir de una consola de Windows o Linux. Puede introducir comandos directamente a partir de la línea de comandos o puede configurar un archivo con la secuencia de comandos que se debe ejecutar. Esta función se denomina Interfaz de línea de comandos o CLI (Command Line Interface).

 Gracias a la interfaz CLI, los datos del puerto de serie del servidor se puede redireccionar a través de la Red de área local. Esta característica de ISM se denomina Serie mediante red local (Serial over LAN).

## **Característica Serie mediante red local**

La característica Serie mediante red local permite que los servidores cambien la dirección del flujo de caracteres en serie, transparentemente, a partir de la placa base UART hacia y desde el sistema del cliente remoto a través de la red local. La Serie mediante red local tiene los beneficios siguientes comparada con una interfaz de serie:

- Elimina la necesidad de contar con un concentrador de serie
- Reduce la cantidad de cables
- Permite la administración remota de servidores sin vídeo, ratón o teclado (servidores sin cabezal)

La característica Serie mediante red local precisa una conexión de red local configurada correctamente, un proxy de red en ejecución (ya sea en el sistema del cliente o en un servidor proxy de red central) y una consola a partir de la cual se pueda establecer una sesión de Interfaz de línea de comandos ISM (consulte la página [94\)](#page-93-0).

Las siguientes clases de consolas admiten el uso de la Interfaz de línea de comandos (CLI):

- En un entorno Windows, puede utilizar un programa tal como la aplicación HyperTerminal. Esta consola funciona bien cuando está conectada a un solo servidor y desea que funcione interactivamente con dicho servidor. Los resultados formateados (caracteres especiales) del servidor se muestran correctamente en este tipo de terminal.
- Además, en un entorno Windows puede utilizar una ventana Indicador de comandos de DOS como su consola. En este caso, necesita iniciar la interfaz de la consola (dpccli) para configurar la sesión de CLI. Esta consola funciona bien en un entorno con secuencias de comandos, si prefiere supervisar varios servidores.
- En un entorno Linux, puede utilizar un shell, tal como csh o ksh, como su consola. En este caso, necesita iniciar la interfaz de la consola (dpccli) para establecer la sesión de CLI. Esta consola funciona bien en un entorno con secuencias de comandos, si prefiere supervisar varios servidores. Bajo Linux, también está disponible una sesión telnet. Este método de conexión ofrece mejores resultados de redireccionamiento de consola de Serial over LAN.

## ✏ **NOTA**

*La interfaz de dpccli no es compatible con resultados formateados tales como lo haría una terminal VT100 o UTF8. Cuando utilice una consola con un indicador de avisos, es posible que los caracteres especiales no se visualicen correctamente formateados como sucede en la consola del servidor.* 

Para obtener más información básica sobre la característica Serie mediante la red local, consulte el sitio web [www.intel.com/go/server\\_management](http://www.intel.com/go/server_management) y haga clic en el vínculo "Serial over LAN" (Serie mediante red local) que se encuentra casi al final de la página.

Para utilizar esta característica, debe habilitarla como parte de la configuración del Canal de red local del servidor administrado. En función del sistema operativo que se ejecuta en la consola del cliente, tal vez sea necesario efectar ciertos pasos para configurar el sistema de la consola también.

## **Instalación de Serie mediante red local y la Interfaz de línea de comandos (CLI)**

En un sistema Windows la característica Serie mediante red local y las capacidades de CLI se instalan automáticamente con ISM (consulte la página [19\)](#page-18-0). El proxy de la red (dpcproxy.exe) se instala como un servicio y se inicia automáticamente cada vez que se inicializa el sistema. La interfaz de dpccli.exe entre la consola de comandos y el proxy se instala con un entorno de entorno PATH (ruta) que hace posible su ejecución desde cualquier directorio. (Los ejecutables dpcproxy y dpccli se describen en detalle más adelante en este capítulo).

En el sistema Linux es necesario instalar específicamente un paquete para obtener estas características, tal como se describe en la **[Error! Reference source not found.](#page-93-0)**, en la página **[Error! Bookmark not defined.](#page-93-0)**. El paquete de instalación configura el proxy de la red como un deamon que se ejecuta automáticamente cuando se inicializa el sistema. Esto hace posible que un sistema Linux actúe como un cliente de la Interfaz de línea de comandos ISM.

## **Habilitación de Serie mediante red local en el servidor**

Puede habilitar la característica localmente (en el servidor administrado) mediante la Utilidad de configuración del sistema (SSU) o hacerlo remotamente (a partir del cliente administrador) mediante la SSU del cliente (CSSU). Ambos métodos requieren los mismos pasos una vez que se inicia la utilidad.

Siga estos pasos para habilitar Serial over LAN (consulte la ayuda en línea de CSSU para obtener información detallada sobre cómo completar estos pasos):

- 1. Puede iniciar la SSU localmente en el servidor o la CSSU a partir del cliente de administración.
- 2. En la primera pantalla, seleccione Tarea del Administrador de sucesos de plataforma para abrir la Pantalla de configuración de red local BMC.
- 3. Confirme que el Canal de red local esté configurado. Por ejemplo, asegúrese que no tiene el Modo de acceso LAN fijo en "inhabilitado". Además, establezca las Direcciones IP correctamente.
- 4. En el menú Opciones, seleccione Configurar Serie mediante red local.
- 5. Especifique el Modo de acceso SOL ya sea en Siempre disponible o Restringido.
- 6. Defina el parámetro de la velocidad de baudio.
- 7. Guarde los cambios.
- 8. Pulse la tecla ESC varias veces hasta regresar al indicador de comandos.
- 9. Reinicie el sistema.

#### **Método alternativo en Linux**

En Linux, las características Serial Over LAN y la Interfaz de la línea de comandos (CLI) también se puede habilitar en un servidor mediante una utilidad de línea de comandos simple denominada Utilidad de configuración de administración del servidor automatizada, disponible en el disco compacto de ISM.

A fin de instalar la utilidad de configuración, siga estos pasos en el servidor:

- 1. Inicie una sesión como 'root'.
- 2. Busque el archivo AUTOSERVERCFG-1.0-4.i386.rpm en el directorio /Software/linux/AsmAutoCfg que se encuentra en el disco compacto ISM y cópielo en el disco duro.
- 3. Introduzca el comando siguiente para instalar la utilidad.

rpm -i AUTOSERVERCFG-1.0-4.i386.rpm

4. Proteja con una contraseña el acceso al servidor de la administración del servidor LAN. La utilidad habilita el acceso a la administración del servidor LAN sin utilizar una contraseña. Para agregar una contraseña, edite el archivo /etc/rc.d/init.d/bmcscript. Busque la línea que excluye el programa de configuración, bmcconfig, y agregue una contraseña a esta línea. El ejemplo a continuación agrega la contraseña 'scb2cli':

/usr/local/cli/server/bmcconfig -P scb2cli& Asegúrese de incluir el símbolo que se encuentra al final de la línea. El símbolo hace que el programa bmcconfig se ejecute 'silenciosamente'.

5. Tras el reinicio, las características Serial Over LAN y CLI se habilitarán en el servidor.

La utilidad de configuración también se incluye como parte de un PXE bootimage. Cuando el servidor se enciende por primera vez, podría descargar su sistema operativo automáticamente. Si la utilidad de configuración y el archivo de la secuencia de comandos están incorporados en la imagen del sistema operativo, habilitarán automáticamente las características Serial Over LAN y CLI en el servidor.

## **Configuración de la consola**

Si planea utilizar la aplicación HyperTerminal de Windows como la consola, es necesario configurar una sesión de HyperTerminal (consulte la página [94\)](#page-93-0). No es necesario configurar una consola de indicador de comandos estándar.

Si planea utilizar Red Hat Linux como el sistema operativo de la consola, se recomienda que utilice la sesión telnet cuando la función Serial Over LAN. Para obtener información sobre cómo inicializar una sesión telnet, consulte la página [95.](#page-94-0)

## **Uso de la característica Serie mediante red local**

Para utilizar la característica Serie mediante red local, primero debe iniciar una sesión de la Interfaz de la línea de comandos (CLI). Cuando se encuentre en el modo de control de plataforma, CLI presenta un indicador único (dpccli>). En el modo SOL, CLI no muestra un indicador y toda la información en pantalla proviene directamente del flujo de caracteres SOL. Los pasos de un ejemplo son:

- 1. Inicie una sesión CLI. Estos pasos varían en función de la consola que está utilizando. Consulte la sección pertinente en la página [94.](#page-93-1)
- 2. En el indicador CLI, escriba comandos tales como restablecer –c o encender en –c. El parámetro –c en estos comandos indica a la sesión que active el modo Serial Over LAN. El usuario observará el redireccionamiento de la consola a medida que se inicia el sistema.- Consulte la sección "Comandos de CLI" en la página [93](#page-92-0) para obtener más comandos de Serial Over LAN.
- 3. Para salir del modo Serie mediante red local, introduzca la secuencia de las teclas tilde-punto final (~.). Esto cambia la consola al estado original, es decir al Modo de control de plataforma.

## <span id="page-89-0"></span>**Ejecución del proxy de red (dpcproxy)**

La instalación de CLI de ISM instala e inicia automáticamente el proxy de la red que habilita la Serie mediante red local. El proxy se denomina *dpcproxy*. Generalmente, se ejecuta automáticamente durante el reinicio y no es necesario hacer nada para iniciarlo. No obstante, puede determinar si el proxy de la red está en ejecución tal como se describe en las secciones siguientes, en función del sistema operativo.

## ✏ **NOTA**

*El proxy de la red se instala como un archivo ejecutable único (dpcproxy.exe en Windows y dpcproxy en Linux) y se puede ejecutar a partir de cualquier directorio. El cliente predeterminado del puerto, 623, es un puerto privilegiado. A menos que lo modifique mediante la opción "*–p*" de la línea de comandos (consulte la tabla en la página [91\)](#page-90-0), el proxy precisa privilegios de root o administrativos para iniciarse. Puede instalar el proxy de la red localmente en cada servidor administrado o en un servidor proxy central.* 

## **Inicio manual del proxy de la red en Windows**

En Windows, puede iniciar, detener y supervisar el proxy de la red tal como se indica a continuación:

- Utilice el Administrador de control de servicios para averiguar el estado, iniciar o detener el "ISM DPC Proxy".
- Utilice el Panel de control para acceder la ventana Herramientas administrativas. En esa ventana, haga doble clic en Servicios. El proxy de la red aparece como "ISM DPC Proxy". En la ventana Servicios puede detener, iniciar y cambiar las propiedades del servicio.

• A partir de un indicador de comandos, puede utilizar el comando "net start" sin ningún argumento para incluir los servicios que tiene en ejecución actualmente. Para iniciar y detener el servicio, utilice los comandos siguientes:

```
net start "ism dpc proxy" 
net stop "ism dpc proxy"
```
## **Inicio manual del proxy de la red en Linux**

En una consola de Linux puede iniciar, detener y supervisar el proxy de la red tal como se indica a continuación:

- Confirme que el proxy está en ejecución con el comando ps -edf | grep dpcproxy
- Si el proxy no está en ejecución, puede iniciarlo al ejecutar esta secuencia de comandos: /etc/rc.d/init.d/cliservice
- Inicie el proxy con el comando siguiente (agregue las opciones de la línea de comandos que se encuentran en la página [91\)](#page-90-0): /usr/local/cli/dpcproxy

## <span id="page-90-0"></span>**Sintaxis del comando dpcproxy**

Generalmente no necesita introducir un comando dpcproxy, debido a que la instalación de ISM inicia el proxy como un servicio automático. No obstante, si necesita reiniciar o reinstalar el servicio, utilice la sintaxis del comando tal como se describe a continuación. Puede especificar las opciones para el comando dpcproxy en cualquier orden. Algunas opciones se aplican solamente en Windows, otras sólo en una consola de Linux:

- En Windows, necesita utilizar ya sea la opción -f, -install, o -uninstall con el comando dpcproxy.
- En Windows, las opciones que especifique junto con la opción -install se activan cada vez que se inicia el proxy de la red.
- En Windows, si inicia el proxy de la red en el fondo (la opción  $-f$ ), puede introducir otras opciones en el indicador de la consola. Esto no ocurre en Linux.
- En Linux, puede especificar las opciones de la línea de comandos solamente cuando se inicia el proxy, tal como las opciones en el comando dpcproxy.

La sintaxis del comando es la siguiente y cada opción se describe en la tabla a continuación.

```
dpcproxy [-install] [-uninstall] [-?] [-h] [-f] [-p port] [-L] [-l language] 
          [-d logfiledir] [–u]
```
#### **Opciones de la línea de comandos dpcproxy**

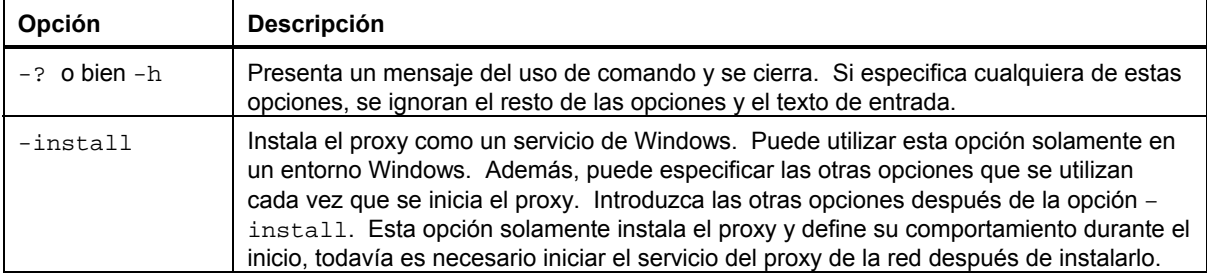

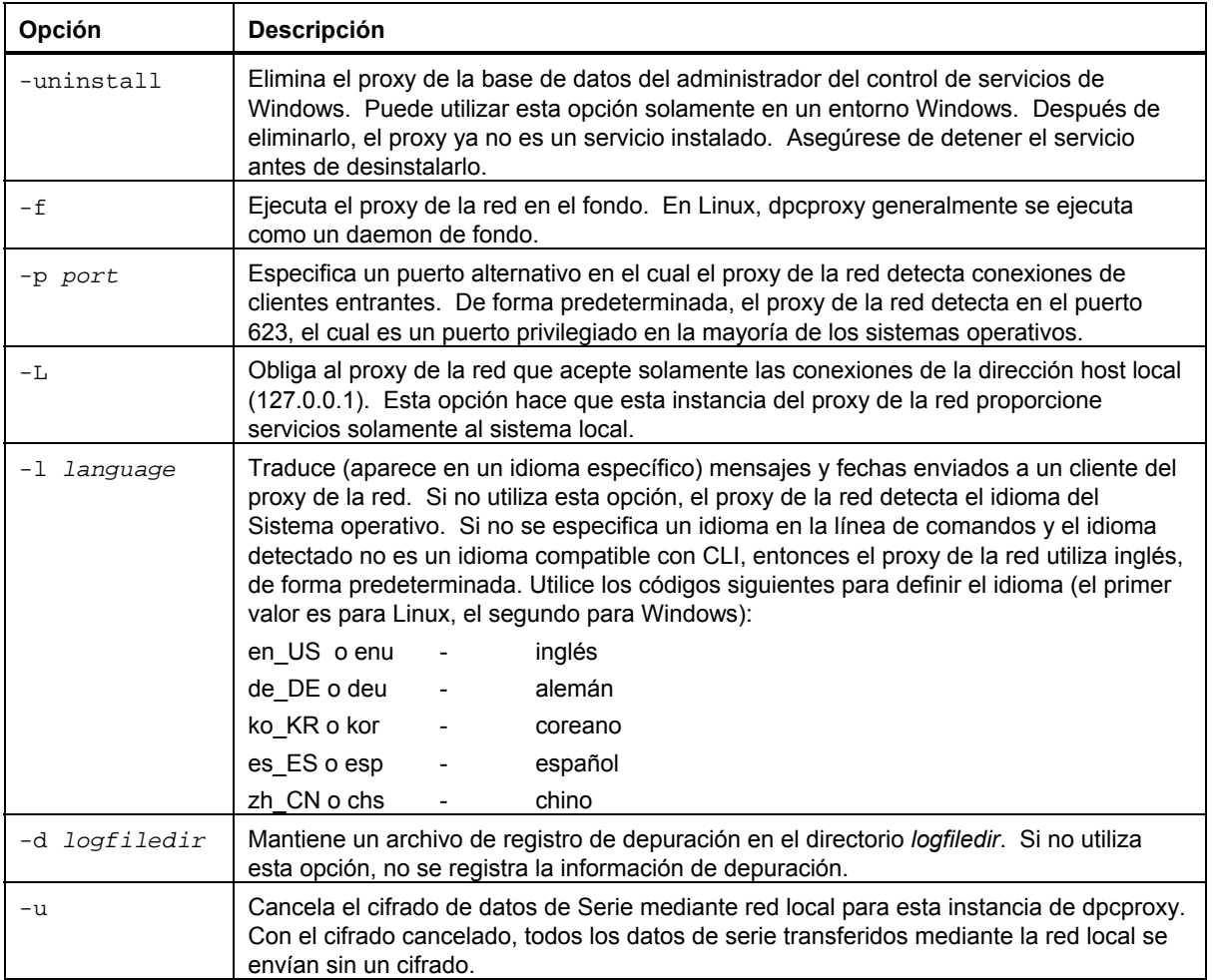

## <span id="page-92-0"></span>**Interfaz de línea de comandos (CLI)**

La Interfaz de línea de comandos (CLI) de ISM le permite controlar un servidor a partir de la línea de comandos en lugar de una interfaz de usuario gráfica, tal como PIC o DPC. Puede introducir los comandos de CLI en un indicador de comandos o a partir de una secuencia de comandos para:

- Iniciar y detener el modo Serie mediante red local
- Encender y apagar un servidor remotamente
- Reiniciar el servidor remotamente
- Solicitar identificadores de sistemas
- Cambiar el dispositivo de inicio y la prioridad del dispositivo
- Configurar el BIOS
- Leer los valores del sensor
- Presentar la configuración de red del BMC

Además, puede ejecutar secuencias de comandos Perl para enviar comandos a varios servidores remotos. Puede utilizar cualquier de las consolas siguientes para acceder los comandos CLI:

- Un programa estilo Telnet, tal como HyperTerminal de Windows, que puede conectarse a un zócalo del tipo SOCK\_STREAM
- El entorno de la línea de comandos de Windows: Símbolo del sistema
- Un shell de Linux, tal como csh o ksh

La Interfaz de la línea de comandos de ISM utiliza un proxy de redes (dpcproxy) que se ejecuta en un sistema cliente o en un proxy de redes central. El proxy de redes se instala automáticamente como parte del proceso de instalación de Intel Server Management. Al reiniciar el servidor donde se ejecuta el proxy, inicia el proxy de la red automáticamente. (Consulte también la página [90.](#page-89-0))

Cuando utiliza una consola de indicadores de comandos, es necesario invocar una interfaz de consola denominada dpccli para habilitar la comunicación entre la consola y el proxy de redes. Tal como el proxy de redes, esta interfaz se instala automáticamente durante el proceso de instalación de ISM. (Consulte también la página [95.](#page-94-1))

Para obtener información básica sobre la característica Interfaz de línea de comandos, consulte el sitio web [www.intel.com/go/server\\_management](http://www.intel.com/go/server_management) y haga clic en el vínculo "Command Line Interface" (Interfaz de línea de comandos) que se encuentra cerca al final de la página.

## <span id="page-93-0"></span>**Uso de la Interfaz de línea de comandos (CLI)**

<span id="page-93-2"></span>En función de la consola que utilice, existen varios pasos para acceder los comandos CLI. No es necesario configurar un indicador de comandos Windows o un shell de Linux, pero debe configurar HyperTerminal de Windows.

## **Conifguración de una sesión de HyperTerminal**

Para utilizar la aplicación HyperTerminal de Windows, tal como la consola de CLI, es necesario efectuar estos pasos de configuración de la consola:

- 1. Inicie una sesión de HyperTerminal.
- 2. Proporcione un nombre para la conexión.
- 3. Utilice TCP/IP (Winsock) como la conexión.
- 4. Si no está utilizando un proxy de redes central, especifique "localhost" para la dirección del host o la dirección IP local. Si está utilizando un proxy de redes central, entonces especifique la Dirección IP o el Nombre DNS del servidor del proxy.
- 5. Especifique 623 para el número del puerto.
- 6. Configure las propiedades de configuración ASCII de la sesión, de manera que los finales de líneas se envíen con alimentaciones de líneas y que las líneas que sobrepasen el ancho de la terminal no pasen a una segunda línea.

Para obtener información adicional sobre HyperTerminal, consulte el sistema de ayuda de Windows.

## <span id="page-93-1"></span>**Uso de la consola de HyperTerminal de Windows**

Para conectar y utilizar los comandos CLI:

- 1. Configure la sesión tal como se describió anteriormente.
- 2. En el indicador de comandos "Server" proporcione la Dirección IP del servidor al cual desea conectar el sistema.
- 3. Proporciona un nombre de usuario, si se aplica (Este valor es nulo, en la actualidad. Pulse **Intro**).
- 4. Proporcione una contraseña, si corresponde.
- 5. Después de realizar la autenticación, aparece un mensaje indicando que el inicio de sesión fue satisfactorio y el indicador de dpccli. Ahora puede introducir los comandos de CLI.

## **Uso del indicador de comandos de Windows**

Para conectar y utilizar los comandos CLI:

1. Asegúrese que la variable de entorno PATH (ruta) incluya el archivo dpccli.exe. Para una instalación normal de ISM, el dpccli.exe se encuentra en el directorio siguiente:

C:\Archivos de programa\Intel\ServerManagement\bin\cli

- 2. Introduzca el comando dpccli y proporcione cualquier opción de línea de comandos (consulte la página [95\)](#page-94-1).
- 3. En el indicador de comandos "Server" proporcione la Dirección IP o el Nombre DNS del servidor al cual desea conectar el sistema.
- 4. Proporciona un nombre de usuario, si se aplica (Este valor es nulo, en la actualidad. Pulse **Intro**).
- 5. Proporcione una contraseña, si corresponde.
- 6. Después de realizar la autenticación, aparece un mensaje indicando que el inicio de sesión fue satisfactorio y el indicador dpccli>. Ahora puede introducir los comandos de CLI.

## <span id="page-94-1"></span>**Uso de los shells de Linux**

Para conectar y utilizar los comandos CLI a partir del shell de la línea de comandos de Linux:

- 1. Introduzca el comando siguiente y proporcione cualquier opción de línea de comandos (consulte la página [95\)](#page-94-1).
	- /usr/local/cli/dpccli
- 2. En el indicador de comandos "Server" proporcione la Dirección IP o el Nombre DNS del servidor al cual desea conectar el sistema.
- 3. Proporciona un nombre de usuario, si se aplica (Este valor es nulo, en la actualidad. Pulse **Intro**).
- 4. Proporcione una contraseña, si corresponde.
- 5. Después de realizar la autenticación, aparece un mensaje indicando que el inicio de sesión fue satisfactorio y el indicador dpccli>. Ahora puede introducir los comandos de CLI.

## <span id="page-94-0"></span>**Uso de Telnet de Linux**

Para obtener mejores resultado cuando invoque comandos de Serie Over LAN durante una sesión CLI, inicie la conexión mediante una sesión telnet de Red Hat Linux.

- 1. En el indicador de comandos Linux, escriba "telnet xxx.xxx.xxx.xxx 623 <Enter>". Las xxx representan la dirección IP del sistema que ejecutar el Proxy de la red. El cual puede ser el sistema local o un servidor de redes central con el Proxy instalado. El 623 representa la dirección Puerto predeterminada requerida para las conexiones CLI. Si esta dirección de puerto ha sido modificada durante la ejecución del comando dpcproxy, utilice esa dirección de puerto. Por ejemplo: telnet 10.7.162.58 623
- 2. En el indicador de comandos "Server" proporcione la Dirección IP o el Nombre DNS del servidor al cual desea conectar el sistema.
- 3. Proporciona un nombre de usuario, si se aplica (Este valor es nulo, en la actualidad. Pulse **Intro**).
- 4. Proporcione una contraseña, si corresponde.
- 6. Después de realizar la autenticación, aparece un mensaje indicando que el inicio de sesión fue satisfactorio y el indicador dpccli>. Ahora puede introducir los comandos de CLI.

### **Configuración del cliente de Windows**

Para establecer una conexión CLI, siga las instrucciones en la página [94](#page-93-2) bajo "Configuración de una sesión de HyperTerminal", haga clic en la opción de menú Archivo/Propiedades. Seleccione la ficha "Configuración" y haga clic en la flecha de selección "Emulación". En el diálogo Emulación, seleccione VT100 y haga clic en Aceptar para cerrarlo. Seleccione "Guardar" o "Guardar como" para mantener esta configuración y utilizarla en el futuro.

#### **Configuración del cliente Linux**

No se necesitan realizar cambios de configuración cuando se ejecuta la CLI a partir de un sistema de consola Red Hat Linux. Inicie la conexión mediante las instrucciones sobre telnet descritas anteriormente.

## **Interfaz de consola (dpccli)**

Para una consola del indicador de comandos tal como un shell de Linux, debe iniciar dpccli antes de acceder los comandos CLI. El archivo ejecutable dpccli actúa como una interfaz entre la consola y el proxy de redes. Después de iniciar la interfaz, entonces puede conectar el sistema a un servidor e introducir comandos.

La interfaz de la consola es especialemente útil en entornos de secuencias de comandos que utilizan entradas y salidas de consolas estándar. Además, es muy útil como una interfaz interactiva sencilla cuando no se requieren las salidas formateadas tal como VT100 y VT-UTF8.

Para admitir el uso no interactivo, el dpccli acepta opciones de línea de comandos que controlan su comportamiento (consulte la página [97\)](#page-96-0). Puede especificar las opciones en cualquier orden. El primer texto que se encuentra no se asocia con la opción Línea de comandos, se interpreta como el inicio del texto que se debe enviar al proxy de redes, por tanto, necesita colocar este texto al final de la línea de comandos.

En Red Hat Linux, cuando existe dpccli, devuelve un código de estado al entorno. Los valores que no son cero indican que se detectó una condición de error. Los siguientes son los códigos de estado dpccli que devolverán:

0 Satisfactorio 1 Conexión perdida con proxy 2 Fallo en inicio de sesión 3 Comando no reconocido 4 Fallo en comando 5 Argumentos no válidos 6 Error desconocido

## <span id="page-95-0"></span>**Archivo de configuración .dpcclirc**

En situaciones cuando generalmente se inicia la interfaz de la consola dpccli, puede definir un archivo de configuración de opciones de líneas de comandos comunes. Por tanto, evite introducir las opciones cada vez en la línea de comandos. Por ejemplo, podría colocar en este archivo la dirección de la red de un proxy de redes centralizado mediante la opción -P. Cada vez que inicie dpccli podría leer el archivo de configuración y obtener el proxy de redes del archivo. De forma predeterminada, dpccli busca el archivo llamado *.dpcclirc*, primero en el directorio especificado en la variable de entorno **HOME** y después en el directorio de trabajo actual. Puede especificar explícitamente el archivo y su ruta en la línea de comandos con la opción –r.

Las opciones que se especifican en la línea de comandos dpccli siempre tienen preferencia sobre las opciones especificadas en el archivo de configuración. No todas las opciones son admitidas en *.dpcclirc*. Las opciones admitidas son:

a, c, I, v, i, o, p, P, s y u.

El texto de comandos no se procesa mediante el archivo de configuración. Cualquier opción que no se comprende o admite se ignora en silencio (sin un aviso). Por tanto, puede insertar líneas en blanco o comentarios en el archivo que comiencen con una letra que no sean parte de la opción, por ejemplo: #.

Al crear el archivo de configuración, introduzca cada opción en una línea separada. Cada línea debe comenzar con una letra de opción que, opcionalmente, puede ir precedida por un guión. Siga la opción con cualquier argumento que se aplique. Consulte las opciones que aparecen en la página [97.](#page-96-0)

## <span id="page-96-0"></span>**Sintaxis del comando dpccli**

La sintaxis de la línea de comandos dpccli es la siguiente:

```
dpccli [-?] [-h] [-s server] [-u user] [-p password] [-i inputFile] 
[-o OutputFile] [-c] [-I] [-v] [-P networkProxy] [-a alternatePort] 
[-r rcFile][text]...
```
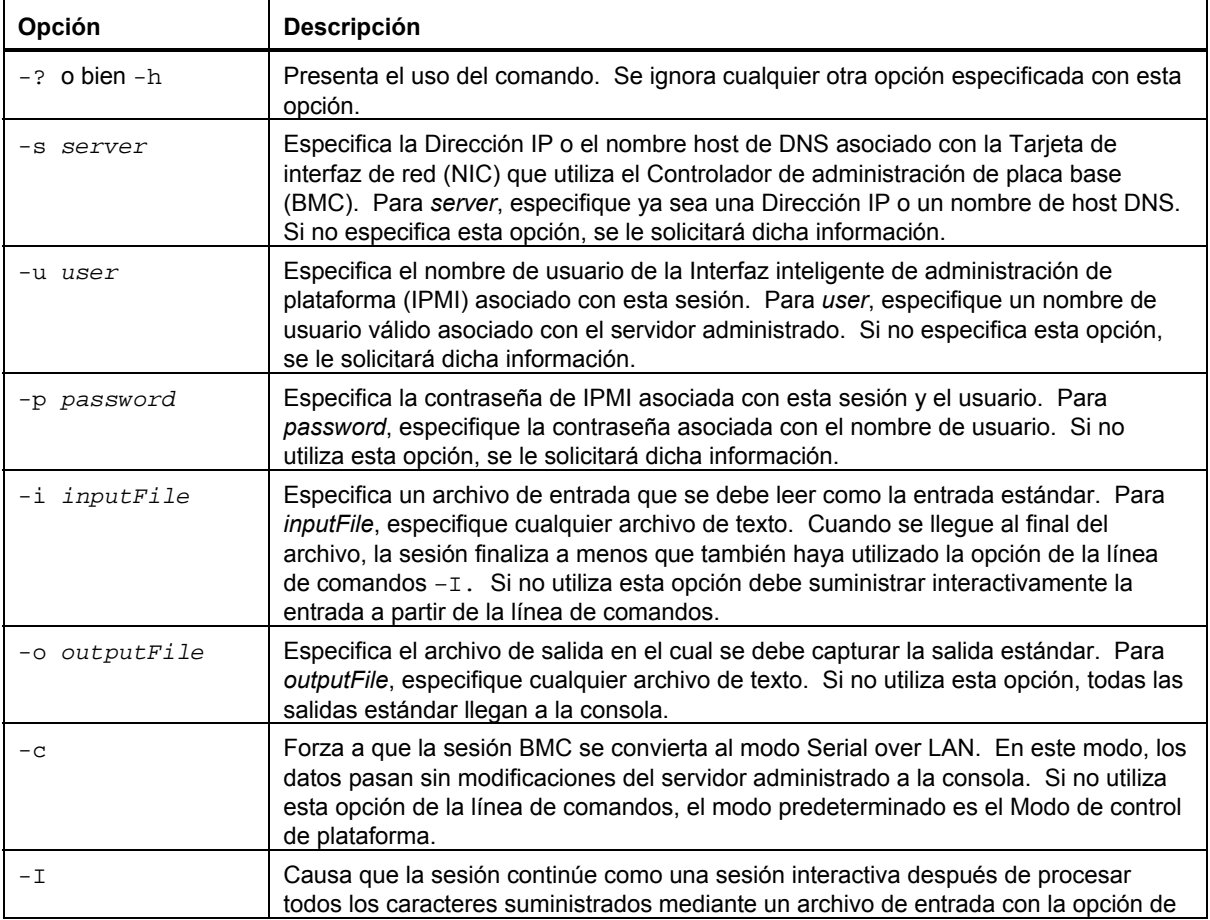

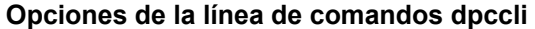

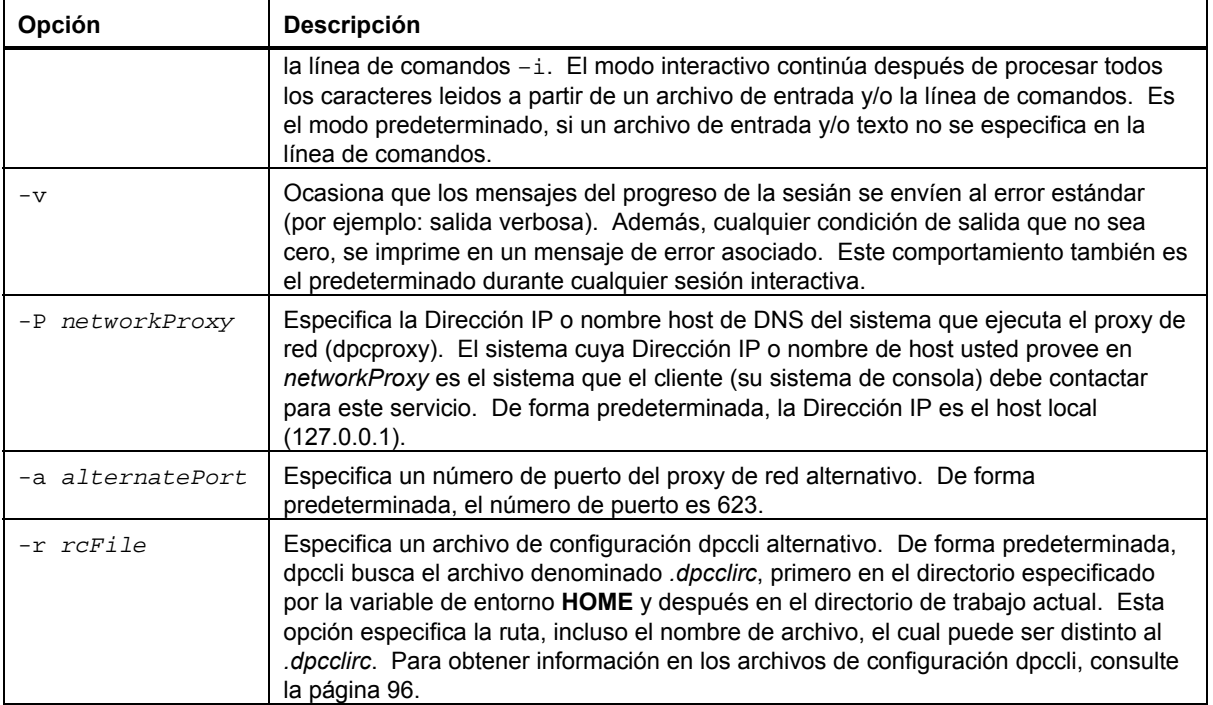

## **Comandos CLI**

La tabla a continuación incluye los comandos CLI. Cada comando se describe en las secciones a continuación.

### **Comandos CLI**

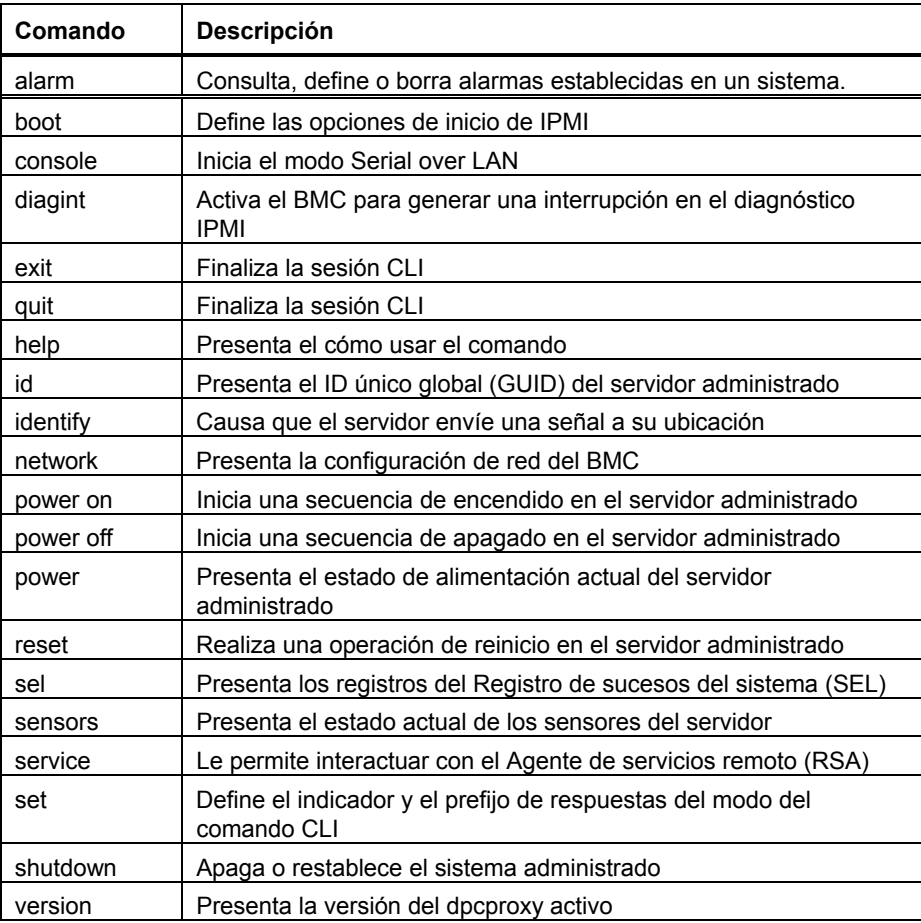

#### **alarm -s**

 Este comando está disponible solamente en servidores configurados específicamente con hardware para capacidades de alarma de empresas telefónicas.

#### **Sintaxis:**

alarm -s -a id -l severity

#### **Descripción:**

La opción –s designa este comando como el comando para "definir la alarma". Este comando agrega un solo registro de alarma Telco a la base de datos de alarmas Telco. El ID del generador para CLI siempre es 41h. A continuación se encuentra un ejemplo del comando de alarma para agregar una alarma nueva:

alarm –s –a 25 –l MJR

#### **Opciones (todas requeridas):**

-s Especifica el comando "definir la alarma".

- -a Establece el ID de la alarma.
- -l Define la gravedad de la alarma. Las gravedades posibles son MJR (superior), MNR (inferior) y CRT (crítico).

Después de cada comando para establecer la alarma, debe aparecer uno de los cinco mensajes siguientes:

"Se agregó una alarma nueva a la base de datos de alarmas TAM del BMC". "La solicitud de alarma coincide con un registro existente en la base de datos de alarmas TAM del BMC". "La solicitud de alarma actualizó un registro existente en la base de datos de alarmas TAM del BMC". "La base de datos de alarmas TAM del BMC está llena. La solicitud del registro de la alarma ha sido desplazada debido a su baja prioridad". "La base de datos de alarmas TAM del BMC está llena. La solicitud del registro de la alarma ha desplazado un registro existente".

#### **alarm -q**

Este comando funciona solamente cuando se lo utilizan comprobado con una plataforma activada con la funcionalidad de la alarma Telco.

#### **Sintaxis:**

alarm  $-q$  [-g id [ -o id ] [-a id ]]  $|$  [-p]  $|$  [ -l severity]

#### **Descripción:**

La opción –s designa este comando como el comando para "consultar la alarma". Este comando realiza consultas en los registros de alarmas Telco en la base de datos de alamas basado en las opciones introducidas por el usuario. Aparte de –q, no se requiere ninguna opción y se pueden especificar todas las otras opciones.

#### **Opciones:**

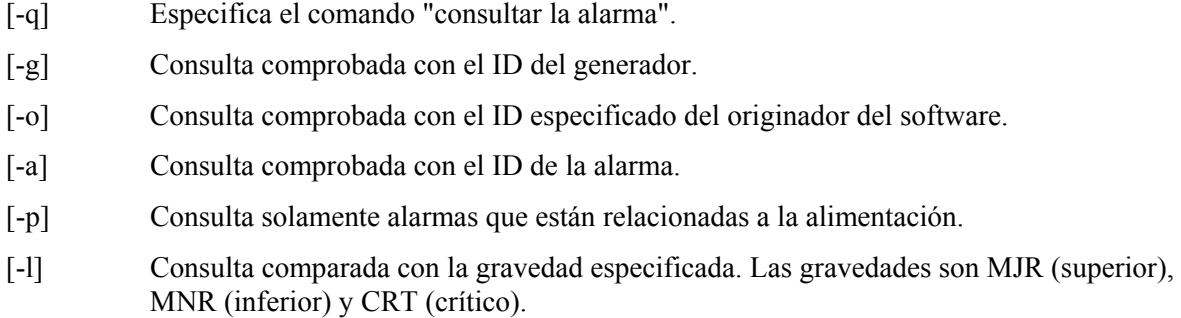

Este comando presentará todos los registros que coinciden con el criterio de la consulta. A continuación se encuentra un ejemplo de una secuencia de entrada y de salida.

alarm –q –l MJR

AlarmGenID=4 AlarmSW=Y AlarmSWID=5 AlarmID=1 AlarmSev=MJR AlarmPWR=N AlarmGenID=3 AlarmSW=N AlarmSWID=NA AlarmID=2 AlarmSev=MJR AlarmPWR=N AlarmGenID=2 AlarmSW=N AlarmSWID=NA AlarmID=3 AlarmSev=MJR AlarmPWR=Y

### **alarm -c**

Este comando funciona solamente cuando se lo utilizan comprobado con una plataforma activada con la funcionalidad de la alarma Telco.

#### **Sintaxis:**

alarm  $-c$  [-g id [-o id] [-a id ]]  $|$  [-l severity]  $|$  all

#### **Descripción:**

La opción –c designa este comando como el comando para "borrar la alarma". Este comando borra todos los registros de alarmas Telco en la base de datos de alamas basado en las opciones introducidas por el usuario. Aparte de –c, no se requiere ninguna opción. Si la opción –a está especificada, entonces las opciones –g y –o también se especifican.

#### **Opciones:**

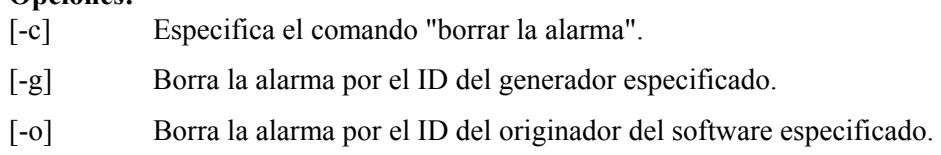

[-a] Borra la alarma por el ID de la alarma especificada. Si la opción –a está especificada, entonces las opciones –g y –o también se especifican.

[-l] Borra la alarma por la gravedad especificada. Las gravedades son MJR (superior), MNR (inferior) y CRT (crítico).

Este comando presentará el id de alarma de cada registro que elimina. A continuación se encuentra un ejemplo de secuencia de entrada y salida.

alarm  $-c$  -q  $4$  -o  $5$  -a  $1$ Alarm ID 1 cleared (Generator ID 4)

#### **boot**

#### **Sintaxis:**

boot {normal | service} [-f] [-c]

#### **Descripción:**

Establece las opciones de inicio del IPMI, luego restablece el sistema. De forma predeterminada, el comando de inicio (boot) intenta apagar correctamente el sistema operativo antes de ejecutar el comando de restablecimiento de IPMI. Si la opción de inicio especificada no está disponible, el servidor se inicia en el orden de inicio especificado por su BIOS.

#### **Opciones:**

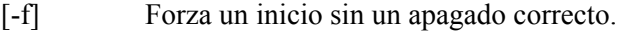

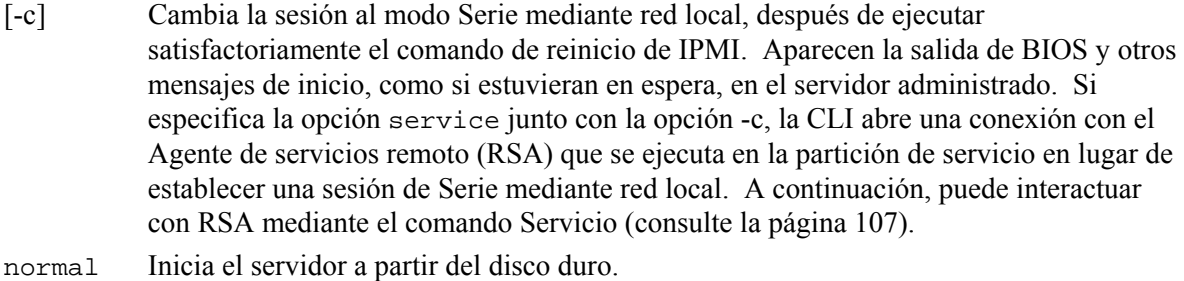

service Inicia el servidor a partir de la Partición de servicio.

#### **console**

**Sintaxis:**  console [ -f ] [ -d ]

#### **Descripción:**

Cambia la CLI del modo de comandos al modo Serie mediante red local. En éste modo, el flujo de caracteres pasa sin cambios permitiéndole visualizar directamente la salida del puerto de serie de la consola del servidor. El cambio a este modo ocasiona que aparezca cualquier dato de salida que fuera recibido y modificado mientras la CLI estaba en el modo de comandos.

Escriba una tilde seguida de un período (~.) para regresar del modo Serie mediante red local al modo comandos de CLI. Para omitir la tilde y enviarla a la consola, escriba una segunda tilde. No obstante, la secuencia de escape ~. no apaga el modo Serie mediante red local en el servidor. Para desactivar la sesión activa de Serie mediante red local en el servidor, introduzca el comando console con la opción –d después de introducir la secuencia ~..

#### **Opciones:**

- [-f] Purga todos los datos en el búfer antes de cambiar al modo Serie mediante red local.
- [-d] Desactiva la sesión actual de Serie mediante red local.

## **diagint**

**Sintaxis:**  diagint [ -c ]

#### **Descripción:**

Forza al Controlador de administración de placa base (BMC) que genere una interrupción del diagnótico de IPMI.

#### **Opciones:**

[ $-c$ ] Cambia la sesión al modo Serie mediante red local, después de ejecutar satisfactoriamente el comando de interrupción del diagnóstico de IPMI.

### **exit o quit**

**Sintaxis:** 

exit quit

#### **Descripción:**

Termina la sesión de CLI. Cualquiera de estos comandos cierra las sesiones IPMI asociadas con el usuario del proxy de la red así como el socket (zócalo) del proxy de redes.

#### **help**

## **Sintaxis:**

help [CLIcommand]

#### **Descripción:**

Presenta cómo utilizar el comando CLI especificado. Si no especifica un comando CLI, una descripción breve sobre su uso aparece en todos los comandos CLI.

**Opciones:** 

[CLIcommand] Cualquier comando CLI válido.

#### **id**

**Sintaxis:**  id

#### **Descripción:**

Presenta el Identificador único global (GUID) de un sistema de 16 bytes del servidor administrado en el formato GUID tradicional, por ejemplo: 422e7704-23f5-4706-a943-a7859c073aed.

## **identify**

#### **Sintaxis:**

identify [-on [seconds]] [-off] [-s]

#### **Descripción:**

Ocasiona que el servidor envíe la señal de su ubicación física con un LED parpadeante o una señal sonora. Utilice este comando para ubicar un servidor en un bastidor de servidores.

#### **Opciones:**

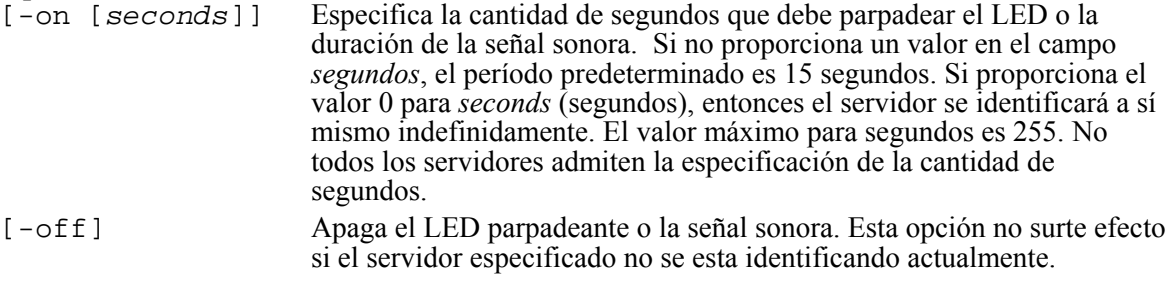

## **identify -s**

**Sintaxis:**  identify -s

## **Descripción:**

Presenta el estado de la señal LED actual como en ON (Aplicación encendida), ON (Botón encendido) o OFF (Apagado).

#### **Opciones:**

[-s] Presenta el estado de la señal LED actual como en ON (Aplicación encendida), ON (Botón encendido) o OFF (Apagado).

## **network**

```
Sintaxis: 
network [-mac] [-ip] [-subnet] [-gateway]
```
#### **Descripción:**

Presenta la configuración de red del Controlador de administración de la placa base (BMC). La presentación incluye la dirección MAC, la dirección IP y la fuente (estática, DHCP, BIOS), máscara de subred y la dirección IP de la puerta de enlace. Si no proporciona una opción, la pantalla presenta toda la información.

#### **Opciones:**

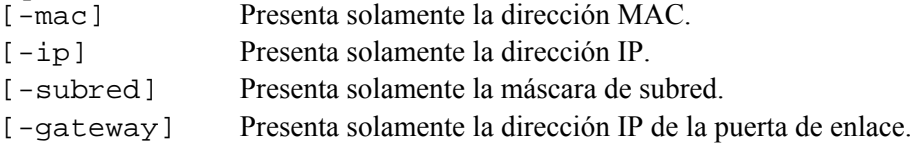

#### **power**

#### **Sintaxis:**

power  $\{on [-c]\}$  |  $\{off [-f]\}$ 

#### **Descripción:**

Inicia una secuencia de encendido o apagado en el servidor administrado. De forma predeterminada, este comando intenta apagar correctamente el sistema operativo antes de ejecutar el comando de apagado de IPMI. Para realizar un apagado correcto, el software de Instrumentación de plataforma (PI) debe estar instalado en el servidor.

#### **Opciones:**

- [-c] Cambia la sesión al modo Serie mediante red local, después de ejecutar satisfactoriamente el comando de encendido de IPMI.
- [-f] Forza un apagado sin intentar un cierre correcto.

#### **power -s**

**Sintaxis:**  power -s

#### **Descripción:**

Presenta el estado de alimentación actual del servidor administrado.

#### **reset**

**Sintaxis:**  reset [ -f ] [ -c ]

#### **Descripción:**

Realiza un reinicio de la plataforma. De forma predeterminada, este comando intenta apagar correctamente el sistema operativo antes de ejecutar el comando de reinicio de IPMI. Para realizar un apagado correcto, el software de Instrumentación de plataforma (PI) debe estar instalado en el servidor.

#### **Opciones:**

[-c] Cambia la sesión al modo Serie mediante red local, después de ejecutar satisfactoriamente el comando de reinicio de IPMI.

[-f] Forza un reinicio sin intentar un cierre correcto.

#### **sel**

```
Sintaxis:
```
sel [-c] [-num] [-f filename] [-h filename]

#### **Descripción:**

Presenta los registros del Registro de sucesos del sistema (SEL). Cada registro aparece en una sola línea y utiliza el formato siguiente:

Record # | Date Time | Sensor | Event description

#### **Opciones:**

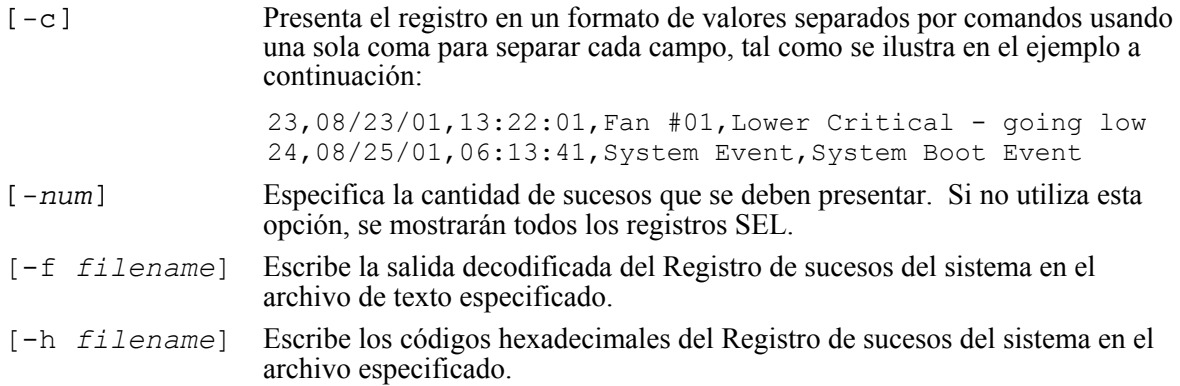

### **sel -clear**

**Sintaxis:**  sel [-clear]

#### **Descripción:**

Borra el Registro de sucesos del sistema.

#### **sensors**

```
Sintaxis: 
sensors [-v] [-c] [-f threshold] [sensor]
```
#### **Descripción:**

Presenta el estado actual de los sensores de la plataforma utilizando este formato general:

```
Fecha | Hora | Tipo de sensor | Sensor No. | Estado [ | Valor | 
Unidades l
```
#### **Opciones:**

[-v] Presenta todos los campos de información (fecha, hora, tipo de sensor, etc.) si están disponibles, tal como se muestra en el ejemplo a continuación:

09/13/01 | 10:08:55 | Voltage | #02 | ok | 5.2 | Volts 09/13/01 | 10:08:55 | Temperature | #12 | critical | 102 | Degrees Celsius

[-c] Presenta el registro usando un formato de valores separados por comas. En este formato, los campos están separados por una sola coma, tal como se ilustra en el ejemplo a continuación:

09/13/01,10:08:55,Voltage,#02,ok,5.2,Volts 09/13/01,10:08:55,Temperature,#12,critical,102,Degrees Celsius

- [-f threshold] Filtra la presentación basada en *threshold* (el umbral). Aparecen todos los sensores que han alcanzado el umbral y más. Por ejemplo, al establecer el umbral en CR, aparecen todos los sensores con condiciones críticas, no recuperables y condiciones no especificadas. Especifique uno de los siguientes valores para *threshold:*
	- ok Operación en rangos normales.
	- nc Condición no crítica causada por un sensor fuera de sus rangos normales.
- cr Condición crítica que es potencialmente fatal para el sistema, causada por un sensor que sobrepasa sus valores especificados.
- nr Condición no recuperable que tiene el potencial de dañar el hardware.
- us Estado no especificado que indica un fallo cuya gravedad es desconocida.
- [sensor] Especifica el grupo de sensores que se debe presentar. Si no especifica un grupo de sensores, el comando presenta todos los grupos sobre los cuales existe información. Especifique uno de los siguientes valores para *sensor*:
	- volt temp power fan

#### <span id="page-106-0"></span>**service**

**Sintaxis:** 

service console | exit | {ftp start | stop}

#### **Descripción:**

Después de iniciar la Partición de servicio (consulte el comando boot con la opción service), este comando le permite interactuar con el Agente de servicios remoto (RSA) que se está ejecutando a partir de la Partición de servicio del servidor administrado.

#### **Opciones:**

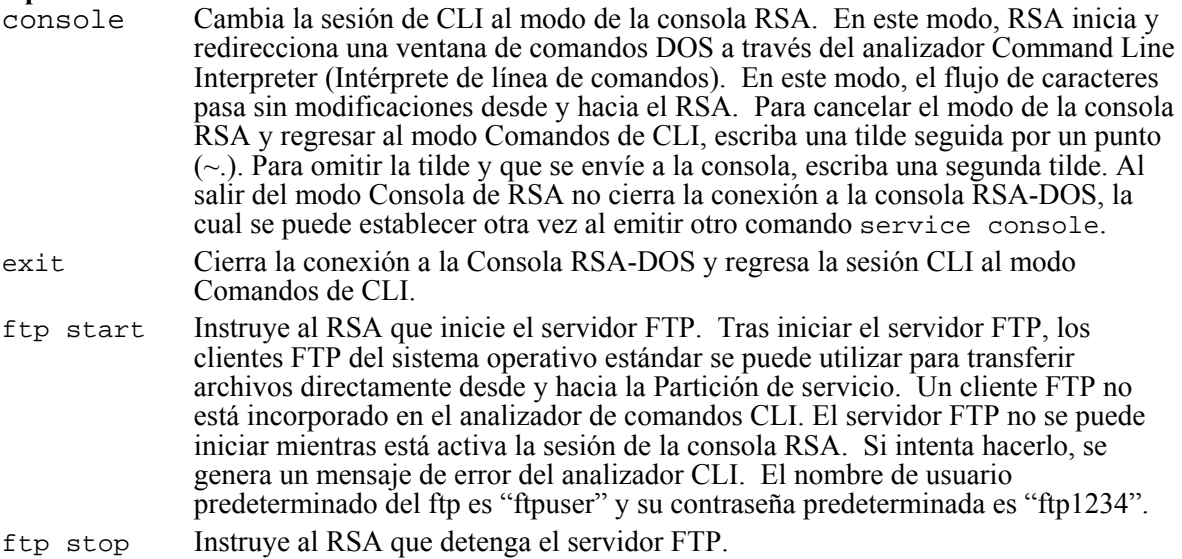

#### **set**

**Sintaxis:** 

```
set prompt=text | prefix=text
```
#### **Descripción:**

Define el indicador y el prefijo de la línea de comandos CLI que se aplican a las respuestas de los comandos CLI. De forma predeterminada, el indicador de la línea de comandos es "dpccli" y el prefijo predeterminado de las respuestas es una cadena en blanco.

#### **Opciones:**

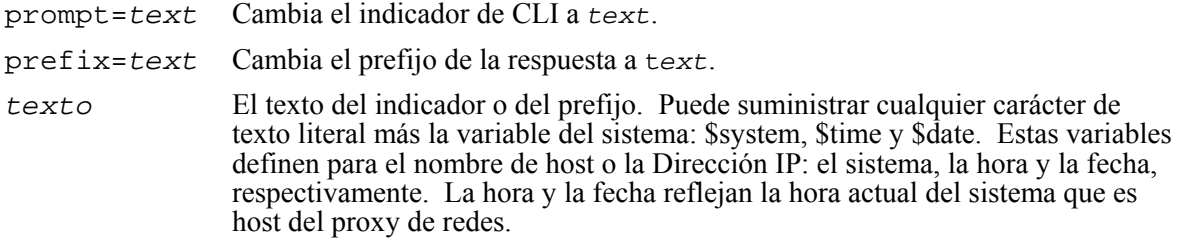

## **shutdown**

**Sintaxis:**  shutdown  $[-f]$   $[-r]$ 

#### **Descripción:**

Cierra o reinicia el sistema administrado, en función de la opción que haya seleccionado. De forma predeterminada, el software intenta un cierre correcto. El cierre de E/S correcto precisa la presencia de un agente de E/S de propiedad. Si este agente no está presente o no puede responder en menos de 7 segundos, aparece un mensaje de error para el usuario y el comando termina (no se realiza el reinicio o el cierre). Los comandos de cierre correcto no realizan reinicios o cierres por hardware si no se completa el cierre de E/S. Este modelo varía de las implementaciones previas de las solicitudes de cierre correcto.

#### **Opciones:**

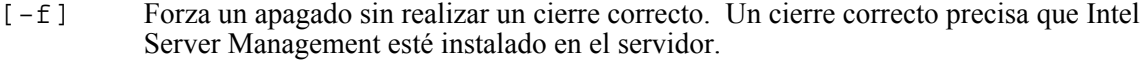

[-r] Ocasiona que el software intente un cierre correcto y, acto seguido, ejecuta el comando de restablecimiento de IPMI.

## **version**

#### **Sintaxis:**

version

#### **Descripción:**

Presenta la versión del proxy de redes activo (dpcproxy).
# **8. Línea de comandos nativa**

# **Descripción general de la Línea de comandos nativa**

La línea de comandos nativa es una función que permite enviar comandos basados en texto directamente al Controlador de administración de la placa base (BMC) del servidor mediante una conexión de puerto de serie. El modo Terminal admite comandos hex-ASCII de IPMI 1.5 binarios estándar, así como comandos de texto específicos. En el modo Terminal es posible:

- Encender o apagar el servidor
- Reiniciar el servidor
- Recuperar el estado del servidor
- Ver y configurar las opciones de inicio del servidor
- Ver y configurar la configuración del modo Terminal de BMC
- Ejecutar cualquier comando binario, admitido por la plataforma, definido en la especificación de la Interfaz de administración de plataforma inteligente (IPMI) v1.5 en el formato hex-ASCII

# **Instalación y configuración**

### **Mecanismo de conexión**

Puede conectarse al servidor de dos maneras:

- Conexión directa, donde el host local está conectado al sistema de destino directamente mediante cada puerto de serie del sistema. Esto precisa un cable de módem nulo.
- Conexión de módem, donde el host local está conectado al sistema de destino mediante un módem. Esto precisa que cada sistema esté conectado a su propio módem mediante un cable de serie.

## **Configuración de servidor mediante la Utilidad de configuración de sistema (SSU)**

A fin de configurar la línea de comandos nativa en el servidor, ejecute la Utilidad de configuración de sistema (SSU) tal como se describe en la Guía del producto y siga los pasos indicados a continuación:

- 1. En la pantalla principal de SSU, elija el Platform Event Manager (PEM) (Administrador de sucesos del sistema)
- 2. En la pantalla de PEM, elija Configurar el EMP.
- 3. En la pantalla de Emergency Management Port (EMP) (Puerto de administración de emergencia), modifique lo siguiente:
	- a. Escriba una contraseña y verifíquela
	- b. Para el Modo de acceso, seleccione Siempre disponible
	- c. En el cuadro Modo de conexión, abra el menú y seleccione Modo de conexión directa o Conexión de módem, según la opción que sea correcta para su servidor.
- d. No seleccione el cuadro Activar Data Terminal Ready.
- e. Seleccione el cuadro para Activar el modo Terminal
- f. Marque el cuadro para Activar la edición de líneas, (esto le permite modificar la línea de entrada antes de enviarla al BMC para que sea procesada)
- g. Para Control de eliminación, seleccione Retorno (al otra opción es <Sup>, y estas opciones solamente está disponibles si activa la edición de líneas)
- h. Seleccione el cuadro Activar el eco de BMC de los caracteres recibidos (BMC repite cada carácter a la consola a medida que se introduce, esta opción se recomienda enfáticamente si se activa la edición de la línea de comandos)
- i. Seleccione el cuadro Activar Handshake con BMC listo para recibir otro mensaje (el BMC devuelve la cadena "SYS <secuencia de línea nueva>" cuando esté listo para aceptar otro mensaje de la consola)
- j. Para la secuencia de salida Newline (BMC a consola), seleccione "CRLF" (retorno de carro/alimentación de líneas)
- k. Para la secuencia de entrada Newline (consola a BMC), seleccione "CR" (retorno de carro)
- 4. Haga clic en "Guardar" para guardar las opciones y en "Aceptar" hasta regresar al menú principal de SSU.
- 5. Reinicie el servidor.

## **Configuración de consola:**

- 1. Inicie el sistema de la consola para ejecutar Windows
- 2. Inicie Hyperterminal: Haga clic en el botón "Inicio" de la barra de tareas, seleccione "Programas>Accesorios>Comunicaciones: y haga clic en Hyperterminal.
- 3. En la ventana Descripción de conexión, introduzca "guest" para el nombre y haga clic en "Aceptar" para continuar.
- 4. En la ventana Conectar a, seleccione el puerto COM de la consola en el cual está conectado el módem o el cable de módem nulo, por ejemplo: COM1.
- 5. En la ventana Propiedades de COM1, seleccione "19200" bits por segundo para la Velocidad del baudio.
- 6. Para Control de flujo, seleccione "Ninguno".
- 7. No modifique las opciones predeterminadas en el resto de las casillas
- 8. Haga clic en "Aceptar" para aceptar las opciones y abra la pantalla Hyperterminal.
- 9. En ella, aparecen caracteres presentados. Se trata del mensaje PING enviado por el BMC.
- 10. Pulse la tecla <ESC> seguido de la tecla del paréntesis izquierdo "(". Esto activar el Modo Terminal y finaliza los mensajes PING. Debe aparecer la cadena "[TMODE OK]".
- 11. Introduzca la cadena "[SYS TMODE]", la cual toma en cuenta el uso de mayúsculas y minúsculas y debe escribirse en mayúsculas. La respuesta que aparece debe ser "[OK TMODE]" que indica que el Modo Terminal está funcionando.
- 12. Para iniciar la Sesión del modo Terminal, escriba la cadena "[SYS PWD -N guest]", donde "- N" representa al Usuario anónimo y "guest" es la contraseña. Estos elementos toman en cuenta el uso de mayúsculas y minúsculas.
- 13. El BMC devuelve "[SYS]" y "[OK]" para indicar una conexión satisfactoria.
- 14. En este punto, escriba cualquier comando del modo Terminal compatible (consulte las páginas a continuación).

15. Para cerrar la sesión, escriba "[SYS PWD -X]".

# **Comandos de línea de comandos nativa**

Existen dos formatos básicos para los comandos de la Línea de comandos nativa: texto y hex-ASCII. Estos formatos se describen en detalle a continuación.

## **Sintaxis de entrada**

Los mensajes de la línea de comandos nativa siguen esta sintaxis general: [<datos del mensaje>]<secuencia de newline>

Cada mensaje de la línea de comandos nativa debe comenzar con el carácter de "inicio" representado por un corchete izquierdo y debe terminar con el carácter de "fin" representado por el corchete derecho y la secuencia de newline de entrada configurada. No se aceptan caracteres de entradas antes de recibir el carácter de inicio.

Los comandos de texto de la línea de comandos nativa toman en cuenta el uso de mayúsculas y minúsculas, pero los comandos hex-ASCII puede utilizar letra, en mayúscula o minúscula, como representaciones ASCII de los dígitos hex.

Los mensajes de la línea de comandos nativa están limitados a una longitud máxima de 122 caracteres. Esto incluye los corchetes izquierdo y derecho, pero no los caracteres de control.

Los únicos caracteres permitidos son caracteres ASCII imprimibles estándar. Todos los otros caracteres se consideran ilegales, excepto los caracteres especiales siguientes. Si el BMC recibe un carácter ilegal, borra el mensaje en transmisión y regresa a buscar el carácter de inicio.

#### **Caracteres especiales**

**<ESC>** Puede utilizar el carácter <ESC> para eliminar un mensaje completo antes de enviarlo al BMC. Si la edición de líneas está activa y la tecla <ESC> va seguida de una secuencia newline de entrada, el BMC responde al generar una secuencia newline de salida. Caso contrario, después de un <ESC>, el BMC regresa a buscar el carácter de inicio.

Administración de caracteres especiales: el carácter

**<Des>** o **<Retorno>** Utilice la tecla <Del> o <Retorno> para borrar el último carácter introducido, si el mensaje no se ha enviado todavía al BMC.

**<Backslash><Newline>** Divida mensajes IPMI largos en varias líneas mediante el carácter <backslash> de continuación de líneas seguido inmediatamente por una secuencia newline de entrada. Los caracteres de continuación de línea son compatibles con los comandos de texto y los de hex-ASCII.

#### **Formato de comandos Hex-ASCII**

Los comandos IPMI binarios se envían y reciben como una serie de pares de caracteres hex-ASCII que toman en cuenta el uso de mayúsculas y minúsculas, donde cada uno va separado opcionalmente del par anterior por un solo carácter de <space> (espacio). A continuación se ilustra el ejemplo de un mensaje de solicitud IPMI binario:

[18 00 22]<newline sequence>

El comando fija e implica el ID y LUN del software para la consola remota. El SWID (ID del software) para mensajes a la consola remota siempre es 47h y el Número de unidad lógica (LUN) es 00b. En lugar de ello, existe un campo 'bridge' (puente) que se utiliza para determinar si el mensaje debe ser encaminado al control de mensajes con puente del BMC o no. Estos datos se describen en las tablas a continuación.

| <b>Byte</b> | <b>Definición</b>                        |
|-------------|------------------------------------------|
|             | [7:2]: Función de red (par)              |
|             | [1:0]: LUN del destinatario              |
|             | [7:2]: Número de secuencia del remitente |
|             | [1:0]: campo Bridge (Puente)             |
|             | Número de comando                        |
| $4:$ N      | Datos                                    |

**Tabla 1. Solicitudes de Línea de comandos nativa a BMC**

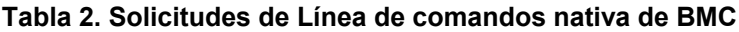

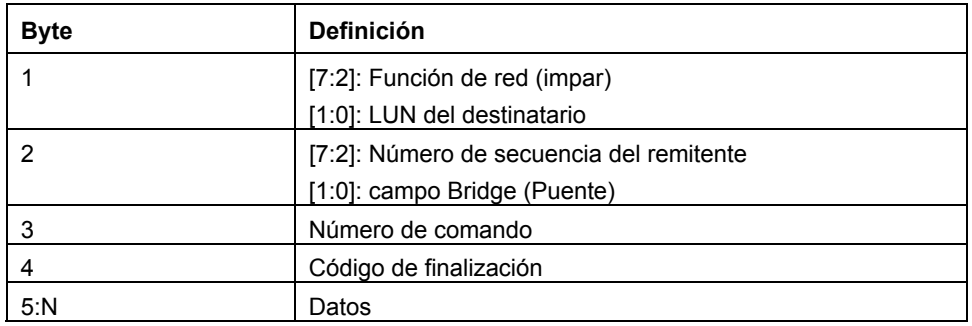

#### **Puente de mensajes IPMI de la línea de comandos nativa**

La Línea de comandos nativa es compatible con la habilidad de combinar mensajes IPMI con otra interfaz cuando se utilizan comandos de IPMI hex-ASCII binarios. El puente del mensaje es determinado por lo siguiente: el campo "bridge", si el mensaje es una solicitud o una respuesta, la dirección del mensaje con respecto al BMC y al LUN. La Tabla 30 incluye las combinaciones de BMC compatibles para el puente de mensajes IPMI. No se admite ninguna otra combinación.-{}-

Tenga en cuenta que los mensajes IPMI hacia y desde la interfaz del sistema se transfieren mediante el LUN de SMS (Software de administración de sistemas) del BMC, 10b, y con el campo bridge (puente) establecido en 00b.

| Camp<br>$\mathbf{o}$<br><b>Bridge</b> | <b>Solicitud/Respuest</b><br>a | Dirección del<br>mensaje (a BMC) | <b>LUN</b>                                            | Interpretación del mensaje                                                                                                    |
|---------------------------------------|--------------------------------|----------------------------------|-------------------------------------------------------|----------------------------------------------------------------------------------------------------|
| 00 <sub>b</sub>                       | Solicitud                      | Entrada                          | 00 <sub>b</sub><br>01 <sub>b</sub><br>11 <sub>b</sub> | El Mensaje de solicitud de la consola remota<br>sobre la funcionalidad del BMC es una<br>solicitud de la consola remota al BMC.                                                                                   |
| 00 <sub>b</sub>                       | Respuesta                      | Salida                           | $00b$ .<br>01 <sub>b</sub><br>11 <sub>b</sub>         | Mensaje de respuesta sobre la funcionalidad<br>de la Consola remota de BMC es una<br>respuesta a una solicitud previa sobre la<br>consola remota para el BMC.                                                     |
| 00 <sub>b</sub>                       | Solicitud                      | Entrada                          | 10 <sub>b</sub>                                       | El Mensaje de solicitud a consola remota para<br>SMS es una solicitud de la consola remota<br>para SMS mediante la Cola de espera de<br>mensajes recibidos.                                                       |
| 00 <sub>b</sub>                       | Respuesta                      | Salida                           | 10 <sub>b</sub>                                       | El Mensaje de respuesta de SMS para la<br>consola remota es una respuesta a una<br>solicitud previa del SMS.                                                                                                    |
| 01 <sub>b</sub>                       | Respuesta                      | Salida                           | Cual<br>quier<br>a                                    | El Mensaje de respuesta a una solicitud de<br>puente previa de la consola remota es la<br>respuesta asíncrona que fue capturada en un<br>comando Enviar mensaje, emitido al BMC a<br>través de la consola remota. |

**Table 3. Combinaciones de BMC compatibles para el puente de mensajes IPMI**

#### **Formato del comando de texto**

Los comandos de texto no son compatibles con puentes y campos de número de secuencia que utilizan los comandos hex-ASCII. Los comandos de texto toman en cuenta el uso de mayúsculas y minúsculas y debe ir precedidas por la cadena de prefijo "SYS".

#### **Ejemplos**

Ejemplo de comando hex-ASCII (Comando Vigilante de reinicio de IPMI): [18 00 22]<CR> [1C 00 22 00]<CR-LF>

Ejemplo de comando de texto: [SYS TMODE]<CR> [OK TMODE]<CR-LF>

<span id="page-113-0"></span>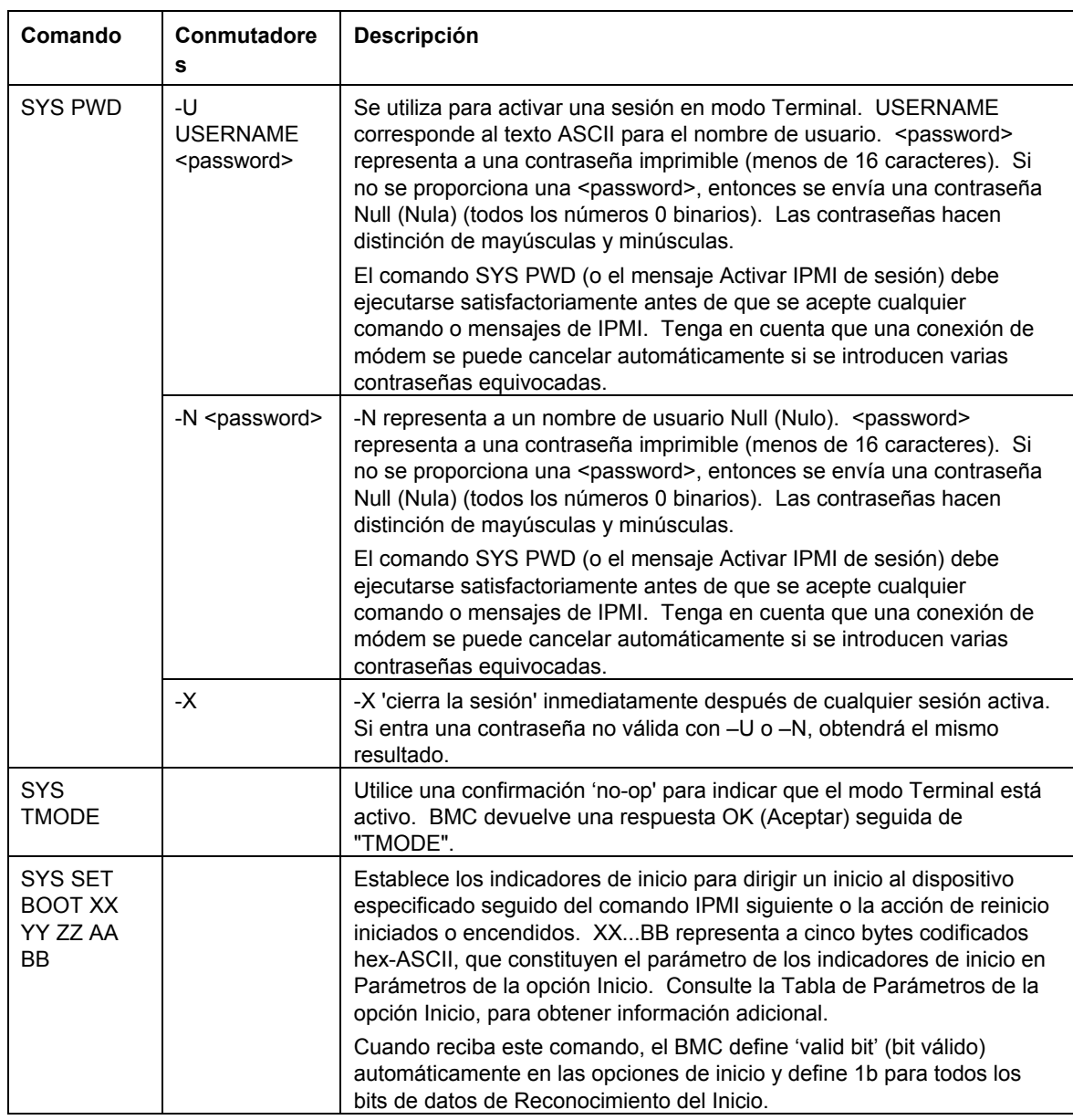

#### **Tabla 4. Comandos de texto de línea de comandos nativa**

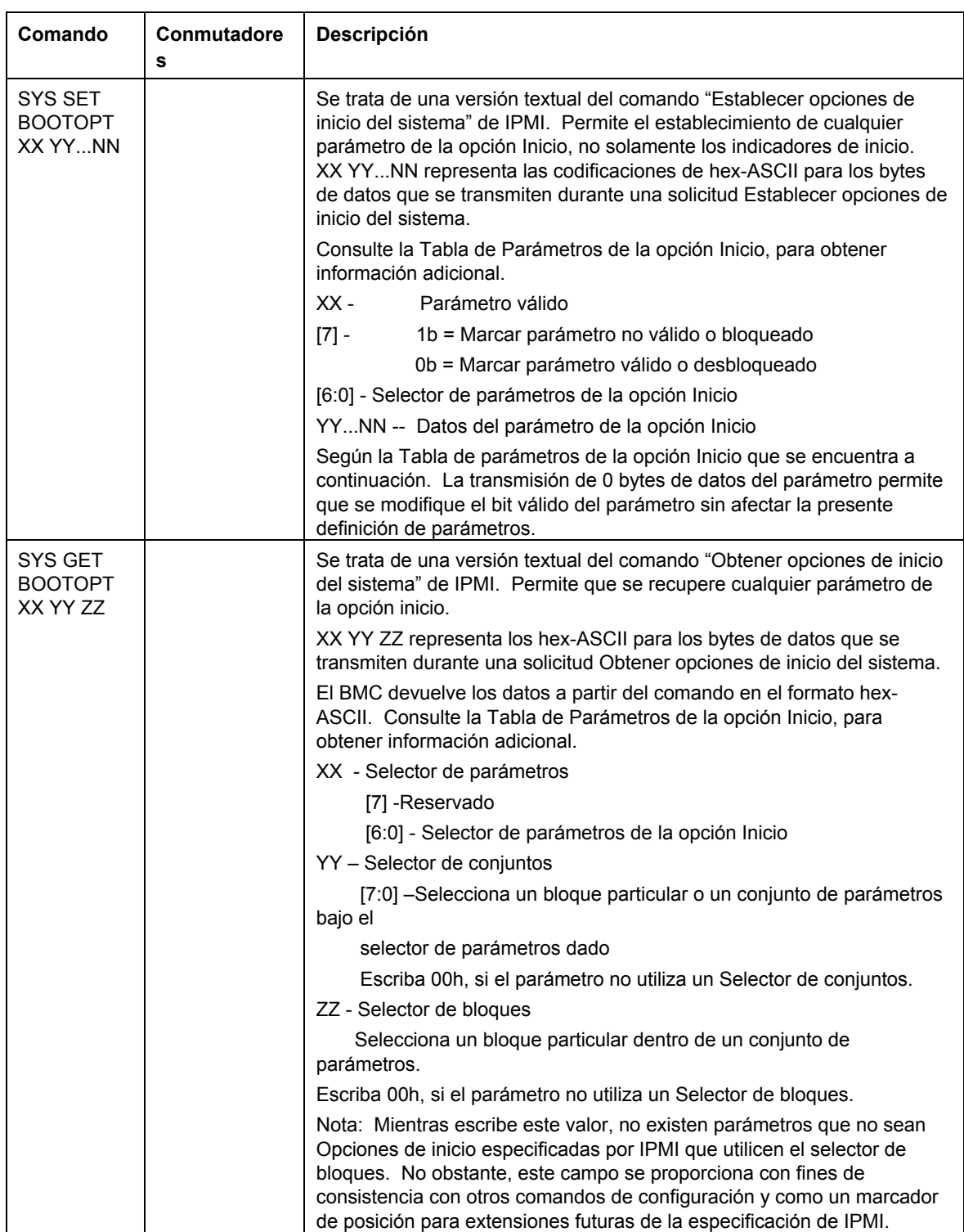

#### **[Tabla 4. Comandos de texto de línea de comandos nativa.](#page-113-0) Comandos de texto de línea de comandos nativa (continúa)**

#### **[Tabla 4. Comandos de texto de línea de comandos nativa.](#page-113-0) Comandos de texto de línea de comandos nativa (continúa)**

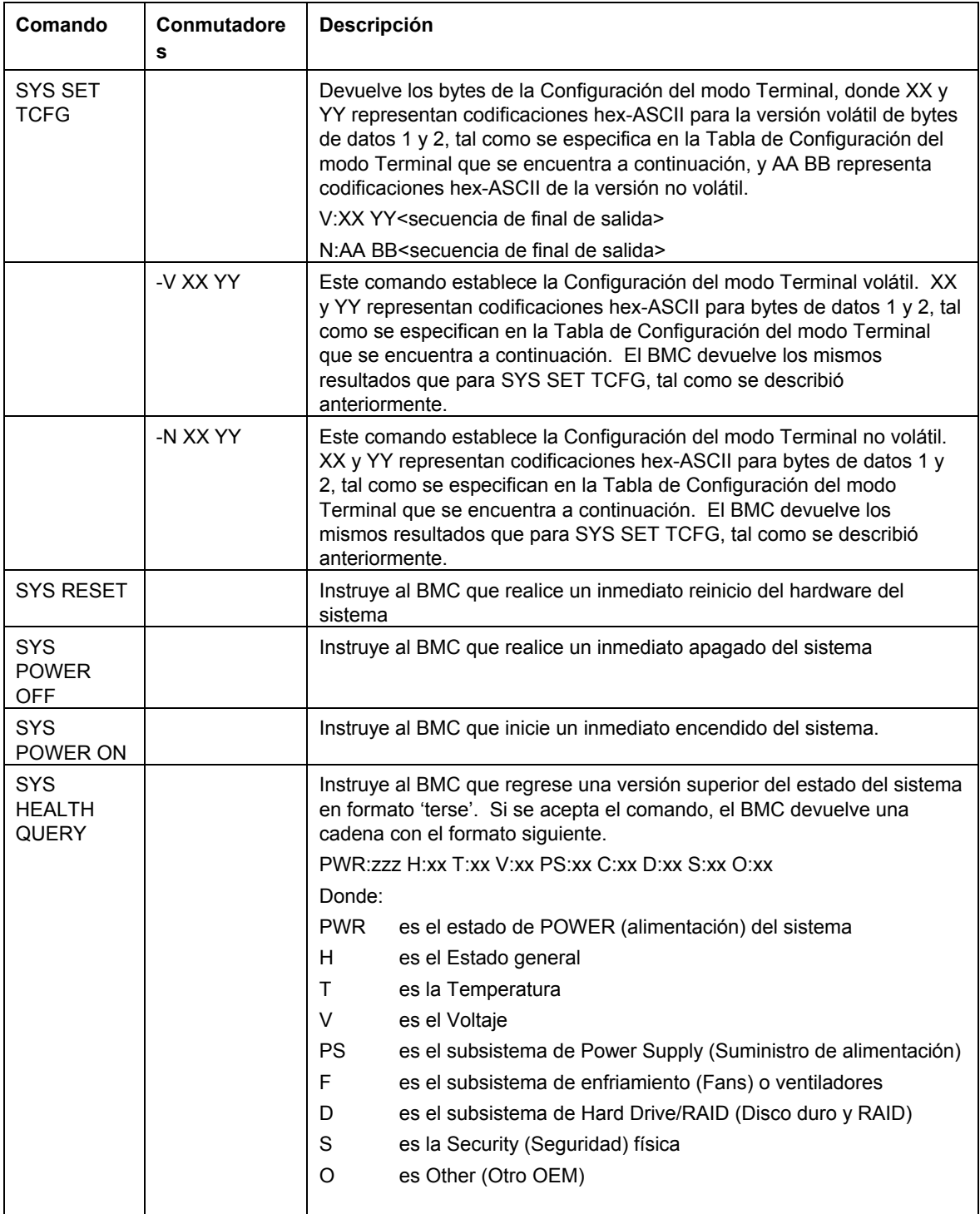

| Comando                                                | <b>Conmutadores</b>                    | Descripción                                                                                                    |  |  |
|--------------------------------------------------------|----------------------------------------|----------------------------------------------------------------------------------------------------|--|--|
| <b>SYS</b><br><b>HEALTH</b><br><b>QUERY</b><br>(cont.) |                                        | zzz es: "ON" (Encendido), "OFF" (soft-off or mechanical off) (apagado<br>de software y mecánico), "SLP" (sleep (inactivo), se utiliza cuando no<br>se puede distinguir el nivel de inactividad), "S4", "S3", "S2", "S1", "??"<br>(desconocido)                                                                           |  |  |
|                                                        |                                        | y xx es: ok, nc, cr, nr, uf, o ?? donde:                                                                                                    |  |  |
|                                                        |                                        | "ok" = Aceptar (parámetros supervisados dentro de los rangos de<br>funcionamiento normal)                                                                                                    |  |  |
|                                                        |                                        | "nc" = no crítico ('advertencia': hardware fuera del rango de<br>funcionamiento normal)                                                                                                    |  |  |
|                                                        |                                        | "cr" = crítico ('fatal': hardware ha sobrepasado los límites<br>especificados)                                                                                                    |  |  |
|                                                        |                                        | "nr" = no recuperable ('potential damage [daño potencial]': hardware<br>del sistema en peligro                                                                                                    |  |  |
|                                                        |                                        | o dañado)                                                                                                    |  |  |
|                                                        |                                        | "uf" = fallo no especificado (fallo detectado, pero gravedad no<br>especificada)                                                                                                    |  |  |
|                                                        |                                        | "??" = estado no disponible o desconocido (generalmente debido a<br>que la alimentación del sistema está                                                                                                    |  |  |
|                                                        |                                        | OFF [Apagado])                                                                                                    |  |  |
| SYS 000157<br><b>ACTIVATE</b>                          |                                        | Activa las extensiones del modo Terminal de Intel OEM. Esto permite<br>que los comandos de texto de Intel OEM se introduzcan sin el prefijo<br>de texto 000157. Para activar los comandos OEM, es necesario<br>ejecutar este comando cada vez que se activa una sesión.                                                  |  |  |
| SYS ID                                                 |                                        | Presenta el GUID del sistema de 16 bytes del servidor administrado. El<br>formato de la salida es similar al que presenta el comando DPCCLI.                                                                                                    |  |  |
| <b>SYS</b><br><b>NETWORK</b>                           | MAC  IP <br>SUBNET  <br><b>GATEWAY</b> | Presenta la configuración de red del BMC. Si utiliza los parámetros<br>mac, ip, subred o puente de enlace, solamente aparece la información<br>solicitada. El formato de la salida es similar al que presenta el<br>comando DPCCLI. Con la diferencia que esta opción presenta<br>información sobre el OOB NIC primario. |  |  |
| <b>SYS</b><br><b>DIAGINT</b>                           |                                        | Instruye al BMC que genere una interrupción del diagnóstico de IPMI<br>(NMI para sistemas IA-32).                                                                                                    |  |  |
| SYS BOOT                                               | -F NORMAL  <br>SERVICE <sup>1</sup>    | El comando de inicio establece las opciones de inicio de IPMI y reinicia<br>el sistema. Este comando es distinto al comando "set boot" de IPMI.                                                                                                    |  |  |
|                                                        |                                        | boot: este comando intenta un cierre correcto del SO antes de<br>reiniciarlo. Siendo que no tiene parámetros, este comando es idéntico<br>a "shutdown -r".                                                                                                    |  |  |
|                                                        |                                        | boot -f: forza un inicio del hardware (sin cierre correcto). Sin<br>parámetros adicionales, es equivalente al comando "shutdown -- rf".                                                                                                    |  |  |
|                                                        |                                        | boot (normal   service): este comando también tiene la opción -f.<br>Establece la necesidad de indicadores de inicio para el uso en el inicio<br>siguiente.                                                                                                    |  |  |
|                                                        |                                        | Este comando solamente establece los indicadores de inicio<br>requeridos. Si BIOS no admite los indicadores de inicio requeridos, no<br>afectará la secuencia de inicio.                                                                                                    |  |  |

**[Tabla 4. Comandos de texto de línea de comandos nativa.](#page-113-0) Comandos de texto de línea de comandos nativa (continúa)**

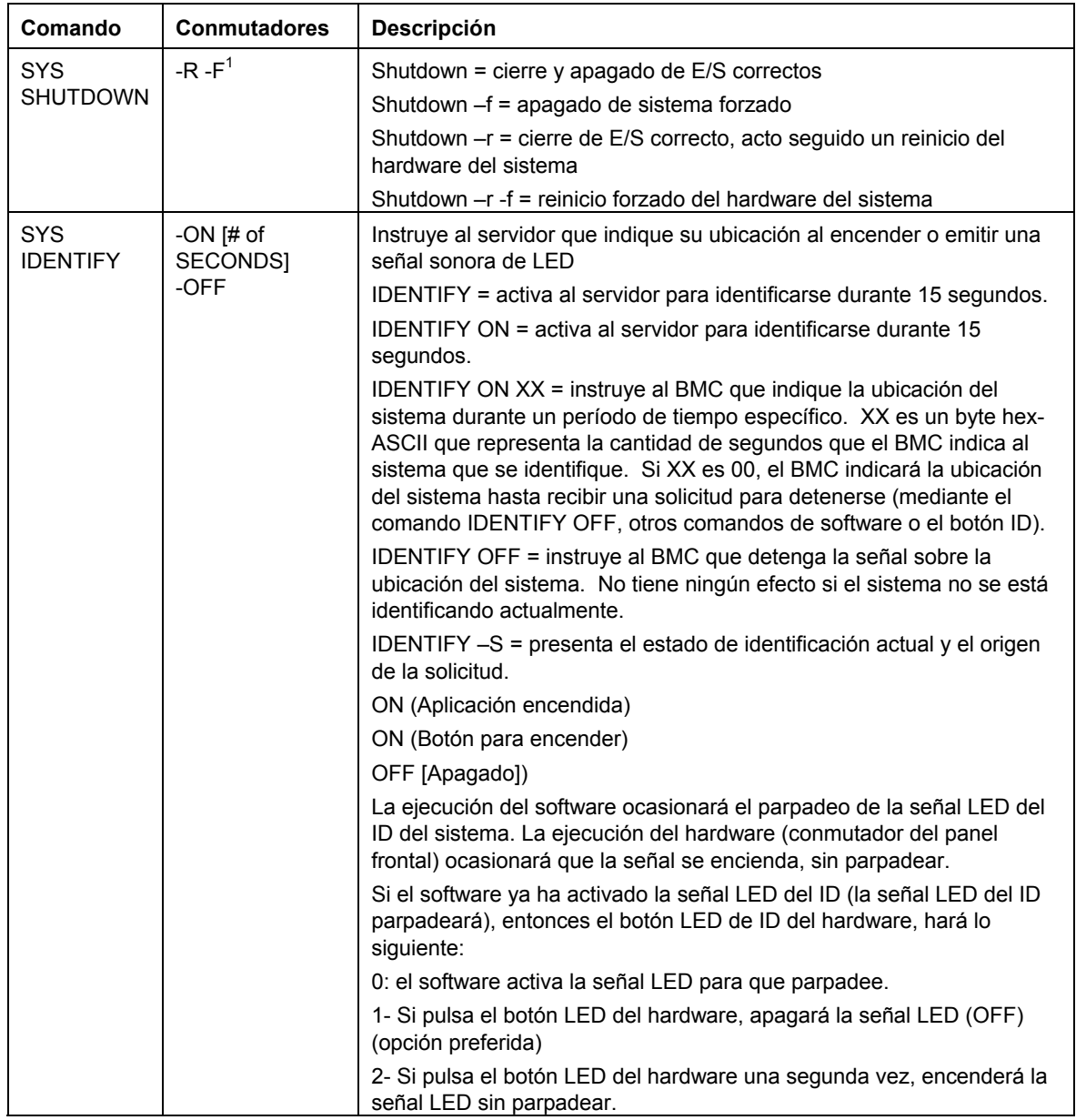

#### **[Tabla 4. Comandos de texto de línea de comandos nativa.](#page-113-0) Comandos de texto de línea de comandos nativa (continúa)**

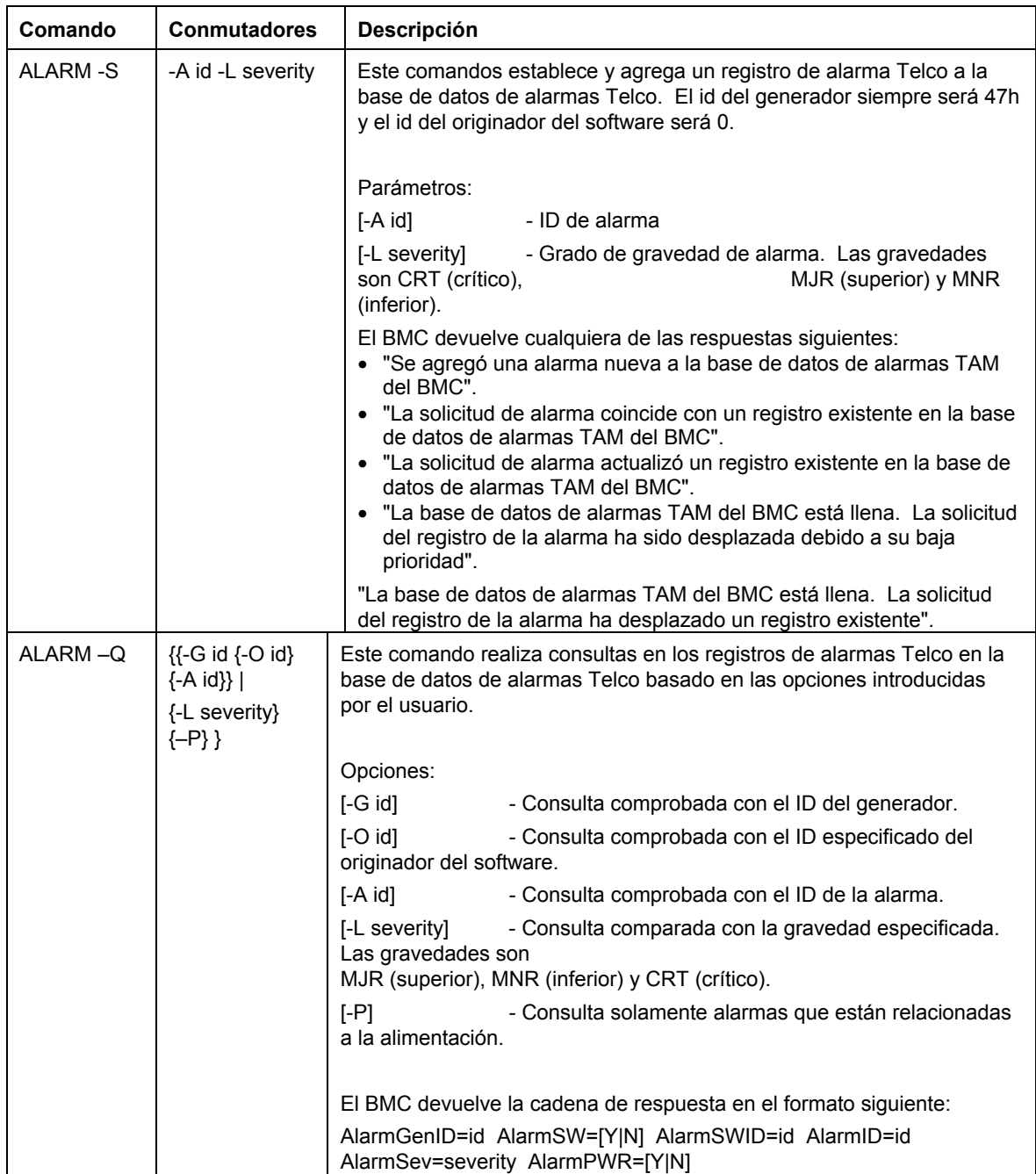

#### **[Tabla 4. Comandos de texto de línea de comandos nativa.](#page-113-0) Comandos de texto de línea de comandos nativa (continúa)**

| Comando         | <b>Conmutadores</b>             | Descripción                                                                                                    |  |  |
|-----------------|---------------------------------|----------------------------------------------------------------------------------------------------|--|--|
| ALARM-C         | ${K-G id {-} I}$<br>$\{-A id\}$ | Este comando borra todos los registros de alarmas Telco en la base de<br>datos de alamas basado en las opciones introducidas por el usuario.                                                                                |  |  |
|                 | {-L severity}}  <br>ALL)        | Opciones:                                                                                                    |  |  |
|                 |                                 | $[-G id]$<br>- Borra alarmas que coinciden con el ID del generador<br>especificado.                                                                                                    |  |  |
|                 |                                 | $[-O id]$<br>- Borra alarmas que coinciden con el ID del originador<br>del software<br>especificado.                                                                                                    |  |  |
|                 |                                 | $[A \overline{A}]$<br>- Borra alarmas que coinciden con el ID de la alarma<br>especificada.                                                                                                    |  |  |
|                 |                                 | [-L severity]<br>- Borra alarmas que coinciden con la gravedad<br>especificada.                                                                                                    |  |  |
|                 |                                 | Las gravedades son                                                                                                    |  |  |
|                 |                                 | MJR (superior), MNR (inferior) y CRT (crítico).                                                                                                    |  |  |
|                 |                                 | <b>ALL</b><br>- Borra todos los registros de alarmas.                                                                                                    |  |  |
|                 |                                 | El BMC devuelve la cadena de respuesta en el formato siguiente: (el<br>valor de id representado en decimales)                                                                                                    |  |  |
|                 |                                 | id del ID de alarma borrado (id del ID del generador)                                                                                                    |  |  |
| <b>SYS HELP</b> | <b>COMMAND</b>                  | Presenta la sintaxis y la información sobre el uso del comando<br>especificado. Si un comando no se especifica en la revisión actual de<br>IPMI, aparecen los números de la versión FW y todos los comandos<br>compatibles. |  |  |

**[Tabla 4. Comandos de texto de línea de comandos nativa.](#page-113-0) Comandos de texto de línea de comandos nativa (continúa)**

1. La ejecución del cierre del SO correcto cumple las restricciones que se indican a continuación.

El cierre de E/S correcto precisa la presencia de un agente de E/S de propiedad. Si este agente no está presente o no puede responder en menos de 7 segundos, aparece un mensaje de error para el usuario y el comando termina (no se realiza el reinicio o el cierre). Los comandos de cierre correcto no realizan reinicios o cierres por hardware si no se completa el cierre de E/S. Este modelo varía de las implementaciones previas de las solicitudes de cierre correcto.

## **Tabla 5. Parámetros de la opción Inicio**

<span id="page-120-0"></span>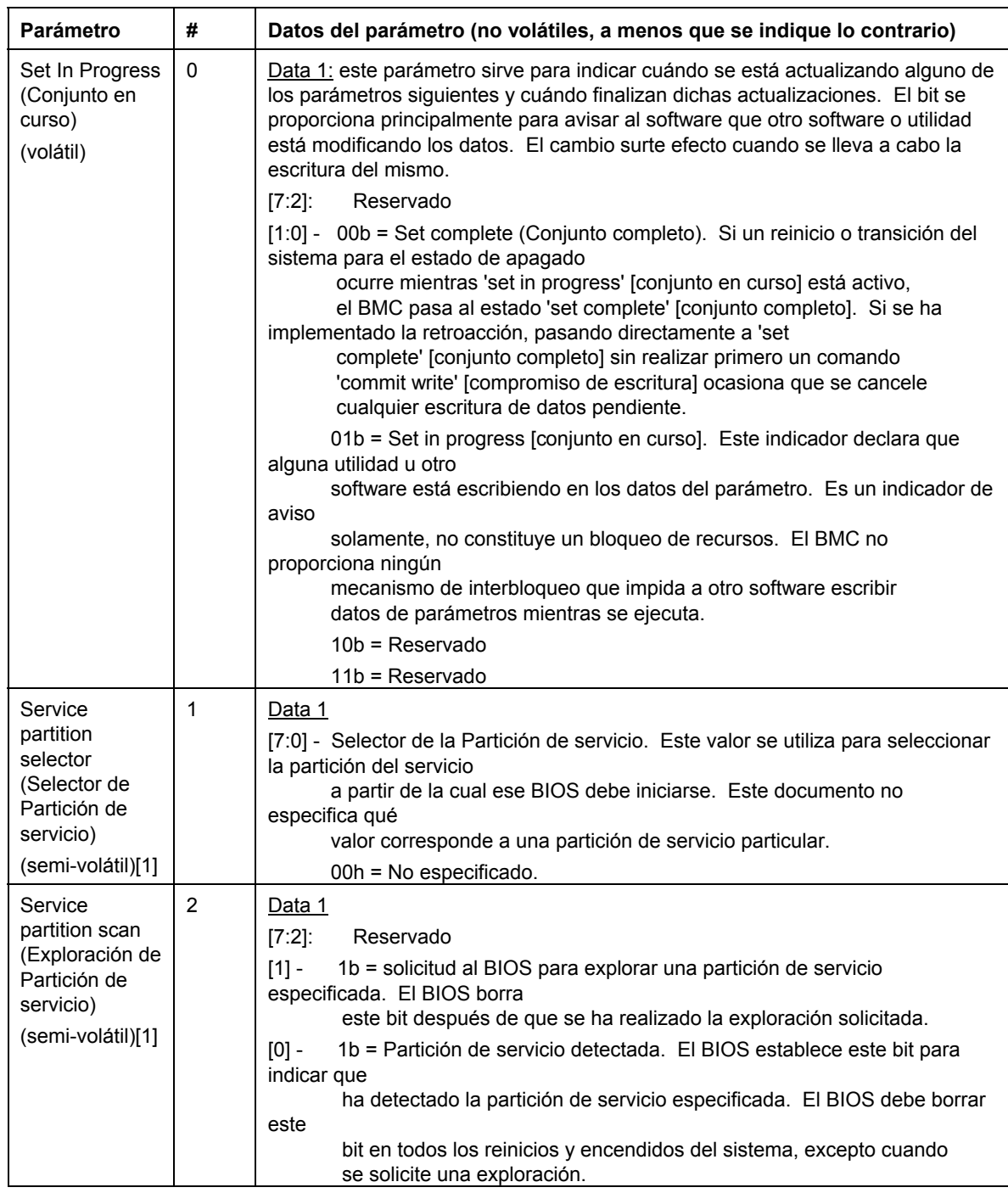

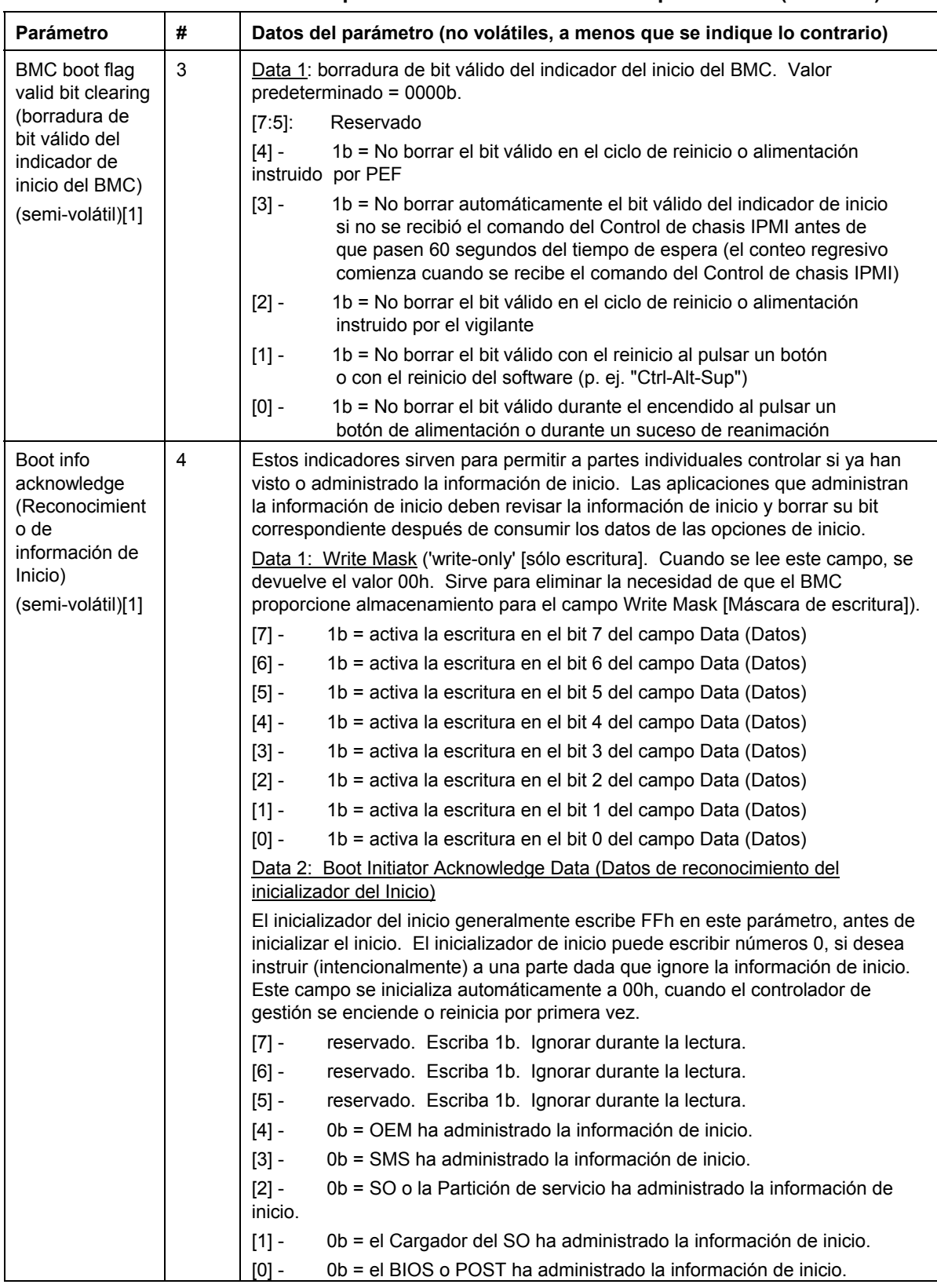

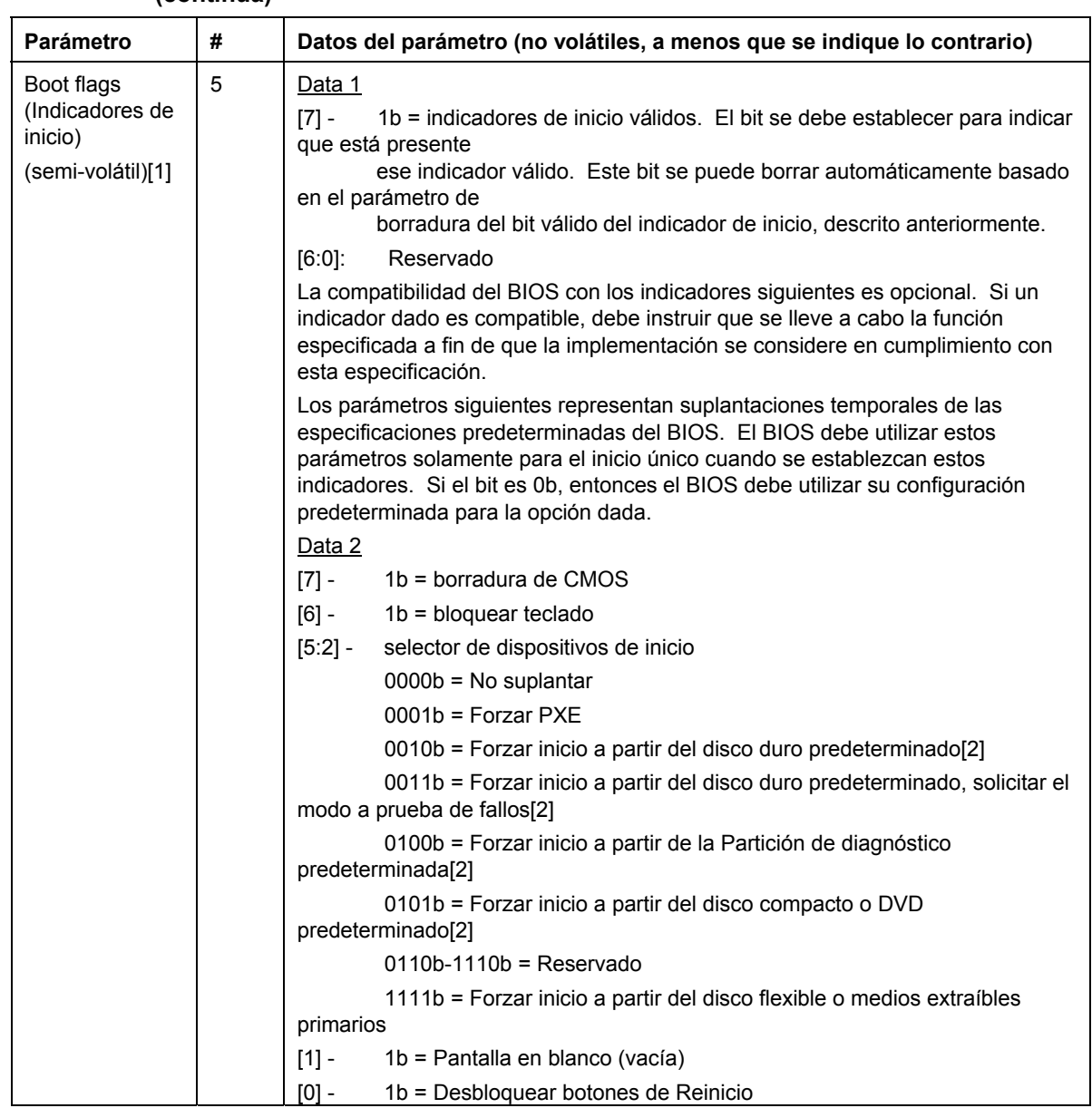

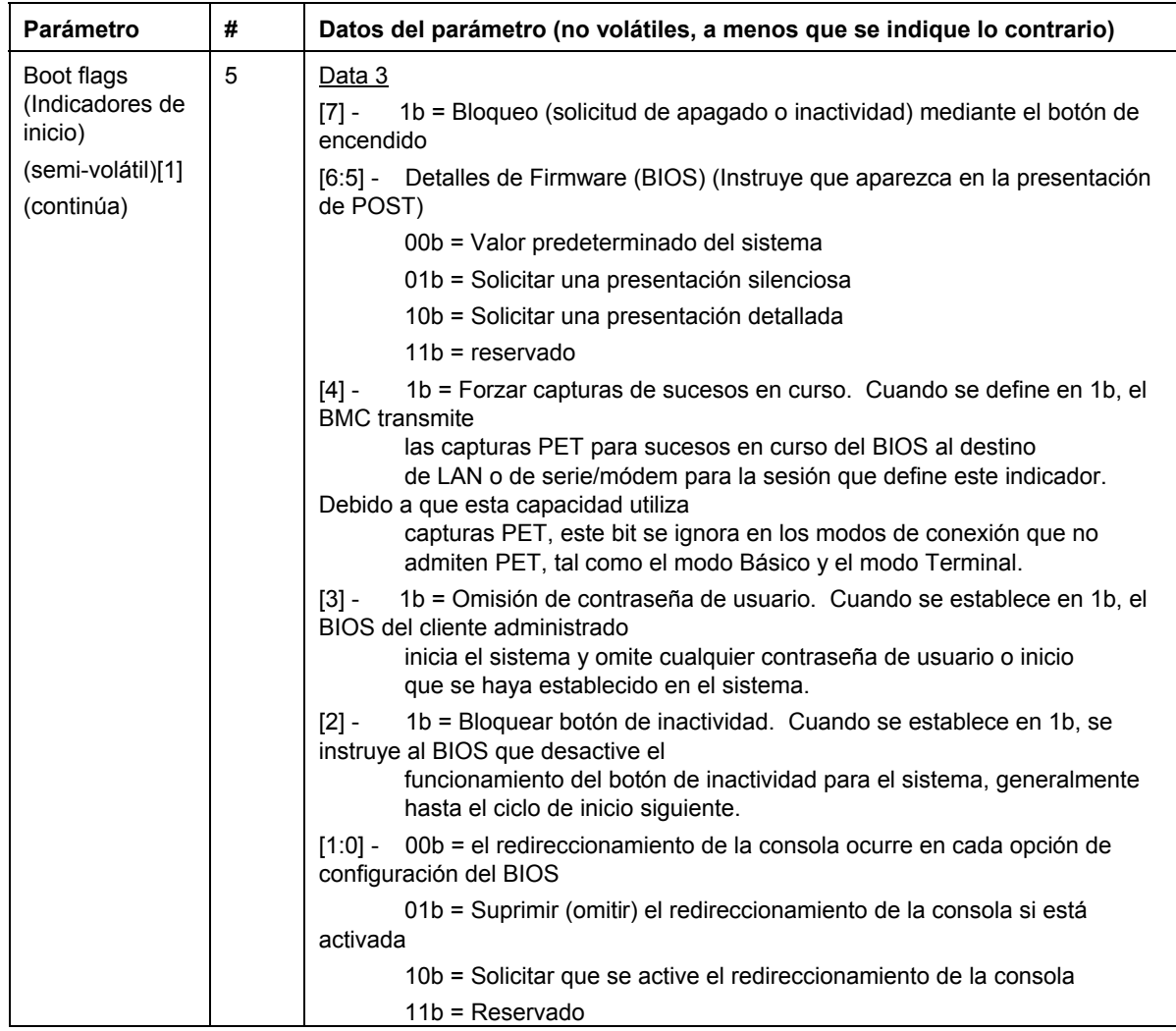

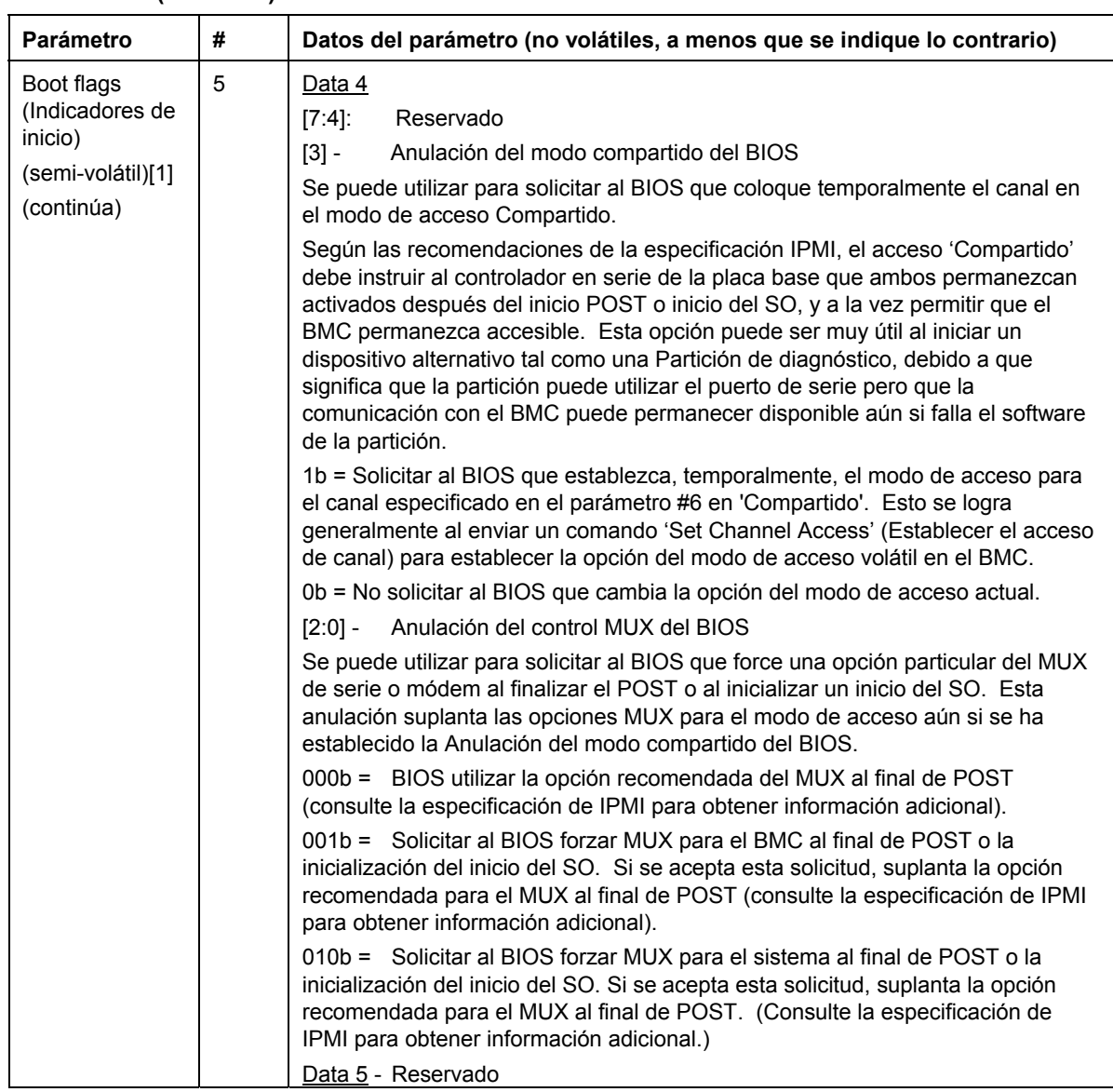

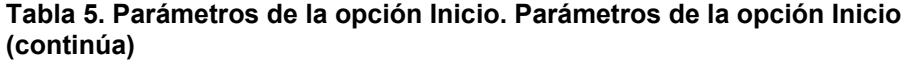

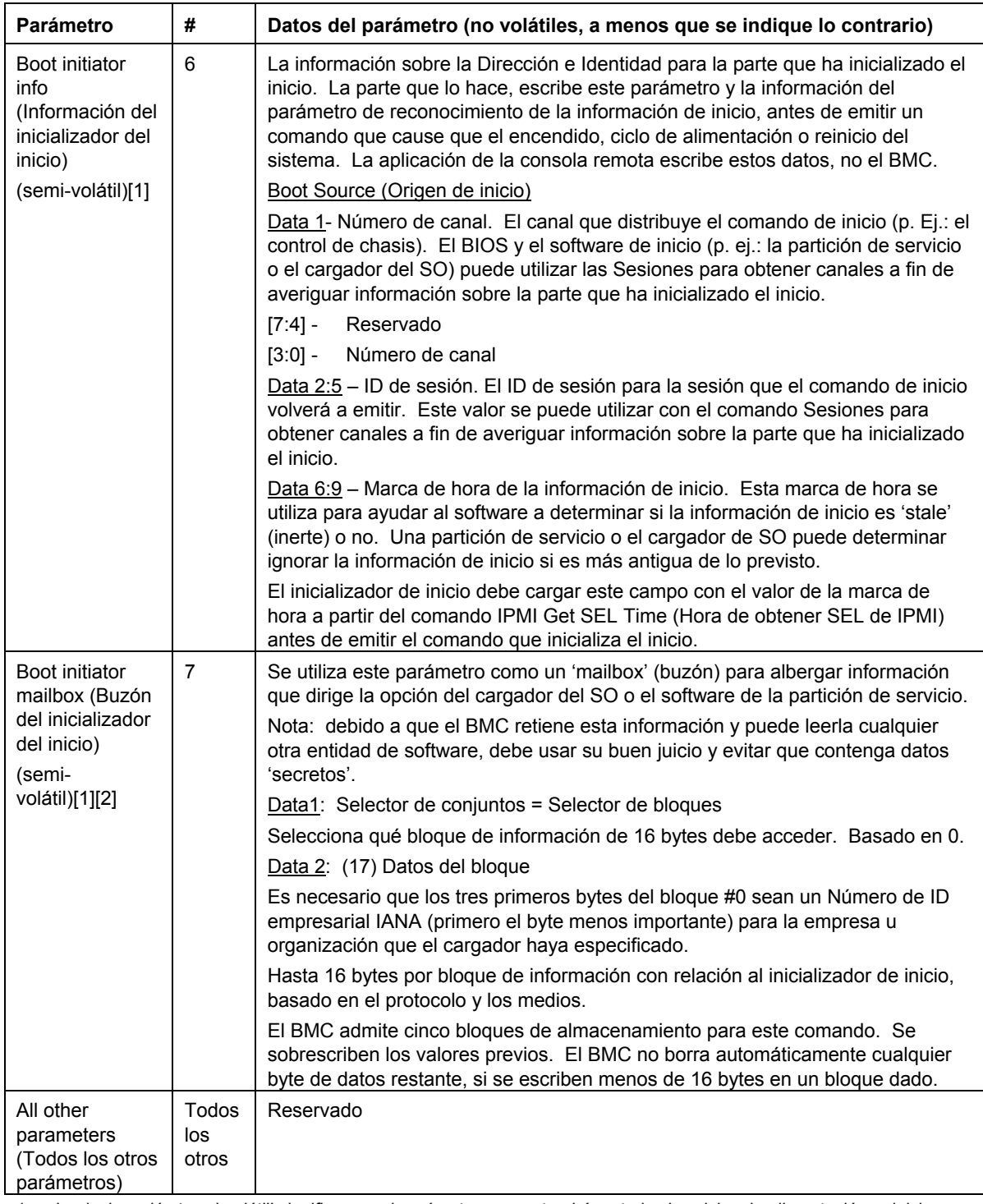

1. La designación 'semi-volátil' significa que el parámetro se mantendrá en todos los ciclos de alimentación, reinicios, apagones y encendidos de alimentación y los cambios del estado de inactividad del sistema, pero no se preservarán si el controlador de administración pierde la alimentación en espera o el reinicio es en frío. Los parámetros designados como 'semi-volátil' se inicializan con números 0 al encender el controlador o al reiniciar el software, a menos que se indique lo contrario.

2. IPMI permite que el software utilice el buzón del inicializador de inicio como una manera de que una aplicación remota pase parámetros OEM por una selección adicional del proceso de inicio y el direccionamiento del inicio del software posterior al inicio. Si no se incluyen parámetros adicionales, el sistema inicia el dispositivo explorado primario o primero del tipo especificado.

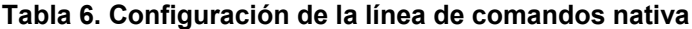

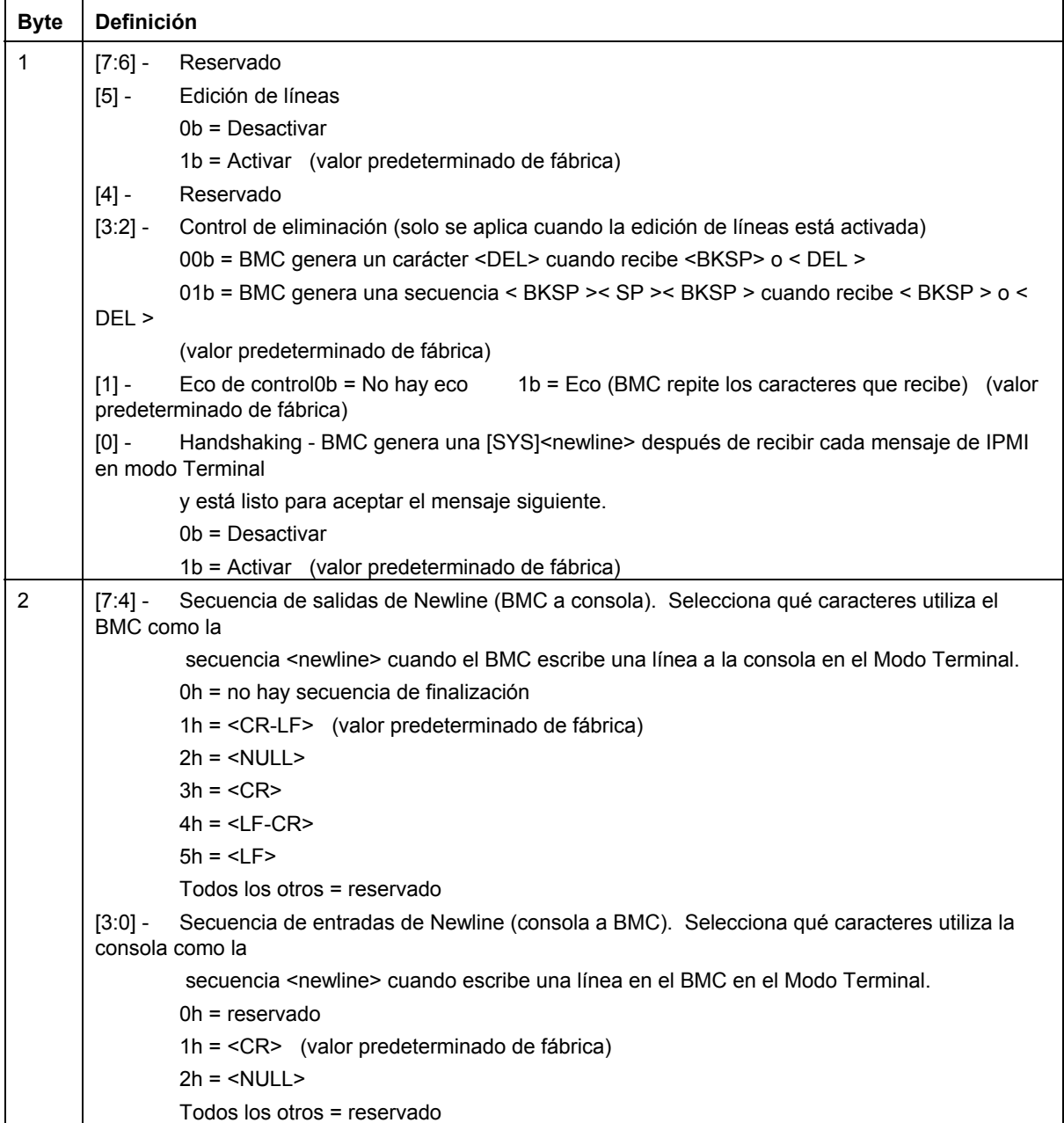

# **9. Utilidad Actualización de flash de inicio único**

Esta sección describe el proceso de actualización de BIOS y firmware (BMC, FRU y SDR) en un servidor mientras el sistema operativo está en ejecución. Una vez que finaliza el proceso de actualización, el siguientes restablecimiento del sistema activa el BIOS y/o firmware recientemente actualizado(s).

Para obtener información sobre cómo instalar esta utilidad, consulte la página [29.](#page-28-0)

La utilidad One-Boot Flash Update, el software que realiza la actualización, se ejecuta en Windows 2000 Red Hat Linux 8.0 y Red Hat Linux AS 2.1. Se inicia a partir de un indicador de comandos en cualquiera de dichos sistemas operativos. Las versiones nuevas de las imágenes de BIOS y firmware se programan en la memoria flash secundaria y no se utilizan hasta el siguientes restablecimiento del sistema (la utilidad establece los indicadores de notificación de la actualización de BIOS y firmware donde se ha actualizado satisfactoriamente BIOS y firmware). Después de un restablecimiento del sistema, las versiones más recientes se validan y activan. SI las versiones nuevas no se validan o activan tras el restablecimiento, entonces la versión actual se restaurará y se utilizará en su lugar; lo cual cancela la actualización.

### ✏ **NOTA**

*En el caso de FRU, la actualización se lleva a cabo directamente en la versión actual. FRU no se almacena en la memoria flash secundaria tal como BIOS y otro firmware. Por tanto, no es posible la restauración de la versión previa de FRU.* 

La utilidad Actualización de flash de inicio único espera un archivo de configuración (CFG) (cuyo nombre predeterminado es flashupdt.cfg) esté presente en la ubicación especificada por la declaración < *URL o ruta* > suministrada cuando dicha utilidad se inicia (consulte la sección Sintaxix de línea de comandos a continuación). Esta ubicación debe ser la misma que la de los archivos que se utilizarán en la actualización. El archivo de configuración es un archivo de texto que contiene información sobre los archivos de actualización.

Esta utilidad se puede ejecutar remotamente mediante una conexión de red segura usando un cliente Telnet y los Servicios de terminal en Windows o bien usando un cliente Telnet y el Shell remoto bajo Linux.

# **Sintaxis de línea de comandos para la utilidad Actualización de flash de inicio único**

La utilidad One-Boot Flash Update (Actualización de flash de inicio único) precisa permisos administrativos en Windows y de root en Linux.

#### **Sintaxis:**  flashupdt  $[-i]$   $[-u < URL$  or path >]  $[-c]$   $[-h]$ ?]

#### **Descripción:**

Actualiza el BIOS y/o firmware en el servidor local con el BIOS y/o firmware especificado en el archivo de configuración.

#### **Opciones:**

- [-i] Presenta la información sobre la versión para el BIOS y firmware en ejecución actualmente. Si la opción -i se especifica con la opción –u, la utilidad presenta la información sobre la versión de los archivos del paquete de actualización.
- [-u] Lleva a cabo la actualización del BIOS y firmware; <*URL o ruta*> especifica la ubicación donde se ubican los archivos requeridos para la actualización, incluido el archivo de configuración. Si el URL o ruta no tiene un nombre de archivo especificado, la utilidad espera el flashupdt.cfg predeterminado para el archivo de configuración. El valor de <*URL o ruta*> puede ser una ruta del sistema de archivos local, un servidor FTP o un servidor HTTP. Consulte los ejemplos a continuación:
	- -u Especifica el directorio local actual. -u http://<dirección IP o URL>/<ruta> Especifica un servidor HTTP. -u ftp://<iniciodesesión:contraseña>@<nombredeservidor o dirección IP>/<ruta> Especifica un servidor FTP.

Si se utiliza -u con -i, no se realiza la actualización. Solamente se muestra la información del paquete.

- [-c] Cancela todas las operaciones de actualización pendientes que fueron realizadas usando la utilidad. La utilidad restablece los indicadores internos en el BIOS, BMC y SDR para cancelar la operación de actualización ya sea que exista una o no. Fíjese que las actualizaciones FRU no se pueden cancelar con esta opción debido a que las actualizaciones de FRU se ejecutan inmediatamente.
- [-h|?] Presenta la información de ayuda de la línea de comandos.

# **Actualización del servidor desde un cliente remoto**

Esta utilidad puede ejecutarse de forma remota a través de una conexión de red segura mediante el cliente Telnet y los servicios de terminal en Windows o con el cliente Telnet y el shell remoto en Linux. Consulte la documentación del sistema operativo para obtener mayor información sobre el inicio de siesión y la ejecución remota de comandos.

Una vez que ha iniciado una sesión de forma remota, puede utilizar la sintaxis descrita en la página 2. Este proceso puede incluirse en secuencias de comandos para permitir las actualizaciones remotas de varios servidores.

# **10. Glosario**

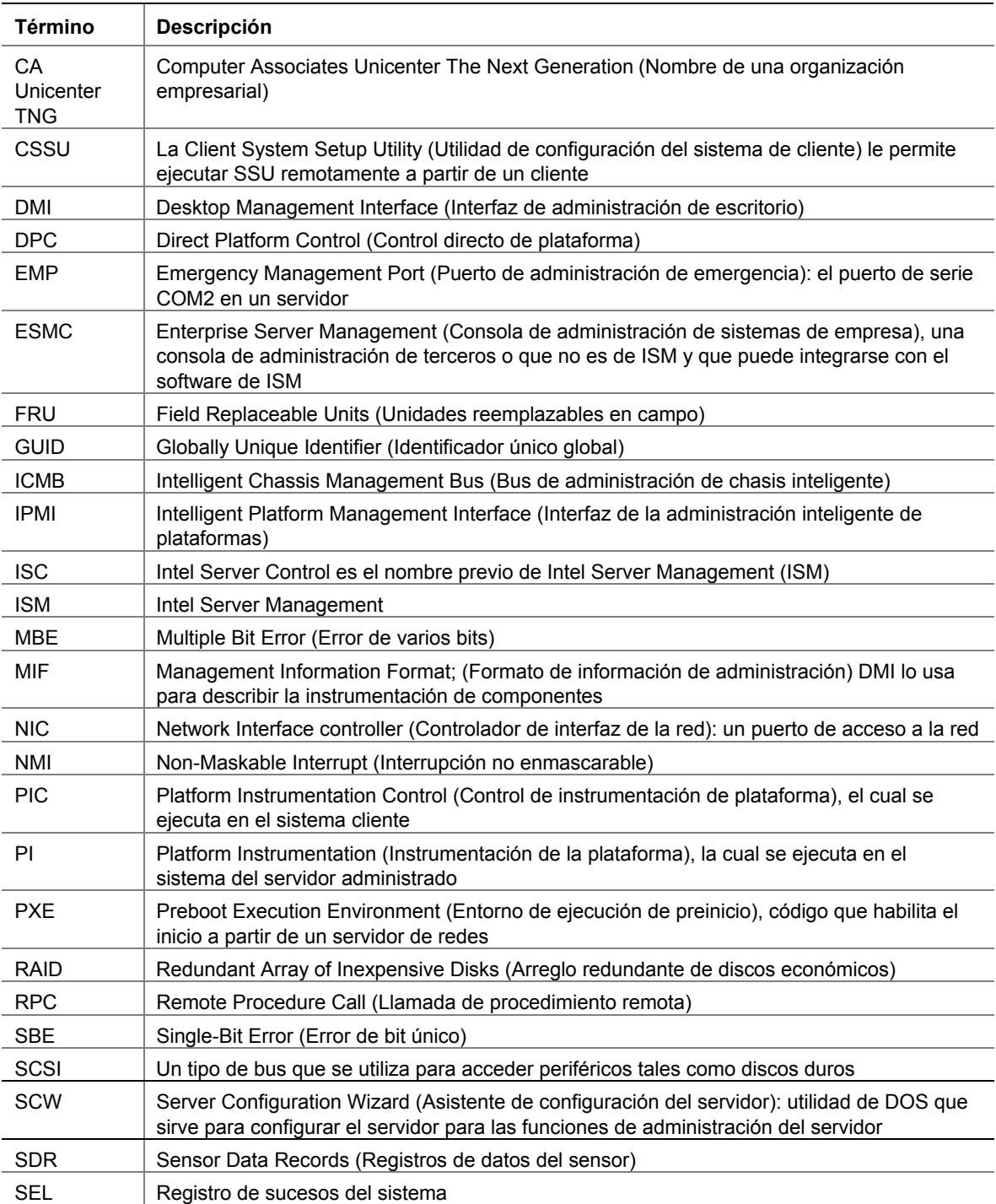

Se usan los siguientes términos y abreviaciones en el presente documento:

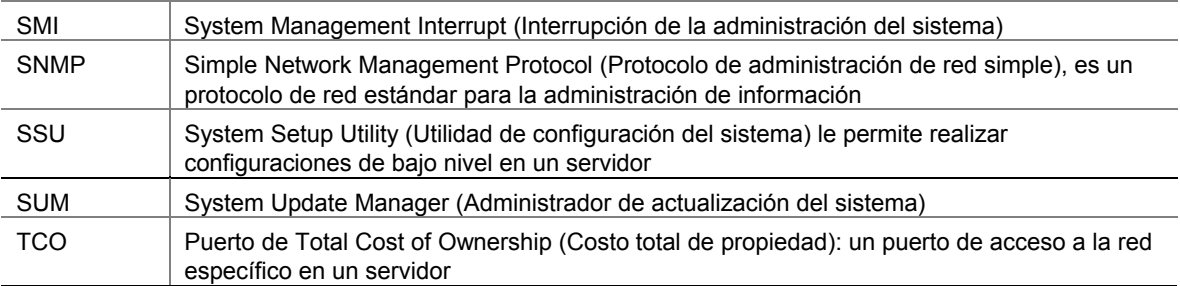

# **Partición de servicio**

La partición de servicio es una partición especial que se encuentra en el disco duro del sistema del servidor que instala o actualiza con el Asistente de configuración del servidor. Contiene utilidades tales como la Utilidad de configuración del sistema (SSU) y otros programas de software que son necesarios para la administración remota. La partición de servicio no se marca como una partición activa y el servidor iniciará a partir de ella solamente cuando se especifica. Las utilidades para discos a bajo nivel pueden ver la entrada de la partición como la de una partición EISA y reconocer su espacio.

Puede ejecutar las utilidades en la partición de servicio local o remotamente. En cualquier caso, primero el servidor debe ser iniciado a partir de la partición de servicio. La ejecución remota está disponible a partir de ISM si se utiliza:

- Consola del Control directo de plataforma (DPC)
- Utilidad de configuración de sistema de cliente (CSSU), la cual es una interfaz remota o de cliente para la SSU.

Cuando ejecute el Asistente de configuración del servidor debe decidir si desea instalar o actualizar la partición de servicio. Si revisa esta opción de configuración y el servidor no tiene una partición de servicios existente, el asistente presenta opciones de lugares donde se puede crear una. Si el servidor ya cuenta con una partición de servicios, el asistente la actualizará con las utilidades correspondientes a partir del disco compacto.

## ✏ **NOTA**

*No se recomienda una nueva instalación de la partición de servicio en un disco de partición debido a que algunos sistemas operativos posiblemente dejen de iniciarse si se agregan o eliminan particiones después de instalar el sistema operativo. Puede agregar un disco duro de capacidad reducida para instalar la partición de servicio.* 

# **Inicio local del servidor a partir de la partición de servicio**

Para ejecutar las utilidades (tales como SSU) que se encuentran instaladas en la partición de servicio, inicie el servidor a partir de la partición de servicio. Puede reiniciar un servidor localmente para ejecutar SSU directamente y configurar el servidor para que sea administrado. Después, tras instalar el software ISM en los sistemas de la consola y del servidor, también puede iniciar su PC a partir de la partición de servicios de forma remota, usando el DPC, la SSU de cliente o la Interfaz de línea de comandos (CLI), tal como se describe en otras secciones de este manual.

Las plataformas de servidores actuales incluyen una opción de BIOS que le permite iniciar la Partición de servicio directamente durante el inicio, mediante la tecla <F4>. Si su plataforma no tiene esta característica, realice un cambio en la Configuración de BIOS para iniciar la Partición de servicio.

1. Reinicie el servidor.

- 2. Si aparece un mensaje como "F2 to enter Setup, press F4 o boot the Service Partition" (pulse F2 para iniciar la configuración, pulse F4 para iniciar en la partición de servicio), simplemente pulse F4. Ignore los pasos siguientes.
- 3. Si no aparece la opción para iniciar directamente en la partición de servicio, rápidamente pulse F2 cuando aparezca el mensaje "F2 to enter Setup" (pulse F2 para iniciar la configuración), a fin de iniciar la configuración.
- 4. En la configuración, use las teclas de flecha para seleccionar el menú Servidor.
- 5. Seleccione Inicio de servicio y pulse Intro.
- 6. Elija Habilitado y pulse Intro. La opción Inicio de servicio se restablece a la posición Inhabilitado luego del siguiente inicio del sistema.
- 7. Pulse F10.
- 8. Seleccione Sí para confirmar la acción de guardar la configuración actual y pulse Intro. Se reinicia el servidor y se inicia la partición de servicios con el indicador de DOS.

# **Utilidades**

Una opción en el Asistente de configuración del servidor le permite ejecutar las siguientes Utilidades de configuración del servidor:

- Administrador de partición de servicios (SPADMIN)
- System Setup Utility (SSU) (Utilidad de configuración del sistema)
- Field Replaceable Units (FRU) (Unidad de reemplazo en campo) y la utilidad del cargador de Sensor Data Record (SDR) (Registro de datos del sensor)

## **Administrador de partición de servicios (SPADMIN)**

SPADMIN es la utilidad de software que le permite crear y configurar la partición de servicios en la unidad del disco duro del servidor. Para obtener información sobre cómo utilizar esta utilidad, consulte la documentación de la plataforma del servidor.

## **Utilidad de configuración del sistema**

La SSU le permite establecer y presentar atributos específicos del firmware del servidor. Debe estar bastante familiarizado con los aspectos configurables del servidor antes de utilizar la SSU para modificar cualquier valor o especificación.

No solamente puede introducir la SSU a partir del Asistente de configuración del servidor, también puede ejecutar la SSU de tres maneras:

A. Cuando inicia localmente a partir de la partición de servicio, aparece un aviso de DOS. Introduzca los comandos cd \ssu

ssu

B. Puede ejecutar remotamente la interfaz de SSU a partir de la consola cliente mediante el componente de ISM denominado SSU de cliente (CSSU). Para reiniciar el sistema directamente a la partición de servicio y ejecutar la SSU, seleccione la opción (Re)conectar en el menú Servidor de la CSSU.

C. Puede ejecutar la SSU remotamente a partir de la consola del cliente mediante el componente Control directo de plataforma (DPC) de ISM. Para reiniciar el sistema directamente a la partición de servicio y acceder la SSU desde el DPC, primero conecte su PC al servidor apropiado, acto seguido en el menú Acción seleccione Reiniciar a la partición de servicio. En el menú Partición de servicio que aparece a continuación, seleccione Ejecutar programa. Acto seguido, seleccione SSU o introduzca SSU en la línea de comando.

# **Utilidad para cargar FRUSDR**

La Utilidad para cargar FRUSDR le permite cargar y presentar los FRU y SDR del sistema. Para obtener información sobre cómo utilizar esta utilidad, consulte la guía del producto del servidor.